# TRABAJO FIN DE MÁSTER: APLICACIÓN E-HEALTH QUIROHELP

 Universidad Pública de Navarra Javier Mérida Floriano Máster en Ingeniería Biomédica 2021/2022

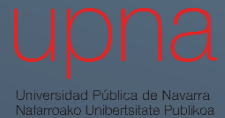

## Contenido

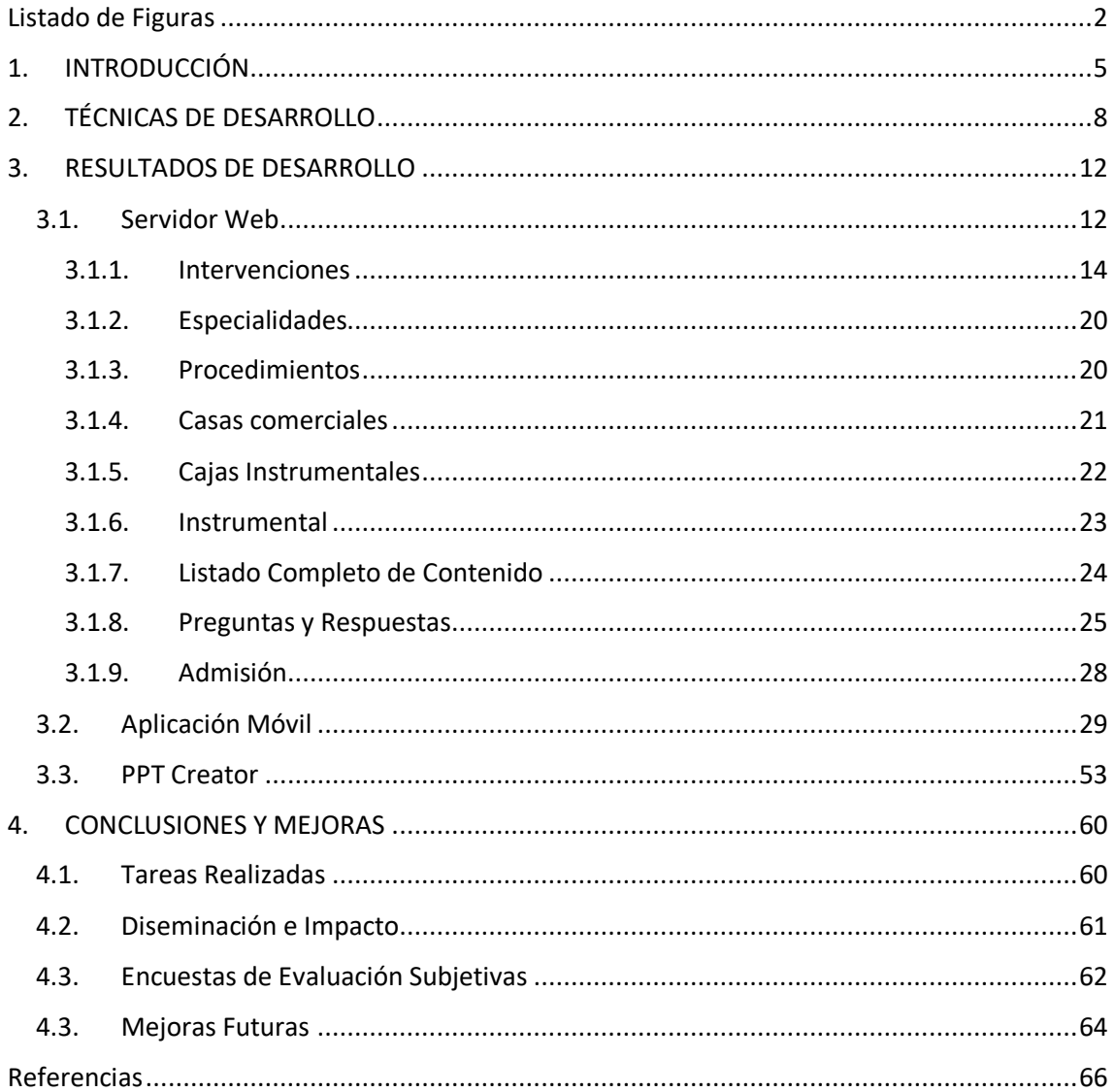

## <span id="page-2-0"></span>Listado de Figuras

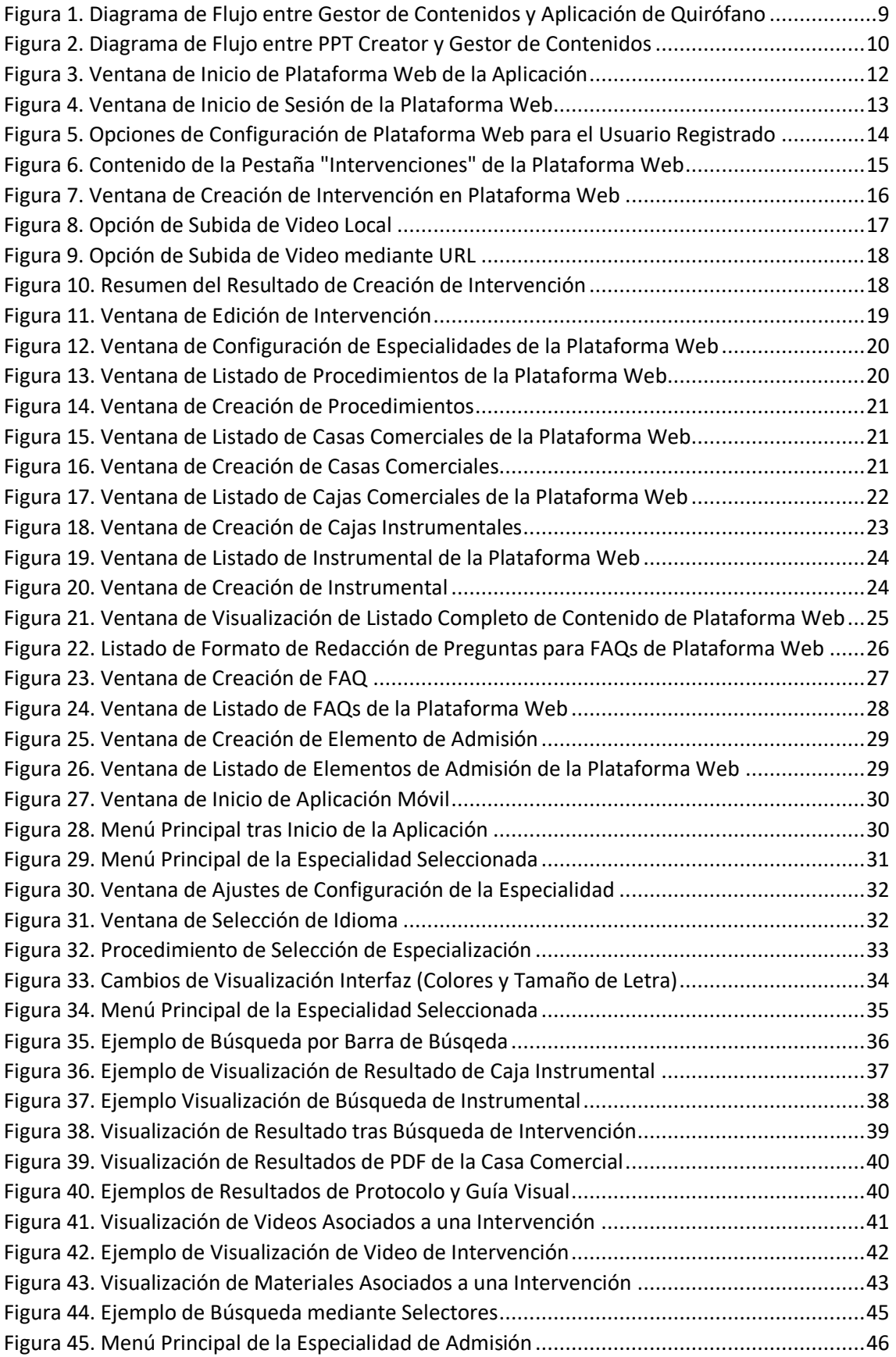

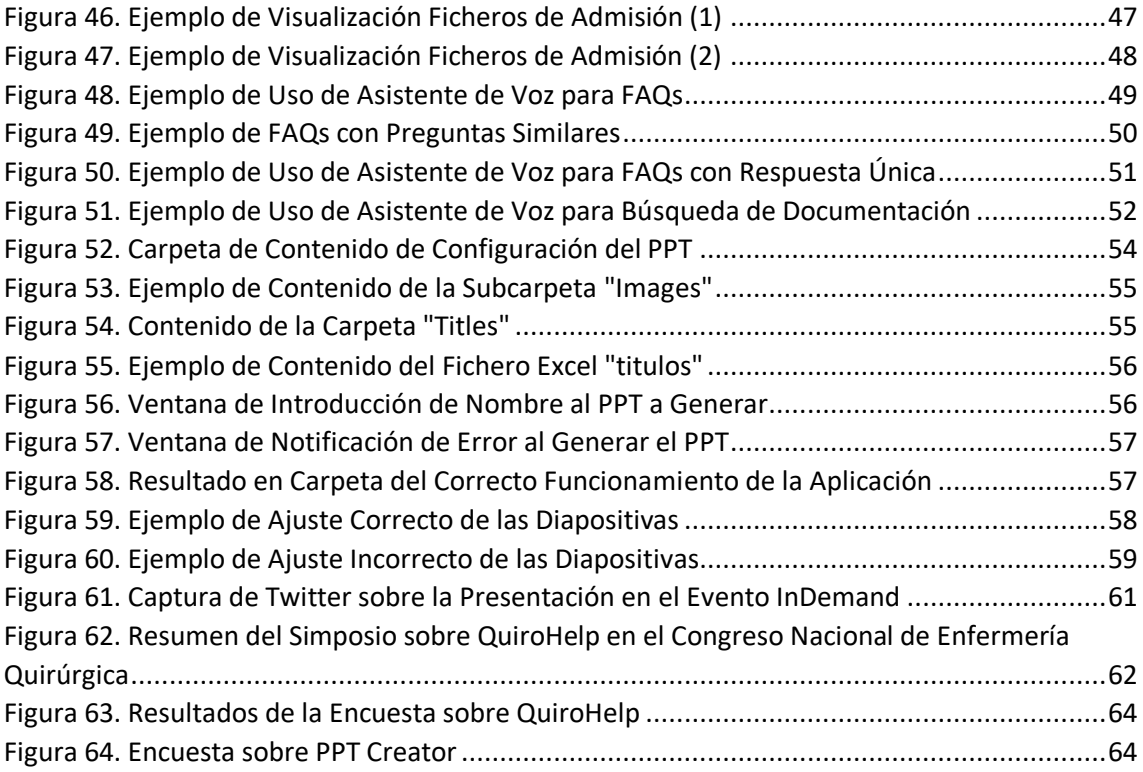

#### Resumen

Este trabajo tiene como objetivo el desarrollo de una aplicación móvil dinámica y ágil en la que poder cargar protocolos, guías visuales, fotos de instrumental, técnicas en formato *PDF*, vídeos, etcétera, dirigida al personal quirúrgico de enfermería, con servicio de asistente de voz para su manejo mediante órdenes verbales.

Durante el contenido de este documento se presentarán los diferentes aspectos que componen el desarrollo de la aplicación comentada, así como los resultados finales.

#### Abstract

The aim of this work is to develop a dynamic and agile mobile application in which different protocols, visual guides, photos of instruments, techniques in *PDF* format, videos, etc., can be uploaded, that is aimed at surgical nursing staff, with a voice assistant service so that it can be used by means of verbal commands.

During the content of this document, the different aspects that make up the development of the application will be presented, as well as the final results.

### <span id="page-5-0"></span>1. INTRODUCCIÓN

El Complejo Hospitalario de Navarra cuenta con 6 bloque quirúrgicos y 35 quirófanos (8 quirófanos en Quirófano Central CHN-A, 4 quirófanos en Quirófano de Urgencias CHN-A, 8 en el Bloque Quirúrgico General CHN-B, 2 en Quirófano Infantil del CHN-B, 7 en Quirófano Maternal del CHN-B y 8 en Quirófano de Ubarmin CHN-D) donde se practican más de 32.000 intervenciones programadas y urgentes en 14 especialidades: Cirugía Ortopédica y Traumatología, Oftalmología, Otorrinolaringología y Cirugía de Cabeza y Cuello, Cirugía Torácica, Cirugía Vascular, Cirugía Cardíaca, Neurocirugía, Ginecología y Obstetricia, Cirugía Maxilofacial, Urología, Cirugía Plástica, Dermatología, Cirugía General (esófago gástrica, colo-rectal, endocrino, patología mamaria, pared abdominal y hepatobiliar) y Cirugía Pediátrica [1].

Cada especialidad utiliza múltiples técnicas quirúrgicas y éstas a su vez cambian a gran velocidad. El personal de enfermería instrumentista requiere conocer, actualizar su conocimiento y/o consultar información acerca de las técnicas quirúrgicas de forma ágil para prestar apoyo en las cirugías tanto programadas como de carácter urgente. Adicionalmente, el personal de enfermería instrumentista tiene que ser rápido a la hora de resolver posibles incidencias que puedan surgir durante las intervenciones, conociendo la localización de las cajas de instrumental y fungibles, así como el contenido preciso de las mismas. En la actualidad (2020) existen un total de 134 profesionales sanitarios que componen el equipo de enfermería instrumentista en el Complejo Hospitalario de Navarra.

El acceso a información acerca de técnicas quirúrgicas por especialidad y a la localización y contenido de materiales es aún más crítico en los quirófanos del servicio de urgencias, donde el personal tiene que atender intervenciones en distintas especialidades, existe una alta variedad de personas, una elevada movilidad entre áreas y la necesidad de dar una respuesta rápida, ágil y segura.

En la actualidad, el personal de enfermería instrumentista de los Bloques Quirúrgicos comentados accede a esta información a través de una recopilación subido a un espacio de *Google Drive* con apuntes personales, documentos descriptivos de técnicas quirúrgicas que proporcionan las casas comerciales, búsqueda en la plataforma de videos *YouTube*, fotos propias de las cajas instrumentales, etc. Esto quiere decir que, con carácter general, la información disponible no es de fácil y rápido acceso y no se encuentra actualizada.

El personal de enfermería instrumentista de quirófano necesita recopilar de forma previa a las intervenciones toda la información relacionada con la cirugía que se va a practicar. Esta información a consultar se encuentra compuesta por guías visuales que contienen documentos PDF, videos y otros documentos (formato *Word*, por ejemplo) donde se explican los diferentes procedimientos a realizar durante la intervención, los materiales a utilizar dependiendo del proveedor elegido, así como experiencias vividas por el personal sanitario que ya haya llevado a cabo el tipo de operaciones en cuestión.

Además, una vez en el interior del quirófano, es común que, debido a la escasa experiencia del personal en dicha tipología de intervenciones o a la simple aparición de dudas sobre los procedimientos y materiales, sea necesario consultar de nuevo estas guías visuales para tener claras las actuaciones a llevar cabo.

La idea que se plantea en este proyecto es recopilar y organizar toda la información de las guías visuales, desarrollando para ello una plataforma centralizada que permita acceder a la documentación desde dentro y fuera del quirófano, de cara a facilitar el proceso de aprendizaje y formación del personal de enfermería instrumentista.

Dado que las condiciones de quirófano son en realidad específicas, será igualmente necesario diseñar y desarrollar un asistente de voz que permita, mediante comandos, acceder a toda la información relacionada con las guías visuales desde el interior del quirófano. De esta manera el personal de enfermería podrá anticiparse durante las intervenciones a las necesidades del personal de cirugía accediendo a material audiovisual de apoyo de las técnicas y del contenido de las cajas de instrumental, fungibles y aparatajes necesarios.

En el desarrollo contemplado en este proyecto se tendrán en consideración dos partes diferenciadas:

• **Plataforma Web:** Desde ésta se podrá subir documentación a una base de datos localizada en la nube que conformará una biblioteca de guías visuales para intervenciones.

Esta plataforma estará configurada de tal manera que únicamente el personal de enfermería formador podrá acceder para añadir contenido, añadiendo una estructura jerárquica. Para ello, este personal se logueará o introducirá con un perfil único de formador y serán los encargados de incorporar los procedimientos, pautas y materiales necesarios para cada tipo de intervención.

Este desarrollo se tratará de una interfaz de tipo *web* que será accesible desde cualquier navegador y lugar.

• **Aplicación Móvil:** Tanto para iOS como Android, se encontrará adaptada para su uso en cualquier dispositivo. Mediante esta aplicación se tendrá acceso a la biblioteca de guías visuales para que el personal de enfermería instrumentista pueda acceder a todo el contenido desde cualquier lugar y en cualquier momento, para que puedan de esta manera preparar las intervenciones que tendrán los próximos días.

Por otro lado, dentro de quirófano se usará la misma aplicación móvil que se encontrará instalada en una Tablet protegida con una funda estéril (apta para quirófano) y que funcionará, aunque se utilicen guantes. Esta aplicación ayudará al personal de enfermería durante las cirugías, donde podrán consultar la información que necesiten: instrucciones de las cajas de los fabricantes de material, dudas sobre los procedimientos o fotografías y vídeos.

Adicionalmente, esta aplicación tendrá integrada un asistente virtual (de ahora en adelante conocido como *ChatBot*) que les permitirá visualizar por pantalla el contenido de las guías que deseen sin necesidad de interactuar con el dispositivo usando las manos, utilizando únicamente comandos de voz.

Con el desarrollo de este proyecto/herramienta se buscan una serie de impactos en diferentes aspectos de gran importancia:

• **Seguridad del Paciente:** Se prevé una mejor preparación quirúrgica a seguir por el personal de enfermería instrumentista y un mejor tiempo de respuesta ante incidencias, la reducción del tiempo entre intervenciones y el tiempo de exposición de herida a posibles infecciones. También se prevé el evitar errores en la práctica de las técnicas quirúrgicas, mejorando la seguridad del paciente quirúrgico.

- **Ahorro en Costes:** Se prevé que la reducción del tiempo de las intervenciones quirúrgicas también conlleve un ahorro asociado al coste de uso de quirófano, anestesia, materiales y fungibles utilizados, y del coste de personal sanitario. El acceso rápido del personal de enfermería quirúrgica a estos materiales y fungibles precisos para cada técnica, gracias al conocimiento de su localización exacta, también llevará a un uso más racional del mismo, evitando errores en la preparación del material.
- **Satisfacción de los Profesionales Sanitarios:** Se prevé que el personal de enfermería instrumentista gane confianza al tener acceso rápido a la información prevista y a recursos de apoyo que le permitan preparar sus intervenciones y responder a incidencias de manera rápida. Esto conllevará un impacto evidente en personal en rotación o de reciente incorporación.

Este proyecto resulta ser totalmente innovador al no existir ninguna solución similar a día de hoy a nivel comercial. Actualmente la información relacionada con las diferentes intervenciones se encuentra almacenada en repositorios o bases de datos que el personal de enfermería consulta de forma previa a la intervención, teniendo acceso a la misma una vez que se encuentra en el quirófano.

Alineado a esta temática del proyecto, únicamente cabe mencionar el proyecto llevado a cabo por cinco enfermeras quirúrgicas del Hospital Universitario Miguel Servet de Zaragoza [2]. Este proyecto estuvo basado en un estudio tecnológico experimental en fase de prueba piloto. En él se crearon 30 códigos QR que direccionaban a contenido escrito o audiovisual relativo a quirófano.

Por tanto, no se ha llevado a cabo ningún desarrollo similar al presentado en este proyecto, basado en el desarrollo de una plataforma web y aplicación móvil que permitirá al personal de enfermería acceder a los contenidos relacionados con las intervenciones tanto dentro como fuera de quirófano, estando previsto además de un asistente virtual que permitirá resolver dudas durante las intervenciones a través del control por voz.

## <span id="page-8-0"></span>2. TÉCNICAS DE DESARROLLO

En esta sección se van a comentar los aspectos técnicos que se han tenido en cuenta en la etapa de diseño y desarrollo del proyecto, además de una disgregación de las diferentes tareas que se han llevado a cabo. Debido a la naturaleza multidisciplinar de este proyecto, se han visto involucrados trabajadores y trabajadoras especializados en diferentes áreas, por lo que también se comentará la asignación de tareas por parte del alumno para una mejor compresión del trabajo realizado por el mismo.

Primeramente, se van a diferenciar los diferentes *frameworks* y herramientas de diseño utilizados para el desarrollo del proyecto. La aparición de estos fue resultado del análisis de las necesidades del personal sanitario con el objetivo de mejorar sus condiciones de trabajo y obtener los beneficios comentados en el apartado anterior. Entre los diferentes apartados se encuentran:

#### • **Aplicación Móvil/Tablet:**

Objetivo inicial de desarrollo para su funcionamiento en OS Android. Para ello se ha hecho uso del IDE Android Studio implementando el desarrollo en la versión Android 9.0 (SDK 28) como mínimo. El desarrollo de la aplicación para iOS se encuentra en estudio en la actualidad.

#### • **Creación de Contenido en TedCas Cloud DashBoard:**

Consiste en un cuadro de mando desarrollado en la *nube* o *cloud* (conjunto de servidores remotos conectados a Internet) con el objetivo de almacenar, administrar y procesar datos, bases de datos y software. Este cuadro de mando puede ser accedido a través de un navegador web estándar y tiene como ventajas clave en relación al software local, que requiere poco o ningún soporte de *TI* (en referencia a soporte por técnicos en tecnologías de información) y su accesibilidad a través de múltiples dispositivos, entre otras.

Este gestor de contenidos se define como el eje central del sistema, para el cual se decidió realizar un desarrollo basado en *Drupal* (sistema de gestor de contenidos libre).

#### • **Servidor** *ChatBot:*

Uso de un servidor *ChatBot* por sus servicios de simulación y procesado de conversaciones humanas (tanto en variante hablada como escrita), permitiendo así la interacción de los usuarios con los dispositivos digitales.

Para este proyecto se ha decidido hacer uso de un sistema basado en *RASA*, el cual es un servidor que realiza *acciones personalizadas* a través de un asistente conversacional. Esta funcionalidad tiene como objetivo poder acceder a los ficheros de necesidad por parte del personal sanitario a través del uso de comandos de voz.

#### • **Generación Automática de Presentaciones** *PowerPoint***:**

Este apartado del proyecto surge de la necesidad de creación de guías visuales por parte del personal sanitario para cada una de las intervenciones desarrolladas en el quirófano, las cuales forman parte del conjunto de documentos que se almacenan a través del gestor de contenidos ya comentado.

Con el objetivo de facilitar esta tarea al personal sanitario, se ha desarrollado una aplicación basada en *Python* en su versión *3.7* a través de la cual, gracias al uso de librerías de código libre, se generan presentaciones en formato *PowerPoint* de cualquier extensión y con la inclusión de cuadros de texto e imágenes con un mínimo esfuerzo. Gracias a este desarrollo se ha conseguido un ahorro temporal significativo en el desarrollo de esta tarea por parte del personal sanitario.

Una vez presentados los *frameworks* de trabajo de este proyecto, se va a pasar a comentar los diagramas de flujo característicos del mismo, que realiza una interconexión entre las diferentes estructuras comentadas anteriormente, para obtener así una idea general del funcionamiento y las necesidades que surgen a la hora de su desarrollo.

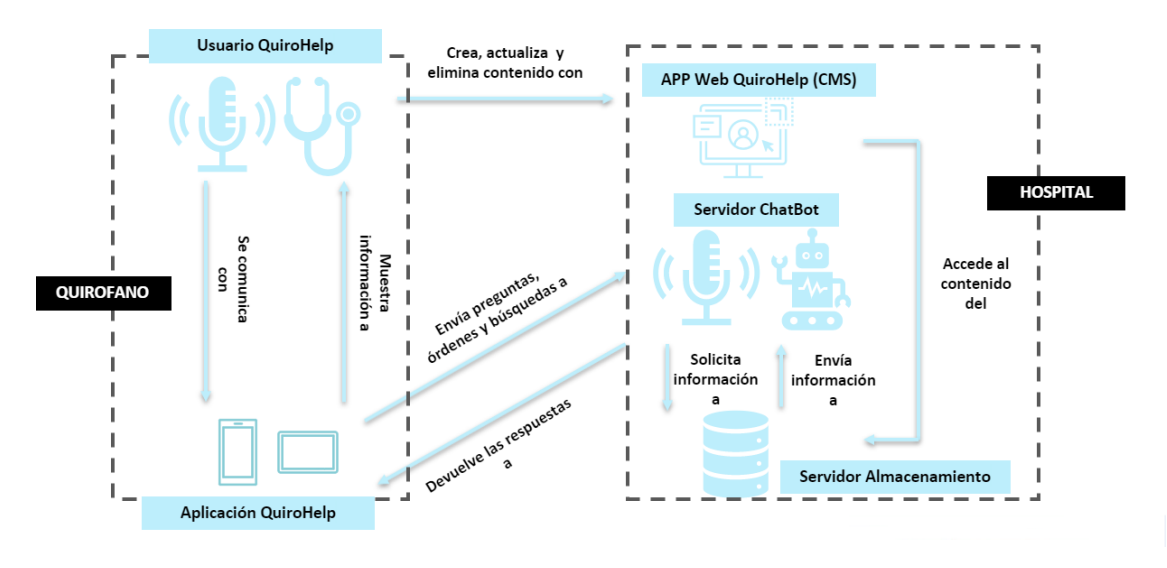

*Figura 1. Diagrama de Flujo entre Gestor de Contenidos y Aplicación de Quirófano*

<span id="page-9-0"></span>En la figura 1 se puede observar el diagrama de flujo de información entre la aplicación web asociada a *QuiroHelp* donde se gestionan los contenidos con ayuda de un *CMS* (*Content Manager System*) y la aplicación móvil de uso en el quirófano. Como se puede apreciar, en el lado del hospital, haciendo referencia tanto a los servidores como a la aplicación web, existe un flujo de comunicación interno, en el cual la aplicación web gestiona el contenido del servidor de almacenamiento (servidor en el que se encuentra toda la documentación cargada por el personal sanitario a través del *CMS*) a través del acceso de los usuarios. Así mismo, existe una comunicación bidireccional entre servidor de almacenamiento y *ChatBot*, ya que de esta forma el segundo podrá solicitar la información almacenada en el primero a través de las *acciones* que reciba por parte del asistente, y el primero gestionar y enviar la información solicitada al segundo, para que este las devuelva a la aplicación.

En el apartado de quirófano, haciendo referencia al usuario (personal sanitario) de la aplicación *QuiroHelp*, existe exclusivamente una comunicación usuarioaplicación a través de comandos de voz o texto, con los cuales la primera parte de la dupla puede comunicarse con la segunda y solicitar la información pertinente, siendo esta última la encargada de mostrarla una vez recibida por parte del servidor.

Entre ambas partes existe una comunicación necesaria para la transmisión y gestión del contenido, puesto que el usuario de la aplicación *QuiroHelp* puede personalizar el contenido (en caso de tener permisos de administrador) al que tenga acceso con funciones como la creación, actualización o eliminación del mismo a través del gestor de contenidos. Asimismo, se necesita de una comunicación entre la aplicación móvil y el servidor *ChatBot*, tanto para el envío de solicitudes de contenidos, realización de preguntas, órdenes y búsquedas por parte del primero al segundo, y de la "devolución" de la información solicitada en formato de respuestas o contenido visual.

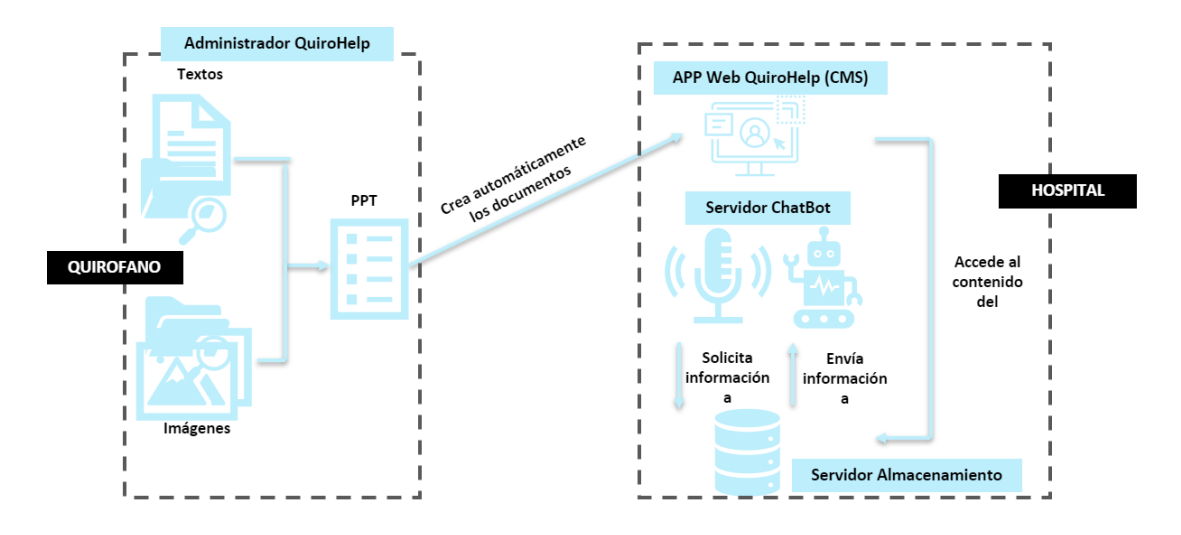

*Figura 2. Diagrama de Flujo entre PPT Creator y Gestor de Contenidos*

<span id="page-10-0"></span>En la figura 2 se muestra el flujo de información entre la aplicación de generación automática de presentaciones *PowerPoint* y el gestor de contenidos. En este caso, el usuario de la aplicación tendrá la tarea de incluir un archivo de texto con los títulos deseados para las diapositivas de la presentación y la inclusión del conjunto de imágenes deseadas en una carpeta predeterminada, de tal forma que, al ejecutar la aplicación, se genere el documento de forma automática y únicamente tenga que hacer modificaciones mínimas en el mismo. Una vez generado, será el mismo usuario el encargado de subir dicho documento como parte de la guía visual característica del procedimiento con el que vaya relacionado.

Una vez explicados los aspectos técnicos del proyecto, se va a pasar a describir las tareas desarrolladas por parte del alumno dentro de este y la importancia de las mismas. Debido a la naturaleza del proyecto, el cual necesita de la unión de dos áreas bastante distintas como son la sanitaria y la informática, una de las tareas más importantes a llevar a cabo es la especificación y diseño tanto de las herramientas utilizadas como del flujo de trabajo con las mismas. Con el objetivo de mantener al profesional como eje central del diseño, el trabajo que se presenta tiene como objetivo principal la integración del uso de nuevas tecnologías en el flujo de trabajo tradicional del área sanitaria sin que esto suponga un esfuerzo adicional. Naturalizar este flujo de trabajo no ha estado exento de dificultades, entre las que se pueden destacar:

• Inclusión de nuevas tecnologías en un proceso tradicional y mecánico.

- Cambio de flujo de trabajo en un entorno crítico con nulo margen de fallo como es el trabajo en quirófano.
- Limitaciones en el testeo y validación en campo de los sistemas desarrollados, ya que la entrada al campo quirúrgico se encuentra altamente restringida, y más aun teniendo en cuenta los acontecimientos acaecidos a nivel mundial los últimos años.
- Perfil específico de algunos usuarios, lo que genera que generaciones poco acostumbradas a entornos digitales presenten cierta animadversión a su uso, obligando a realizar diseños y funcionalidades más "amigables".

Con el objetivo de reducir o eliminar estas barreras y limitaciones, se ha preparado y ejecutado una estrategia de trabajo orientada a optimizar todos los procesos del proyecto:

- Especificación
- Desarrollo
- Test
- Validación en Campo
- Re-Diseño

Para cumplir estos objetivos, el alumno se ha tenido que posicionar como elemento central crítico entre los usuarios finales del producto y el equipo de desarrollo, haciendo funciones tanto de *Project Manager* como de técnico de desarrollo en ciertas partes del sistema.

Con el objetivo comentado de reducción de barreras, este proyecto se ha centrado en los 3 pilares claves que caracterizan al diseño *UX* (diseño en base a la experiencia del usuario):

#### • **Usabilidad:**

Es considerado el pilar más importante dentro del diseño *UX*, el cual trata sobre las funcionalidades características del producto, permitiendo que este cumpla con los objetivos marcados.

#### • **Accesibilidad:**

Se define como el grado de dificultad que experimenta el usuario a la hora de comprender el funcionamiento del software del producto.

#### • **Interacción:**

Se refiere a la interacción usuario-producto desde el punto de vista de la percepción subjetiva del propio usuario, clave para la mejora del diseño.

### <span id="page-12-0"></span>3. RESULTADOS DE DESARROLLO

Como se ha comentado en la sección anterior, este proyecto consta de dos herramientas principales: el servidor web y la aplicación Android. Se va a proceder entonces a explicar detalladamente el desarrollo de cada una de estas partes, entrando en detalle en el diseño de las mismas y las diferentes funcionalidades que se han desarrollado en ellas.

#### <span id="page-12-1"></span>3.1. Servidor Web

Cuando se habla de servidor web, se está haciendo referencia tanto al dominio web en el que el personal sanitario con permisos de administrador va a poder subir el material correspondiente y organizar el contenido de este en función del estado actual del inventario del hospital, como al servidor RASA donde se entrena al *ChatBot* con las preguntas "tipo" que se deseen introducir.

Primeramente, se va a explicar el desarrollo realizado sobre la página web propiamente dicha. En este caso se decidió realizar un diseño web simplificado y amigable, para hacer lo más amigable posible el uso de la página. Como primer paso se debe acceder a la *url* "*orva.tedcas.com"*, donde aparecerá de primeras una primera interfaz donde el usuario deberá registrarse para acceder a todas las funcionalidades que esta ofrece.

<span id="page-12-2"></span>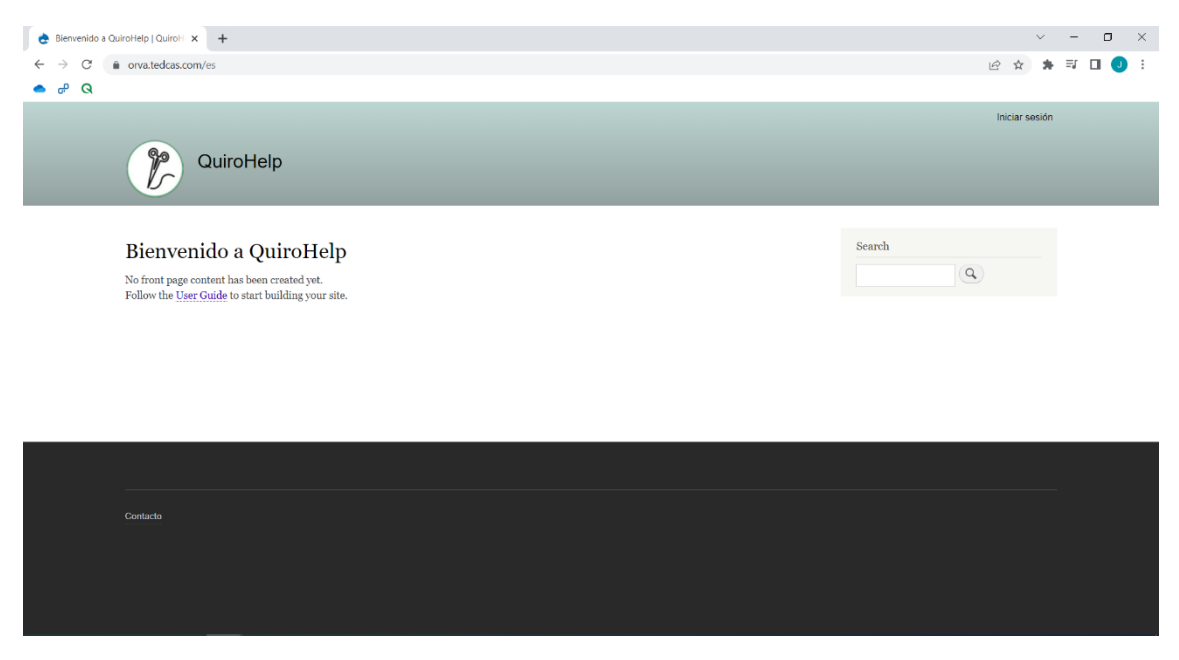

*Figura 3. Ventana de Inicio de Plataforma Web de la Aplicación*

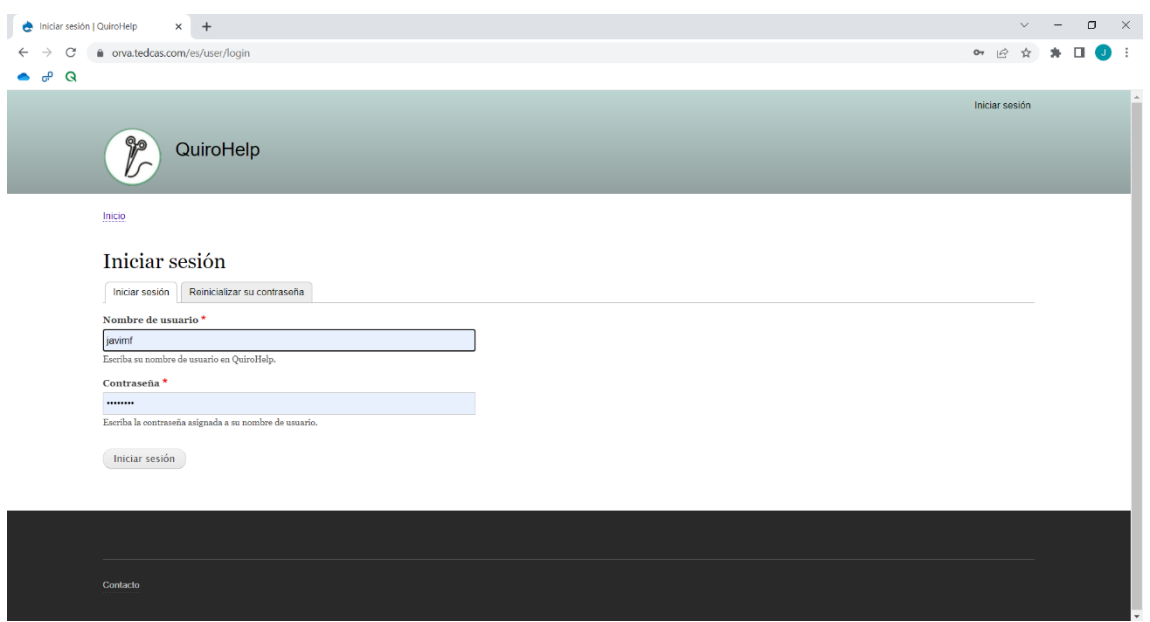

*Figura 4. Ventana de Inicio de Sesión de la Plataforma Web*

<span id="page-13-0"></span>Una vez introducidas sus credenciales, aparecerá el menú principal de la página web con la información del usuario, donde podrá realizar diferentes acciones:

- **Actualizar/Cambiar la cuenta de correo electrónico** asociado al usuario en el apartado *Dirección de correo electrónico*. Para llevar a cabo esta acción es necesario indicar la contraseña del usuario en el apartado *Contraseña actual*.
- **Actualizar/Cambiar la contraseña** de identificación del usuario, haciendo uso del apartado *Contraseña* y *Confirmar contraseña*.
- **Subir una imagen/foto de perfil** en el apartado *Imagen*, donde esta puede encontrarse en formato *png*, *gif*, *jpg* o *jpeg*, y tener un tamaño máximo de 50 MB.
- **Cambiar el idioma** tanto de la interfaz web como de los correos asociados que se puedan enviar a la cuenta de correo indicada (actualmente se encuentran únicamente disponibles los idiomas *Español* e *Inglés*), haciendo uso del apartado *Opciones de idioma*.
- **Activar/Desactivar el modo** *Formulario de Contacto Personal* del apartado *Opciones de contacto*, a través del cual se permite que otros usuarios de la aplicación puedan contactar con el usuario en cuestión, a través de un formulario de contacto, sin necesidad mostrar la dirección de correo electrónico asociada al mismo. Sin embargo, los usuarios con permisos de administrador podrán contactar con cualquier otro usuario aun teniendo esta característica deshabilitada.
- **Seleccionar la zona horaria local** que se mostrará dentro del sitio web en el apartado *Opciones de regionalización*.

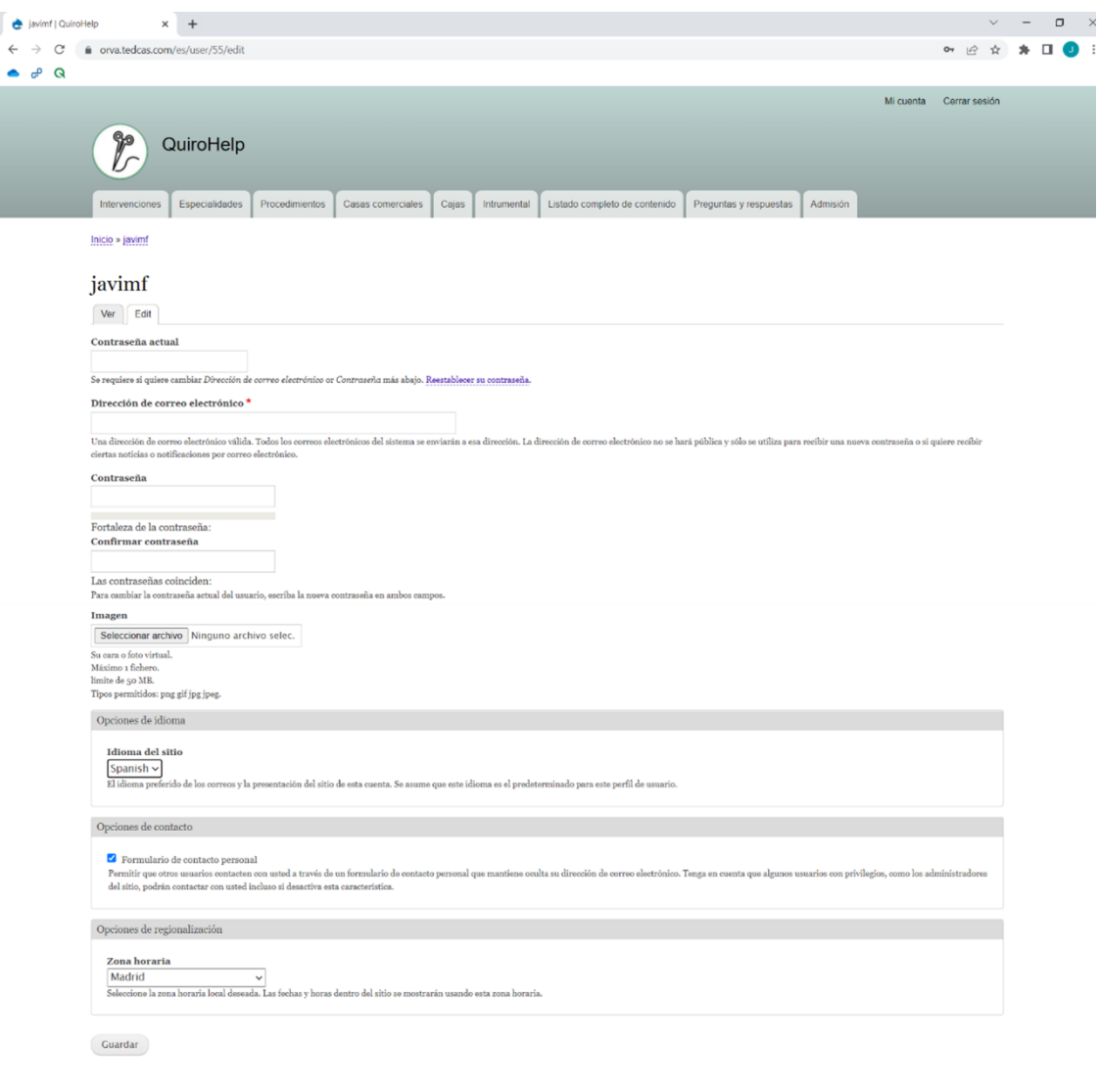

*Figura 5. Opciones de Configuración de Plataforma Web para el Usuario Registrado*

<span id="page-14-1"></span>Una vez mencionadas las funcionalidades y características que el usuario puede modificar en relación con su cuenta, se van a comentar las distintas funcionalidades a las cuales se encuentra orientada la aplicación. Cada una de las pestañas que se pueden observar en la parte superior de la interfaz hace referencia a una de estas, por lo que se pasará a explicar cada una de ellas por separado.

#### <span id="page-14-0"></span>3.1.1. Intervenciones

En este apartado se pueden crear, visualizar y/o editar todas las intervenciones que se vayan o se encuentren incluidas en el sistema informático del que haga uso el servicio de enfermería quirúrgica hasta el momento.

Como se puede observar en la figura 6, se muestra un listado con las intervenciones creadas hasta el momento, con campos característicos como el *Nombre* de la intervención, la *Especialidad* a la que se encuentra asociada, y los campos principales (que no únicos) de información subida y relacionada con la misma,

como puede ser la *Guía visual* desarrollada por el personal de enfermería, la *Información de fabricante* que suele contener un archivo formato *PDF* de la propia casa comercial que ofrece los instrumentos los cuales utiliza el personal sanitario para realizar la intervención, y el *Protocolo* también diseñado por el personal de enfermería en el que se desarrollan y especifican los pasos a realizar durante la intervención.

|        | Listado de intervenciones   Quiro X<br>$+$                |                     |                                                               |                                                                          |                                                         | $\sim$            |  |
|--------|-----------------------------------------------------------|---------------------|---------------------------------------------------------------|--------------------------------------------------------------------------|---------------------------------------------------------|-------------------|--|
|        | e orva.tedcas.com/es/listado-intervenciones               |                     |                                                               |                                                                          | 12 ☆                                                    |                   |  |
| ڝ<br>Q |                                                           |                     |                                                               |                                                                          |                                                         |                   |  |
|        | Listado de intervenciones                                 |                     |                                                               |                                                                          |                                                         |                   |  |
|        | Crear intervención                                        |                     |                                                               |                                                                          |                                                         |                   |  |
|        | Nombre                                                    |                     |                                                               |                                                                          |                                                         |                   |  |
|        |                                                           | $\circ$             |                                                               |                                                                          |                                                         |                   |  |
|        | Filtrar                                                   |                     |                                                               |                                                                          |                                                         |                   |  |
|        |                                                           |                     |                                                               |                                                                          |                                                         |                   |  |
|        | <b>Nombre</b>                                             | <b>Especialidad</b> | <b>Guía visual</b>                                            | Información de fabricante                                                | <b>Protocolo</b>                                        | Editar            |  |
|        | <b>INYECCIÓN BULKAMID</b>                                 | Urología            |                                                               |                                                                          | Protocolo quirúrgico<br>El Inyección Bulkamid_0.pdf     | editar            |  |
|        | Pruebal                                                   | Urología            | <b>SOCORE MISS</b><br>Técnica Percutánea<br>2015_0.pdf        | SOCORE MISS Técnica Percutánea 2015_1.pdf                                | SOCORE MISS Técnica<br>Percutánea 2015.pdf              | editar            |  |
|        | Columna SOCORE percutánea                                 | Traumatología       | <b>SOCORE MISS</b><br><b>d</b> Técnica Percutánea<br>2015.pdf | Tecnica SOCORE MISS minimamente invasivo.pdf                             | Protocolo quirúrgico SOCORE                             | editar<br>------- |  |
|        | Cerclaje con bandas                                       | Traumatología       |                                                               | Ortolog-I.309es-Ortholox-sistema-de-banda-de-cerclaje-TQ-V4-WEB.pdf      |                                                         | editar<br>------- |  |
|        | Prótesis total de cadera de revisión<br>Link Lubinus spll | Traumatología       |                                                               | Link-SPII. Tecnica + catalogo.[23898].pdf                                |                                                         | editar            |  |
|        | Tornillos canulados de 3.5 Synthes                        | Traumatología       |                                                               | canulados synthes.pdf                                                    | Protocolo quirúrgico<br>CANULADOS DE 3.5<br>SYNTHES.pdf | editar            |  |
|        | Osteosíntesis MBA: pequeños y<br>grandes fragmentos       | Traumatología       |                                                               |                                                                          |                                                         | editar            |  |
|        | Cotilo para prótesis total de cadera<br>Serf              | Traumatología       |                                                               | 66_GAMA NOVAE TH.pdf,<br>SERF - CATALOGO TECNICA QUIRURGICA - INGLES.pdf |                                                         | editar            |  |
|        | Cotilo para revisión artroplástica<br>de cadera Titan     | Traumatología       |                                                               | Inserto cerámica.pdf , MRS Titan Técnica quirúrgica.pdf                  |                                                         | editar            |  |
|        | Osteosíntesis con tornillos                               |                     |                                                               |                                                                          | Protocolo quirúrgico                                    |                   |  |

*Figura 6. Contenido de la Pestaña "Intervenciones" de la Plataforma Web*

<span id="page-15-0"></span>Como se puede observar, al inicio de esta sección se encuentra el botón para proceder a crear nuevas intervenciones y cuyo procedimiento de creación se va a comentar a continuación:

- 1. En primer lugar, se debe adjudicar un nombre al proceso de intervención que se vaya a crear y el cual será elegido por el personal sanitario (por ejemplo, *Osteosíntesis de pelvis con placas Matta*) e introducido en el apartado *Nombre*, el cual es obligatorio y no se podrá generar la intervención sin el mismo.
- 2. En segundo lugar, se ha de indicar la especialidad a la que se encuentra asociada la intervención, teniendo como opciones desarrolladas hasta ahora únicamente *Traumatología*, *Urología* y *Admisión*. Este campo consta de un buscador de ayuda que indica las posibles opciones entre las que elegir según lo que se vaya escribiendo en el mismo.
- 3. Tras estos dos pasos, se pueden seleccionar tanto el *Procedimiento* (en referencia al que se va a llevar a cabo durante la intervención) como la *Casa comercial* (en referencia al fabricante/proveedor del material instrumental del cual se hace uso durante la intervención) que van asociados o asignados a la intervención que se va a crear. Si alguno de ellos no está creado, no aparecerá en la lista de posibles opciones (misma funcionalidad de buscador de ayuda que en el caso anterior) y se creará por defecto.
- 4. El siguiente paso consiste en subir, en caso de tenerlos disponibles, un archivo *PDF* con el protocolo creado por el personal de enfermería (en el campo *Protocolo*), otro con la guía visual igualmente generada por el personal (en el campo *Guía visual*), y el documento de la casa comercial (en el campo *PDF casa comercial*). Para todos los casos anteriores se puso un límite de 50 MB de

tamaño para cada uno de los archivos y un límite de 1 fichero por documento, exceptuando el caso del documento de la casa comercial, donde se pueden subir un número ilimitado de ficheros siempre que el total no ocupe más de 50 MB.

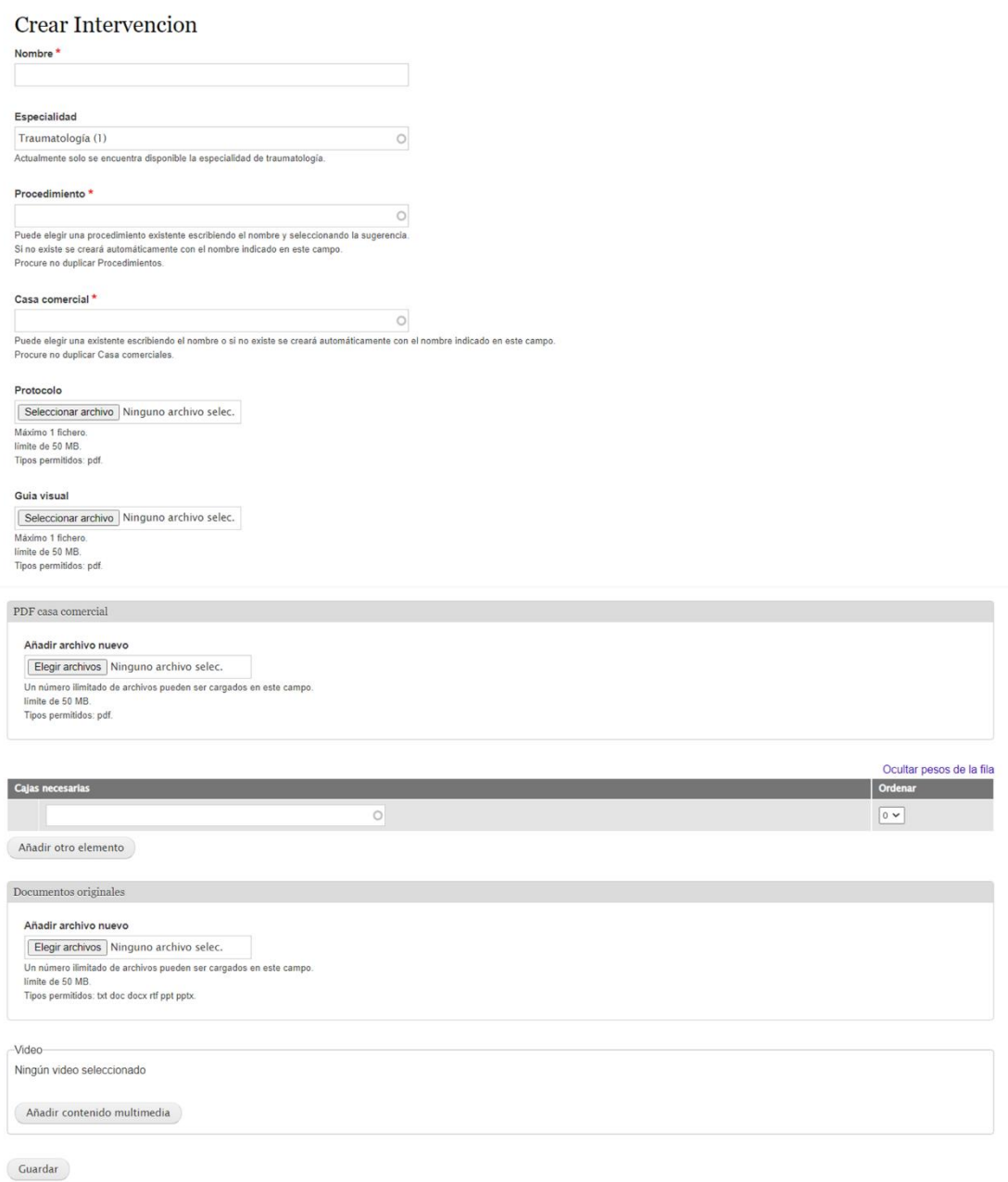

*Figura 7. Ventana de Creación de Intervención en Plataforma Web*

- <span id="page-16-0"></span>5. Como paso extra se pueden asociar cajas instrumentales, previamente creadas, a la intervención en cuestión. Se pueden añadir tantas se deseen, asignando pesos a cada una de ellas para asignarles diferentes niveles de prioridad dentro de lo que es la intervención en sí.
- 6. Con relación a los documentos que se pueden subir para cada intervención mencionados en el punto 4, se pueden incluir a la misma los documentos originales de dichos archivos, ya que el personal de enfermería realiza dichos

documentos en plataformas como *Word* (en el caso del protocolo) o *PowerPoint* (en el caso de la guía visual), pero a la hora de visualizarlos en la aplicación, es preferible subirlo todo con un mismo formato de visualización. Aun así, se dispuso de esta herramienta para tener una copia de seguridad de los documentos originales y así poder realizar las modificaciones que crean convenientes en ellos para actualizarlos de nuevo en los documentos a visualizar en la *app*.

7. Por último, existe un apartado donde poder subir videos como parte de la ayuda visual al personal sanitario a la hora de realizar lo diferentes procedimientos quirúrgicos. Estos videos pueden subirse de manera local, es decir, haciendo uso de un vídeo que esté almacenado en el dispositivo donde se esté accediendo a la página web y subirlo a esta última (figura 8), o introduciendo una *url* de un vídeo *online* que se encuentre en la plataforma de compartición de videos *YouTube*, los cuales también se guardarán en la página web para ser recordados y poder usarlos en un futuro (figura 9).

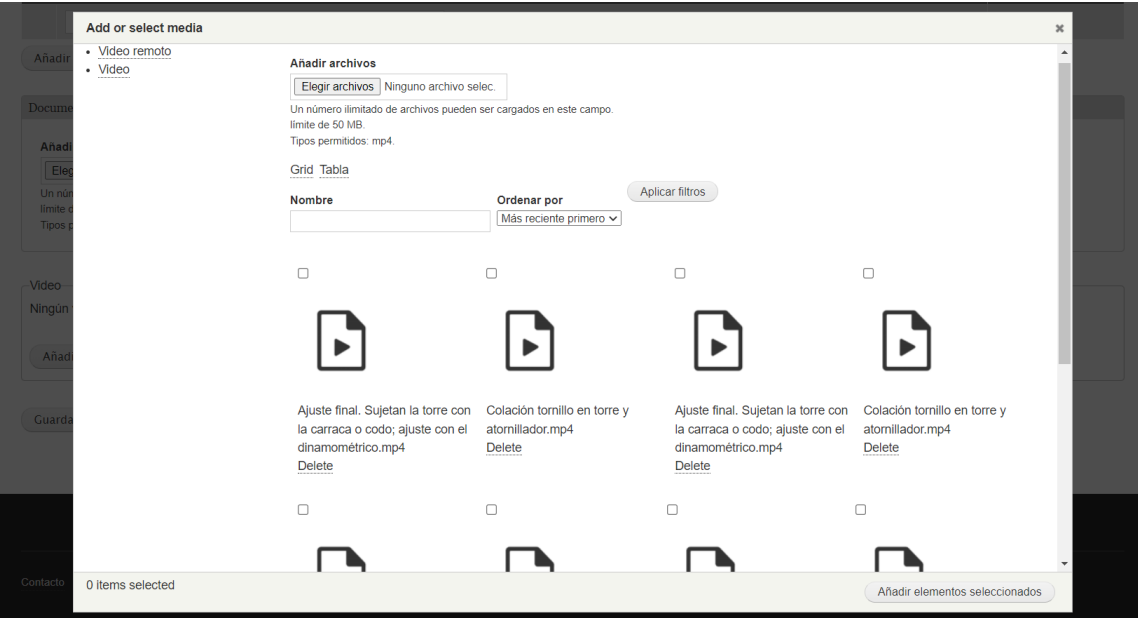

<span id="page-17-0"></span>*Figura 8. Opción de Subida de Video Local*

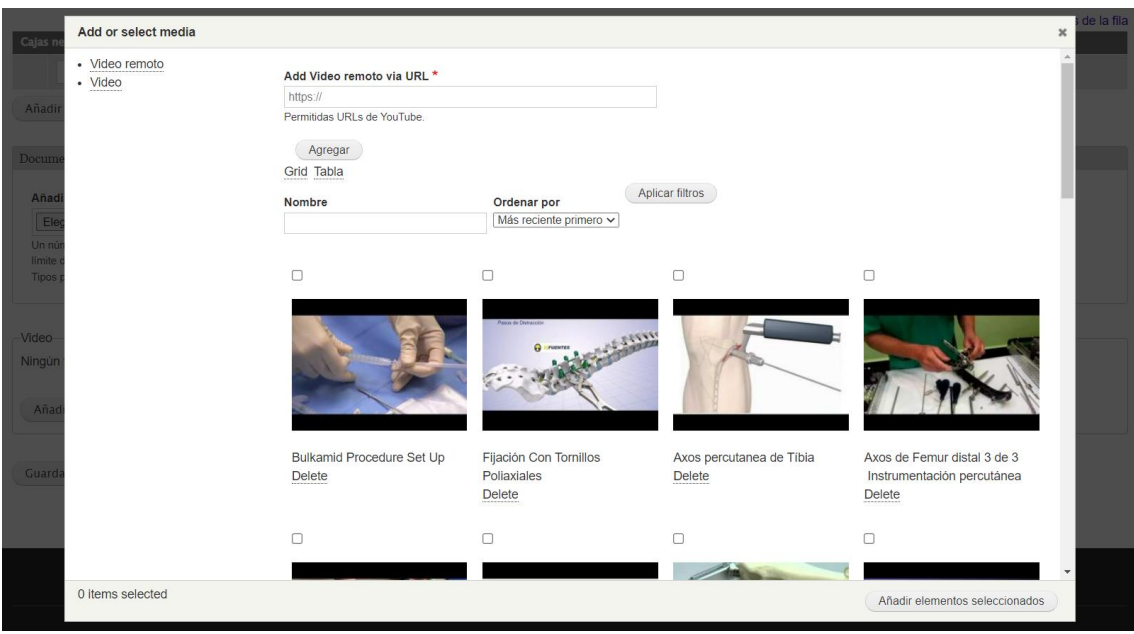

*Figura 9. Opción de Subida de Video mediante URL*

<span id="page-18-0"></span>A continuación, se puede observar cómo quedaría un modelo de intervención real completo con sus correspondientes atributos cumplimentados, tanto en su etapa de creación/edición como en su previsualización desde la página web:

Osteosíntesis de cadera con clavo trigen Intertan

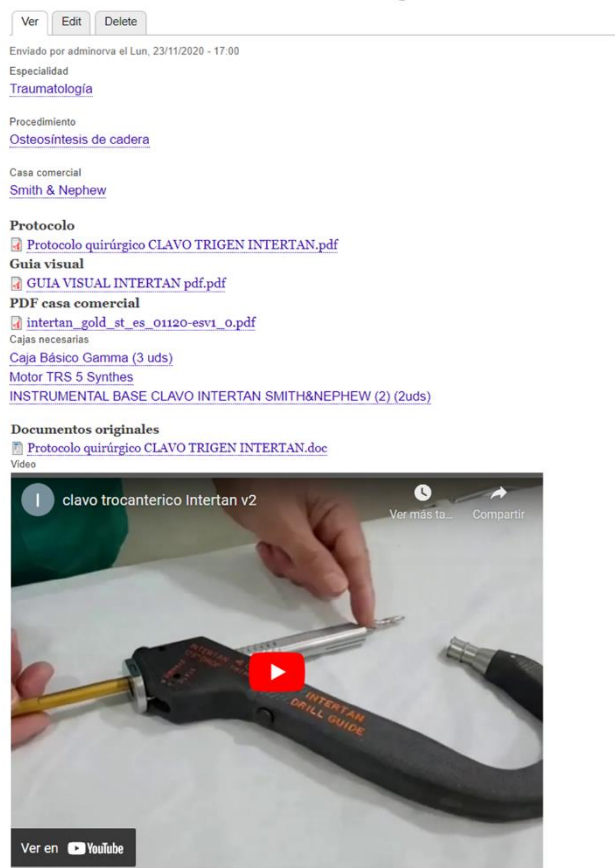

<span id="page-18-1"></span>*Figura 10. Resumen del Resultado de Creación de Intervención*

#### Edit  $\mathbf{r}$ eadera con clavo trigen Inte  $\overline{a}$

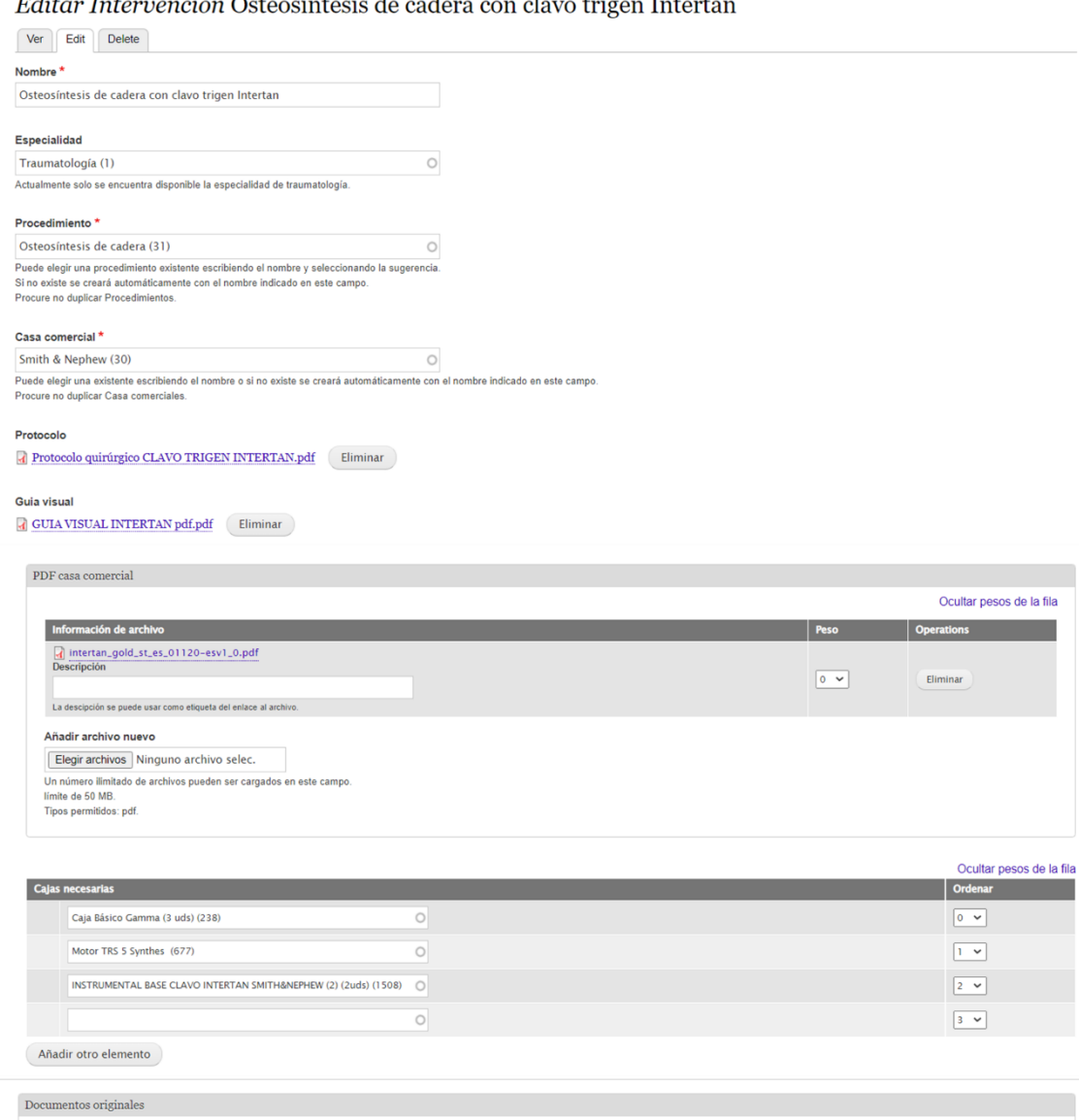

a a sh

esos de la fil<mark>a</mark>

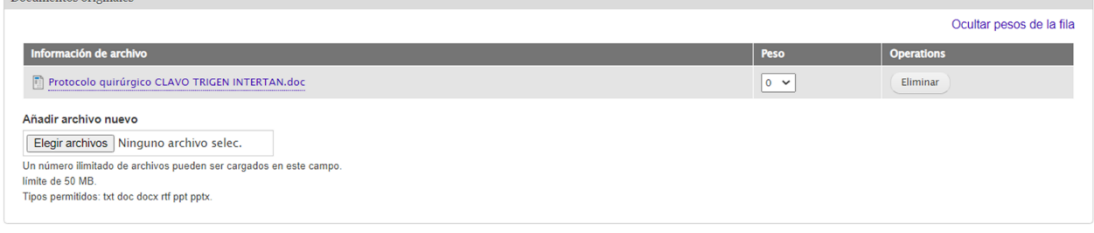

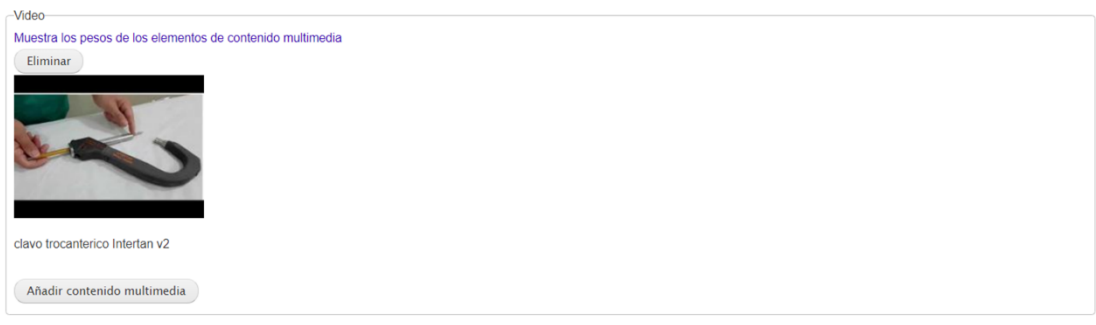

<span id="page-19-0"></span>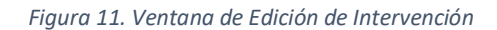

#### <span id="page-20-0"></span>3.1.2. Especialidades

Este caso es muy sencillo, puesto que únicamente contiene las diferentes especialidades del hospital que vayan a hacer uso de la aplicación.

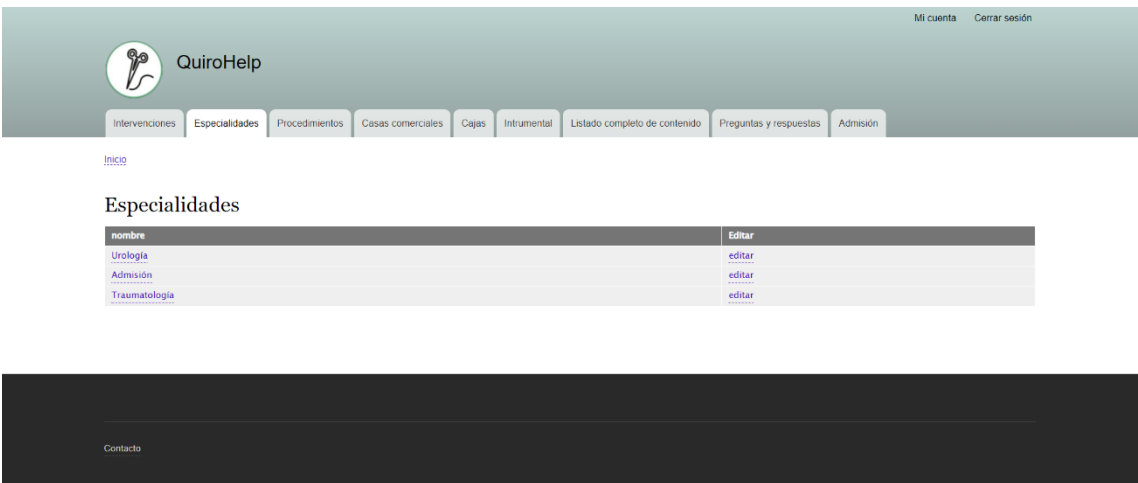

*Figura 12. Ventana de Configuración de Especialidades de la Plataforma Web*

#### <span id="page-20-2"></span><span id="page-20-1"></span>3.1.3. Procedimientos

Esta sección es igualmente sencilla, como la anterior, ya que únicamente sirve para crear y clasificar los distintos tipos de procedimientos que existen, únicamente indicando el nombre identificativo del mismo y la especialidad a la que pertenece, como se puede observar en la figura 13.

| Procedimientos                                         |                     |               |
|--------------------------------------------------------|---------------------|---------------|
| Añadir procedimineto                                   |                     |               |
| <b>Nombre</b>                                          | <b>Especialidad</b> | <b>Editar</b> |
| <b>INYECCIÓN BULKAMID</b>                              | Urología<br>        | editar<br>    |
| Procedimiento Urología                                 | Urología            | editar<br>    |
| Ingresos de Oncología y Hematología                    | Traumatología       | editar        |
| Camas especiales en HUN                                | Traumatología       | editar<br>    |
| Documento de ingreso de madre con niño                 | Traumatología       | editar<br>    |
| Criterios de ubicación de pacientes en la maternal     | Traumatología       | editar<br>    |
| Criterios generales para ubicación de pacientes en HUN | Traumatología       | editar        |
| Mapa de camas                                          | Traumatología       | editar<br>    |
| Columna SOCORE percutánea                              | Traumatología       | editar<br>    |
| Cerclaje con bandas                                    | Traumatología       | editar<br>    |
| Prótesis total de cadera de revisión                   | Traumatología<br>.  | editar<br>    |
| Osteosíntesis de huesos pequeños                       | Traumatología       | editar<br>    |
| Osteosíntesis de pequeños y grandes fragmentos         | Traumatología<br>   | editar<br>    |
| Revisión artroplástica de cadera                       | Traumatología       | editar<br>    |
| Osteosíntesis de calcáneo                              | Traumatología       | editar<br>    |
| Osteosíntesis de mano                                  | Traumatología       | editar<br>    |
| Osteosíntesis de codo<br>                              | Traumatología       | editar<br>    |
| Osteosintesis con tornillos canulados                  | Traumatología<br>   | editar<br>    |
| Prótesis de cabeza de radio                            | Traumatología       | editar<br>    |
| Artrodesis posterior de columna cervical               | Traumatología       | editar<br>    |
| Elongación ósea                                        | Traumatología       | editar<br>    |
| Osteotomía de fémur                                    | Traumatología       | editar        |

*Figura 13. Ventana de Listado de Procedimientos de la Plataforma Web*

<span id="page-20-3"></span>A la hora de crear un procedimiento nuevo, asignarle un nombre/descriptor es obligatorio, además de la especialidad a la que se encuentra asociado, pudiendo únicamente establecer una de las ya creadas y en existencia en el apartado de *Especialidades*.

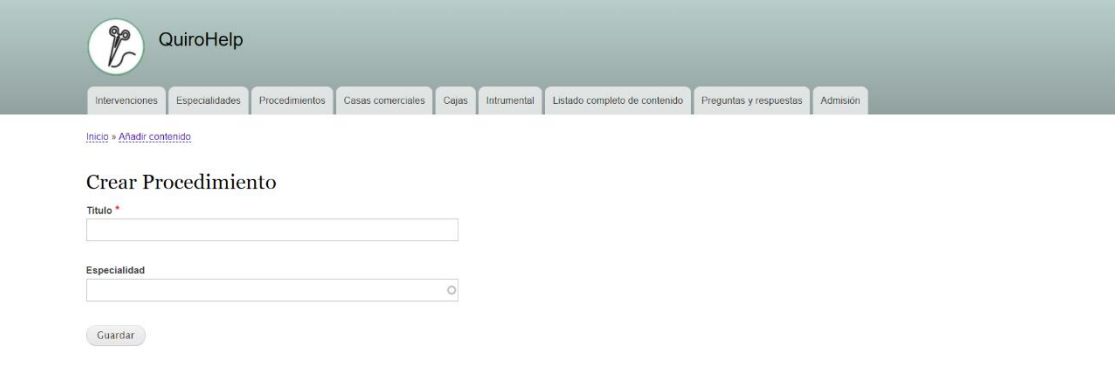

*Figura 14. Ventana de Creación de Procedimientos*

#### <span id="page-21-1"></span><span id="page-21-0"></span>3.1.4. Casas comerciales

Como en el caso del apartado de *Especialidades*, a la hora de introducir una nueva casa comercial asociada a los productos y/o instrumentales quirúrgicos que se utilicen en diferentes procedimientos internos del hospital, el proceso se realiza de forma muy básica y sencilla, puesto que únicamente es necesario indicar el nombre de la casa comercial, estando esta desde el momento de su creación disponible para su asignación a diferentes intervenciones.

| Casas comerciales                |                                     |
|----------------------------------|-------------------------------------|
| Añadir casa comercial            |                                     |
| <b>Nombre</b>                    | Editar                              |
| <b>CONTURA</b>                   | editar<br>--------                  |
| Admisión                         | editar                              |
| Mapa de camas                    | editar                              |
| <b>EXACHTECH</b>                 | editar                              |
| Link                             | editar<br>--------                  |
| Palex                            | $_{\rm{editar}}$                    |
| Acuña y Fombona                  | editar<br>--------                  |
| Zimmer-Vortrom                   | $_{\rm{e,ditar}}$                   |
| Orthovas                         | editar<br>                          |
| Medtronic                        | editar<br>--------                  |
| <b>Futur Implants</b>            | editar<br>-------                   |
| <b>Haraeus</b>                   | editar                              |
| Exactech                         | editar<br>                          |
| Jhonson&Jhonson, antigua Synthes | ${\small \bf editar}$               |
| Stryker                          | ${\small \bf editor} \label{def:1}$ |
| Smith & Nephew                   | ${\small \bf editor} \label{def:1}$ |
| Surgival                         | editar<br>--------                  |
| MedcomTech                       | ${\small \bf editar}$               |
| <b>MBA</b>                       | editar                              |

*Figura 15. Ventana de Listado de Casas Comerciales de la Plataforma Web*

<span id="page-21-2"></span>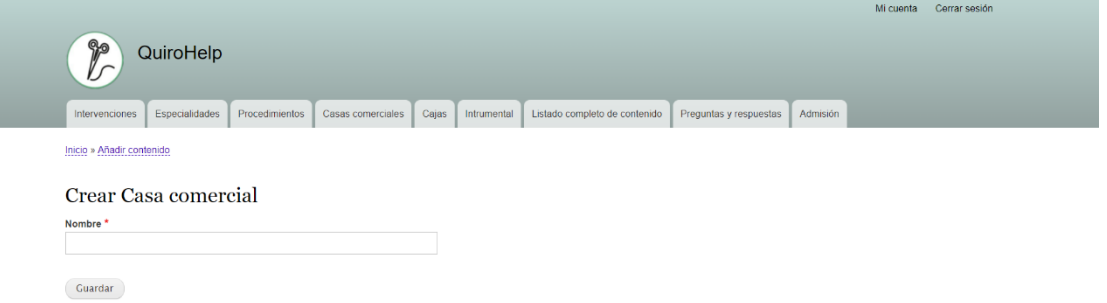

<span id="page-21-3"></span>*Figura 16. Ventana de Creación de Casas Comerciales*

#### <span id="page-22-0"></span>3.1.5. Cajas Instrumentales

En cuanto al listado de cajas de instrumentación quirúrgica, en la figura 17 se pueden observar varios ejemplos de estas ya creadas por el personal de enfermería quirúrgica. Como se puede observar, constan tanto de un identificador/nombre, como de un apartado *Instrumental* donde se introducen los componentes que las conforman y que tienen que estar definidos en la pestaña *Instrumental* para poder hacer uso de ellos, un apartado de *Ubicación* con el identificador de la estantería donde se encuentra preparada la caja instrumental en cuestión, y un apartado final, más visual, con imágenes/fotos del contenido de las cajas.

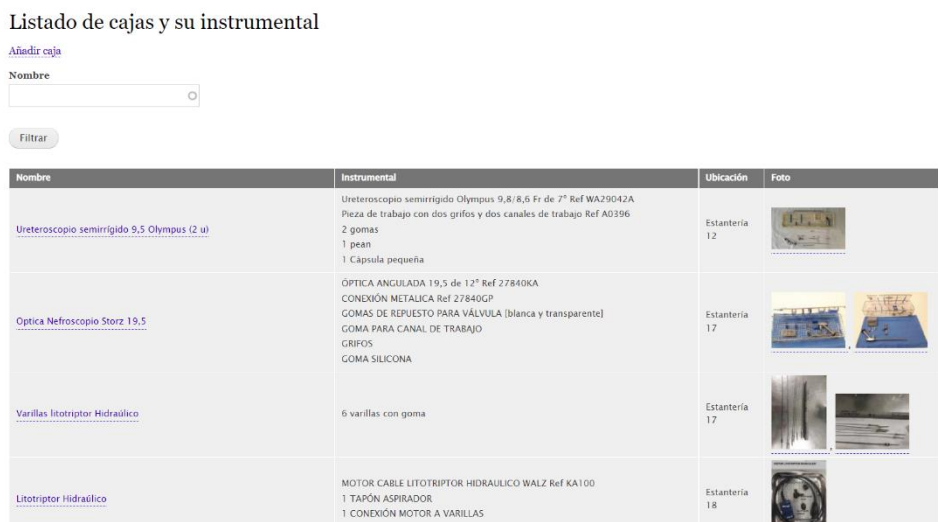

*Figura 17. Ventana de Listado de Cajas Comerciales de la Plataforma Web*

<span id="page-22-1"></span>Para la creación de una nueva caja instrumental, basta con cumplimentar los apartados anteriormente comentados, los cuales se pueden observar en la figura 18. Tal como se aprecia, los únicos apartados obligatorios son el del *Nombre* y el de la *Especialidad* característica de la intervención donde se vaya a utilizar la caja instrumental. Se decide dejarlo de esta forma para que el personal pueda registrar las cajas en primera instancia y, en caso de necesitarlo, poder completar la información asociada a ellas más tarde (fotos, instrumental asociado y ubicación).

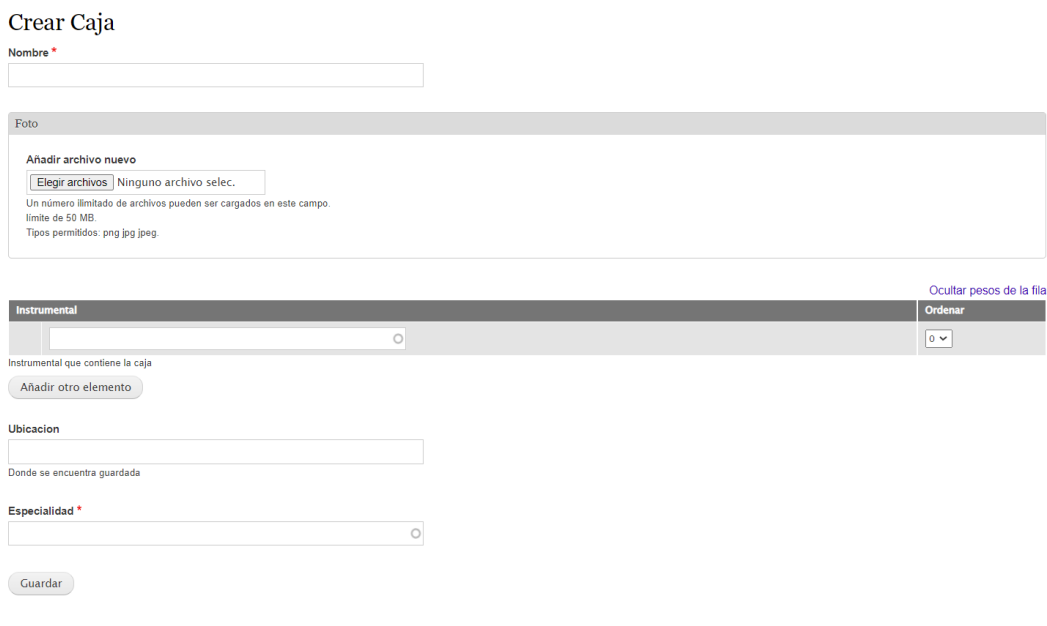

*Figura 18. Ventana de Creación de Cajas Instrumentales*

#### <span id="page-23-1"></span><span id="page-23-0"></span>3.1.6. Instrumental

Esta vuelve a ser una sección bastante simple, ya que el instrumental se define de forma individual y sin encontrarse asociado a ninguna característica externa como podría ser la especialidad. Los únicos apartados que se encuentran disponibles, como se observa en las figuras 19 (listado de instrumentación quirúrgica) y 20 (página de creación de nuevo instrumental quirúrgico), son el nombre que asignar a dicho instrumento y la posibilidad de asociar una imagen/foto al mismo.

Se puede apreciar que, en el listado de instrumentación creado por el personal sanitario, ninguno de los que aparecen contiene una foto adjunta, lo cual se debe a que el personal de enfermería que ha trabajado con la aplicación prefiere directamente subir capturas de las cajas instrumentales una vez creadas y no ven necesario el subir imágenes de cada instrumento por separado. Es por ello que se ha planteado eliminar esta posibilidad de la aplicación, aunque se ha preferido dejarlo puesto que es una posibilidad útil que pueden llegar a querer utilizar otros usuarios de la aplicación en un futuro.

#### Instrumental

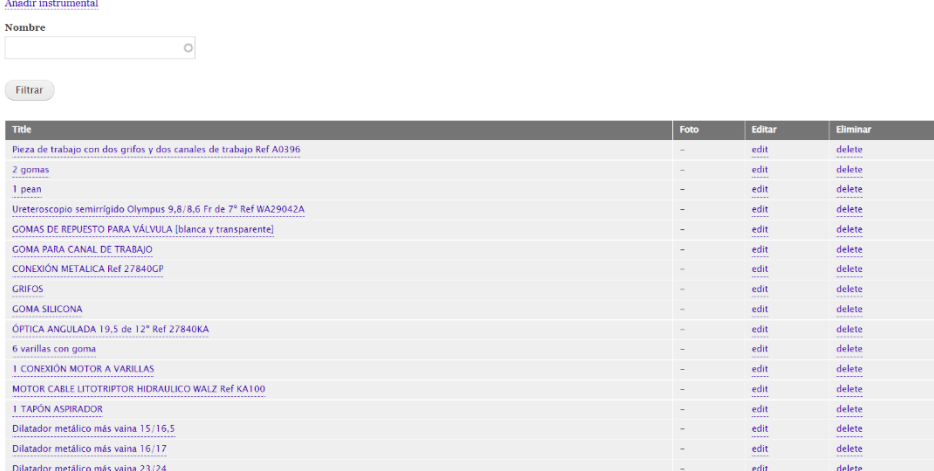

*Figura 19. Ventana de Listado de Instrumental de la Plataforma Web*

<span id="page-24-1"></span>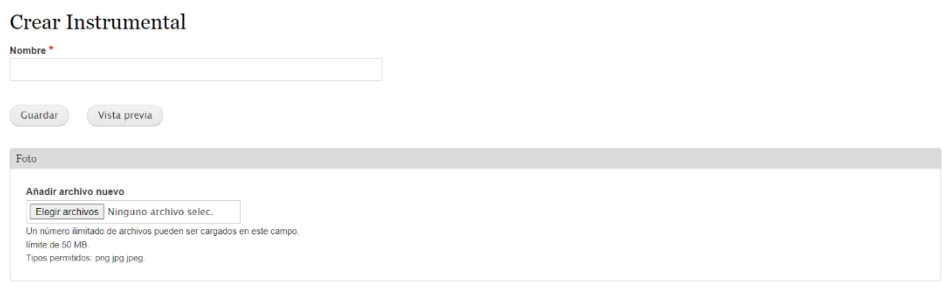

*Figura 20. Ventana de Creación de Instrumental*

#### <span id="page-24-2"></span><span id="page-24-0"></span>3.1.7. Listado Completo de Contenido

Esta sección es un resumen global de todo el contenido creado por el personal de enfermería y que se encuentra disponible en la aplicación. En él se pueden observar dos nuevos apartados que ofrecen información acerca de la autoría de la creación del elemento (en el apartado *Creado por*, y los cuales han sido pixelados con el objetivo de mantener el anonimato del personal sanitario en la presentación de este trabajo) y de la fecha de creación y de última modificación de este, indicando a qué sección/categoría principal pertenece (*Procedimiento, Caja, FAQ o Preguntas y Respuestas,* etc.).

#### Listado completo de contenido

| <b>Title</b>                                                       | <b>Creado por</b>            | Fecha de creación           | <b>Modificado</b>           | <b>Tipo</b>  | Eliminar<br>contenido | <b>Editar</b><br>contenido | Foto |
|--------------------------------------------------------------------|------------------------------|-----------------------------|-----------------------------|--------------|-----------------------|----------------------------|------|
| Pieza de trabajo con dos grifos y dos canales de trabajo Ref A0396 | <b>Charles and Street</b>    | Vie. 06/05/2022<br>$-15:45$ | Vie. 06/05/2022<br>$-15:45$ | Instrumental | eliminar              | editar                     |      |
| 2 gomas                                                            | ver to denial.               | Vie, 06/05/2022<br>$-15:45$ | Vie, 06/05/2022<br>$-15:45$ | Instrumental | eliminar              | editar                     |      |
| 1 pean                                                             | carried annibe               | Vie, 06/05/2022<br>$-15:45$ | Vie, 06/05/2022<br>$-15:45$ | Instrumental | eliminar              | editar                     |      |
| Ureteroscopio semirrigido 9,5 Olympus (2 u)                        | and the company of the sense | Vie, 06/05/2022<br>$-15:25$ | Vie, 06/05/2022<br>$-15:45$ | Caja         | eliminar              | editar                     |      |
| ÓPTICA ANGULADA 19,5 de 12° Ref 27840KA                            | <b>A</b> 19<br>118, 179      | Vie, 06/05/2022<br>$-15:20$ | Vie, 06/05/2022<br>$-15:20$ | Instrumental | eliminar              | editar                     |      |
| <b>CONEXIÓN METALICA Ref 27840GP</b>                               | ranne dann b                 | Vie, 06/05/2022<br>$-15:20$ | Vie, 06/05/2022<br>$-15:20$ | Instrumental | eliminar              | editar                     |      |
| GOMAS DE REPUESTO PARA VÁLVULA [blanca y transparente]             | same de ande                 | Vie, 06/05/2022<br>$-15:20$ | Vie, 06/05/2022<br>$-15:20$ | Instrumental | eliminar              | editar                     |      |
| <b>GOMA PARA CANAL DE TRABAJO</b>                                  | се карита                    | Vie, 06/05/2022<br>$-15:20$ | Vie, 06/05/2022<br>$-15:20$ | Instrumental | eliminar              | editar                     |      |
| <b>GRIFOS</b>                                                      | <b>Condec</b>                | Vie, 06/05/2022<br>$-15:20$ | Vie, 06/05/2022<br>$-15:20$ | Instrumental | eliminar              | editar                     |      |
| <b>GOMA SILICONA</b>                                               | <b>Continued by</b>          | Vie, 06/05/2022<br>$-15:20$ | Vie, 06/05/2022<br>$-15:20$ | Instrumental | eliminar              | editar                     |      |
| Ureteroscopios desechables                                         | <b>STORES</b> TOP            | Vie, 06/05/2022<br>$-14:56$ | Vie, 06/05/2022<br>$-14:56$ | FAQ          | eliminar              | editar                     |      |
| Ureteroscopios desechables                                         |                              | Vie, 06/05/2022<br>$-14:50$ | Vie, 06/05/2022<br>$-14:50$ | FAQ          | eliminar              | editar                     |      |
| <b>Ureteroscopios</b>                                              | <b>BOILER</b>                | Vie, 06/05/2022<br>$-14:44$ | Vie. 06/05/2022<br>$-19:34$ | FAO          | eliminar              | editar                     |      |
| Colocación aparato de Rayos                                        |                              | Vie, 06/05/2022<br>$-14:27$ | Vie. 06/05/2022<br>$-14:27$ | FAQ          | eliminar              | editar                     |      |
| Colocación aparato de Rayos                                        |                              | Vie, 06/05/2022<br>$-14:22$ | Vie, 06/05/2022<br>$-14:22$ | FAQ          | eliminar              | editar                     |      |
| Dilatador metálico más vaina 15/16,5                               |                              | Jue, 05/05/2022<br>$-13:36$ | Jue, 05/05/2022<br>$-13:36$ | Instrumental | eliminar              | editar                     |      |
| Dilatador metálico más vaina 16/17                                 |                              | Jue, 05/05/2022<br>$-13:36$ | Jue, 05/05/2022<br>$-13:36$ | Instrumental | eliminar              | editar                     |      |
| Dilatador metálico más vaina 20/21                                 |                              | Jue, 05/05/2022<br>$-13:36$ | Jue, 05/05/2022<br>$-13:36$ | Instrumental | eliminar              | editar                     |      |
| Dilatador metálico más vaina 23/24                                 |                              | Jue, 05/05/2022<br>$-13:36$ | Jue, 05/05/2022<br>$-13:36$ | Instrumental | eliminar              | editar                     |      |
| 1 Mango bisturí nº3 Ref BB073R                                     | <b>BACK I</b> consider       | Jue, 05/05/2022<br>$-12:45$ | Jue, 05/05/2022<br>$-12:45$ | Instrumental | eliminar              | editar                     |      |
| 1 Pinza disección c/d Ref BD598R                                   |                              | Jue, 05/05/2022<br>$-12:45$ | Jue, 05/05/2022<br>$-12:45$ | Instrumental | eliminar              | editar                     |      |
| 1 Tijera de Mayo curva Ref BC557R                                  |                              | Jue, 05/05/2022<br>$-12:45$ | Jue, 05/05/2022<br>$-12:45$ | Instrumental | eliminar              | editar                     |      |
| 4 Criler curvas Ref BH265R                                         | .                            | Jue, 05/05/2022<br>$-12:45$ | Jue, 05/05/2022<br>$-12:45$ | Instrumental | eliminar              | editar                     |      |
| 2 Criler rectas Ref BH160R                                         | the state and the            | Jue, 05/05/2022<br>$-12:45$ | Jue, 05/05/2022<br>$-12:45$ | Instrumental | eliminar              | editar                     |      |

*Figura 21. Ventana de Visualización de Listado Completo de Contenido de Plataforma Web*

#### <span id="page-25-1"></span><span id="page-25-0"></span>3.1.8. Preguntas y Respuestas

En este apartado se pueden visualizar las preguntas y respuestas asociadas creadas por el personal sanitario para poder hacer uso del *ChatBot* o *Asistente de* Voz en este contexto. Se trata de la funcionalidad del *ChatBot* en la que el personal sanitario puede realizar preguntas "variadas" al asistente de voz y este le devolverá una respuesta idealmente única e inequívoca.

Para este proceso, se utiliza el denominado *Servidor RASA*, el cual es un servidor de *acciones* que trabaja en conjunto a asistentes de voz para llevar a cabo acciones personalizadas por el programador. Estas acciones pueden ser, por ejemplo, mostrar el tiempo, decir la hora u otras funcionalidades propias de un dispositivo móvil con conexión a Internet. En el caso que corresponde a la aplicación, las acciones serán dar una respuesta concreta a cada pregunta, las cuales están definidas por el usuario. Cuando se realiza una pregunta a través del asistente de voz, se envía una solicitud al servidor RASA con las palabras claves introducidas en formato "pregunta".

Una vez dicha solicitud llega al servidor, es este último el que se encarga y el cual procede a predecir a qué respuesta se quiere llegar con esas palabras clave. Una

vez obtenida la predicción o predicciones, se mandarán como respuesta por parte del servidor a la aplicación para su visualización. Este funcionamiento se explicará mejor en el apartado de *Aplicación Móvil.*

En todo caso, se tienen que seguir unas pautas a la hora de definir el formato que han de tener las preguntas para que sea lo más fácil posible llegar a la respuesta inequívoca, las cuales se introdujeron en este apartado de la página web como forma de ayuda al usuario (figura 22). Ejemplos de estas "normas" serían el utilizar o definir más de una pregunta por respuesta deseada (para así hacer más específica a la respuesta), evitar preguntas similares, uso de abreviaturas específicas, etc.

Formato para preguntas y respuestas de QuiroHelp.

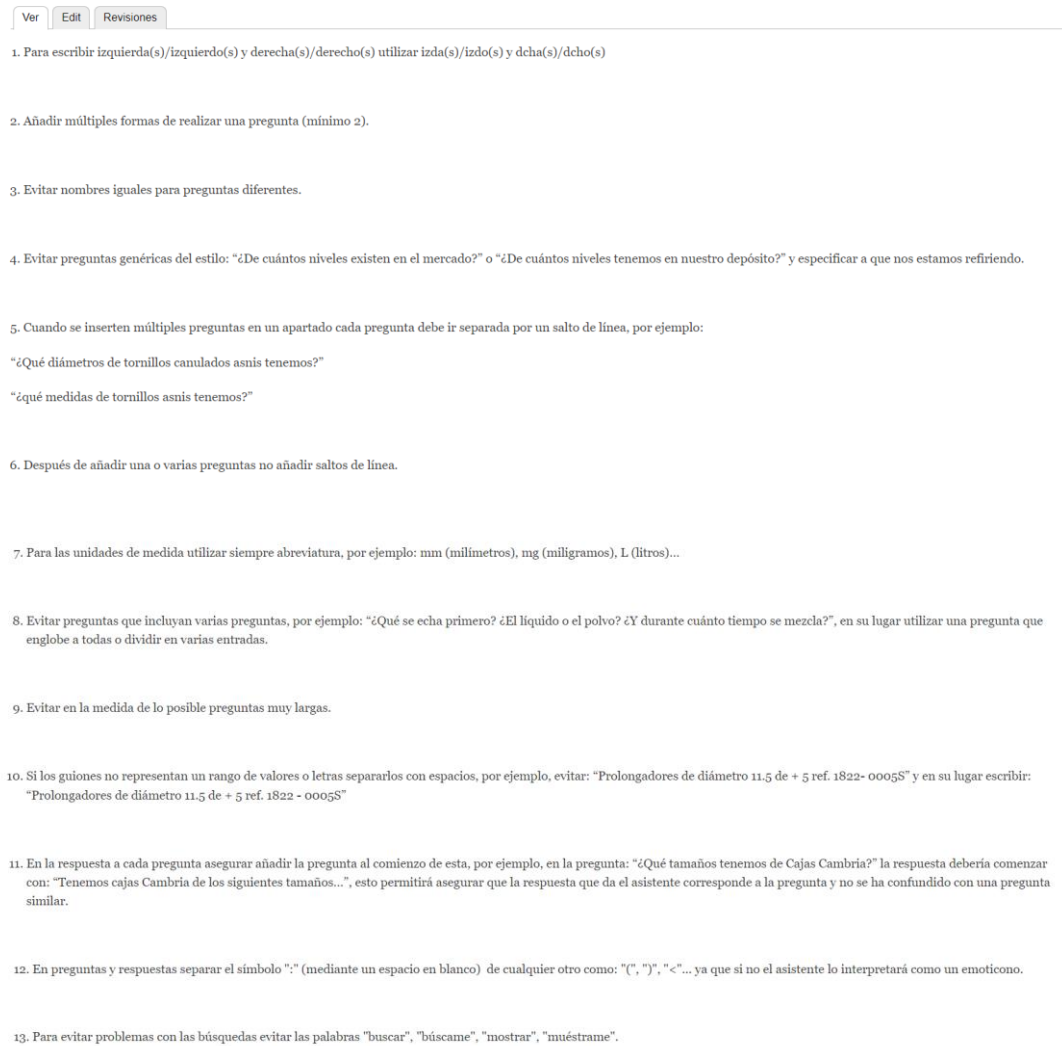

#### *Figura 22. Listado de Formato de Redacción de Preguntas para FAQs de Plataforma Web*

<span id="page-26-0"></span>Para crear un *FAQ* o *Frequently Asked Questions*, se debe definir un título que funcionará a modo de identificador para la solicitud realizada de la respuesta deseada para el servidor RASA. El paso siguiente será la introducción de diferentes preguntas haciendo caso de las instrucciones mostradas anteriormente, así como la respuesta asociada a dicho elemento. Para terminar, hará falta indicar la especialidad a la que va a ir vinculado dicho *FAQ*, para de este modo mostrar únicamente respuestas que

tengan que ver con la especialidad en la que se encuentra el usuario y no del resto de especialidades, así como para que el proceso de búsqueda sea óptimo.

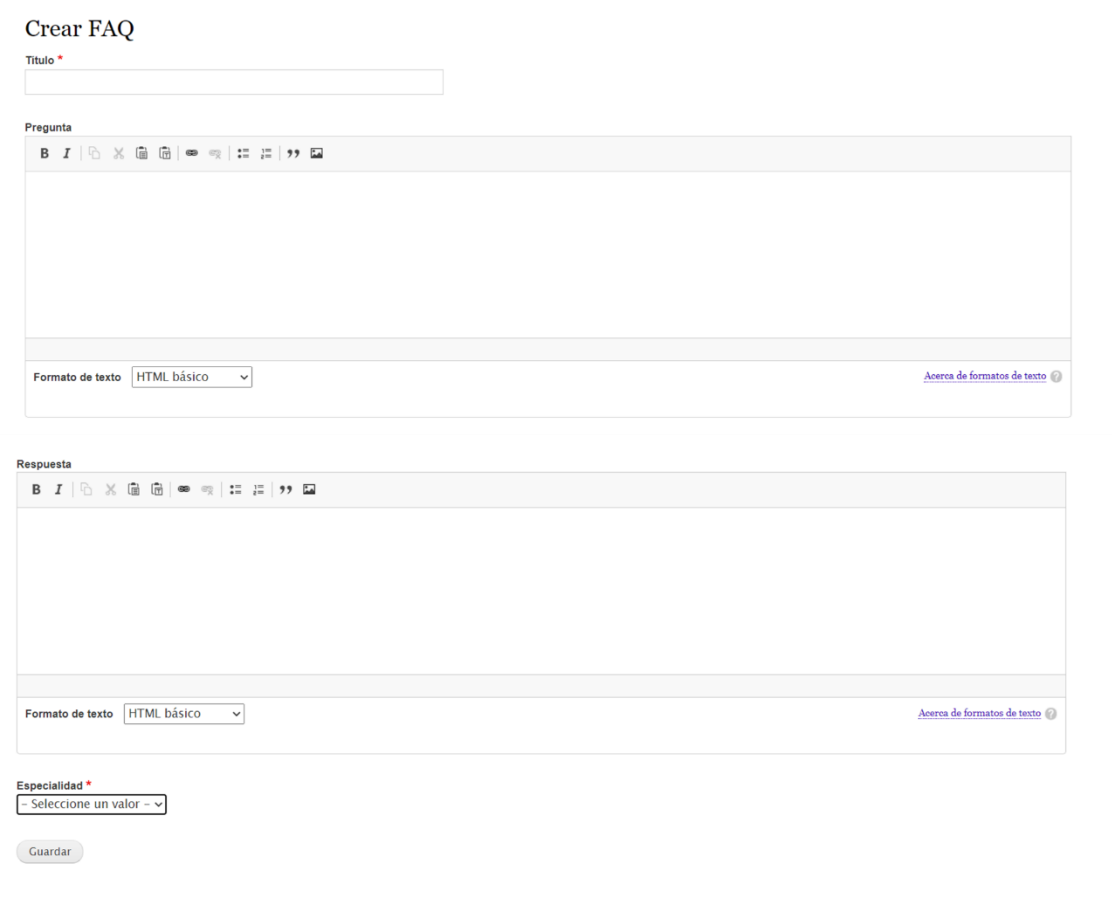

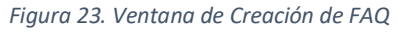

<span id="page-27-0"></span>A continuación, se pueden observar distintos ejemplos de preguntas y respuestas creadas por el personal sanitario con el que se ha trabajado (y se sigue trabajando) en colaboración para el desarrollo de este proyecto. Se puede observar que se han seguido las "normas" de formato y se han introducido mínimo 2 preguntas distintas por cada respuesta, las cuales son de formato corto, aunque también se observa la aparición de respuestas con preguntas asociadas muy parecidas (caso de *Pistolas cemento Cemex*), ya que de forma natural no se puede evitar que contengan palabras claves similares ya que se refieren al mismo producto, solo que se pregunta por aspectos diferentes del mismo. Es debido a esto que se deben añadir más palabras claves para una distinción más específica entre ambas.

| Añadir contenido<br>Especialidad <sup>*</sup><br>Traumatología v |                     |                                                                                                    |                                                                                                    |
|------------------------------------------------------------------|---------------------|----------------------------------------------------------------------------------------------------|----------------------------------------------------------------------------------------------------|
| Filtrar                                                          |                     |                                                                                                    |                                                                                                    |
| Title                                                            | <b>Especialidad</b> | Pregunta                                                                                                    | <b>Respuesta</b>                                                                                                    |
| Pistola para cemento Cemex<br>(Tecres) precargado en jeringa     | Traumatología       | ¿Cuántas pistolas para el cemento Cemex<br>(Tecres) precargado en jeringa tenemos en la<br>unidad?<br>¿Cuántas pistolas para el cemento<br>precargado en jeringa de las prótesis<br>parciales de cadera tenemos en la unidad?<br>¿Cuantas pistolas de cemento tenemos?                  | Tenemos 4 pistolas para el cemento Cemex (Tecres) precargado en jeringa que se usa habitualmente en las<br>prótesis parciales de cadera                                                                                                    |
| Optecure                                                         | Traumatología       | ¿Cómo se prepara el optecure?<br>¿Con qué se puede hidratar el Optecure?<br>¿Cómo se hidrata el optecure?<br>¿Cómo se mezcla el optecure?<br>¿Cómo hidratar el optecure?                                                                                                    | El Optecure se puede hidratar con agua para inyección, solución salina normal o sangre del paciente. La<br>cantidad máximo de fluido que se recomienda utilizar para el de 2 cc es 1.6 ml; para el de 5 cc es 4.1 ml y para<br>el de 10 cc es 8.2 ml. |
| Optecure                                                         | Traumatología       | ¿De qué cantidad tenemos Optecure en la<br>unidad?<br>¿De cuánto tenemos Optecure?<br>¿Qué optecures tenemos?                                                                                                    | Tenemos optecure de 2 cc, 5 cc y de 10 cc.                                                                                                    |
| Pistola para Cemento Palaco                                      | Traumatología       | ¿Cuántas pistolas tenemos para el cemento<br>Palaco reconstituido en pistola Palamix?<br>¿Cuántas pistolas Palamix tenemos?                                                                                                    | Tenemos sólo una pistola Palamix para cemento Palaco.                                                                                                    |
| <b>Cemento Cemex (Tecres)</b><br>precargado en jeringa           | Traumatología       | ¿Cómo se hace el cemento de la marca<br>Cemex (Tecres) precargado en jeringa?<br>/Cuánto tiempo se mezcla el cemento<br>Cemex (Tecres) precargado en jeringa?<br>¿Cómo se prepara el cemento precargado<br>cemex?<br>¿Cuanto tiempo se agita el cemento<br>precargado en pistola cemex? | El cemento de la marca Cemex (Tecres) precargado en jeringa se mezcla rompiendo primero la ampolla de<br>líquido, para que pase este al del polvo y mezclándolo durante 3 minutos.                                                                    |
| <b>Cemento Cemex (Tecres)</b>                                    | Traumatología       | ¿Qué tengo que tener en cuenta para hacer<br>el cemento de la marca Cemex (Tecres)s?<br>¿Cuánto tiempo se mezcla el cemento<br>Cemex (Tecres)?<br>Tiempo de mezcla de cemento cemex<br>Como se prepara el cemento cemex                                                                 | El cemento de la marca Cemex (Tecres) se mezcla echando primero el líquido y después el polvo y mezclándolo<br>entre un minuto y minuto y medio (conectado a la aspiración).                                                                          |
| <b>Cementos Palacos</b>                                          | Traumatología       | ¿Qué tengo que tener en cuenta para hacer<br>el cemento de la marca Palacos?<br>¿Cuânto tiempo se mezcla el cemento<br>Palacos?<br>Como se prepara el cemento Palacos                                                                                                    | El cemento de la marca Palacos se mezcla echando primero el líquido y después el polvo y mezclándolo<br>durante 30 segundos (conectado a la aspiración).                                                                                              |

*Figura 24. Ventana de Listado de FAQs de la Plataforma Web*

#### <span id="page-28-1"></span><span id="page-28-0"></span>3.1.9. Admisión

Este último apartado se encuentra de forma separada a las otras ventanas que son comunes para cada especialidad debido a la naturaleza propia de la misma. La especialidad de *Admisión*, al no ser del campo quirúrgico per sé como las anteriores (*Trauma* y *Urología*), no se compone de cajas instrumentales asociadas a intervenciones o guías visuales diseñadas por el personal sanitario.

Debido a esto, los usuarios pidieron un diseño distinto al de las demás especialidades, y así se hizo, de forma que en esta especialidad se obtienen 4 apartados, a petición del personal sanitario, correspondientes a *Mapa de Camas*, *Ambulancias*, *Programación Quirúrgica* y *Otros*. En cada uno de estos apartados se pueden subir los archivos en formato *PDF* que los usuarios vean necesarios en relación a cada apartado.

Como se puede observar en la figura 25, para crear un apartado de *Admisión*, se ha de introducir un nombre identificativo (como en el caso de procedimientos o cajas, por ejemplo, de los módulos anteriores), indicar una categoría u apartado al que va a ir asociado dicho documento, y subir los documentos en formato *PDF* para su visualización a la hora de hacer uso de la aplicación. Como se puede observar, también se ha mantenido el apartado de *Documentos Originales* para que el personal sanitario pueda guardarlo en el servidor web y hacer uso centralizado del mismo para el caso de necesitar realizar modificaciones.

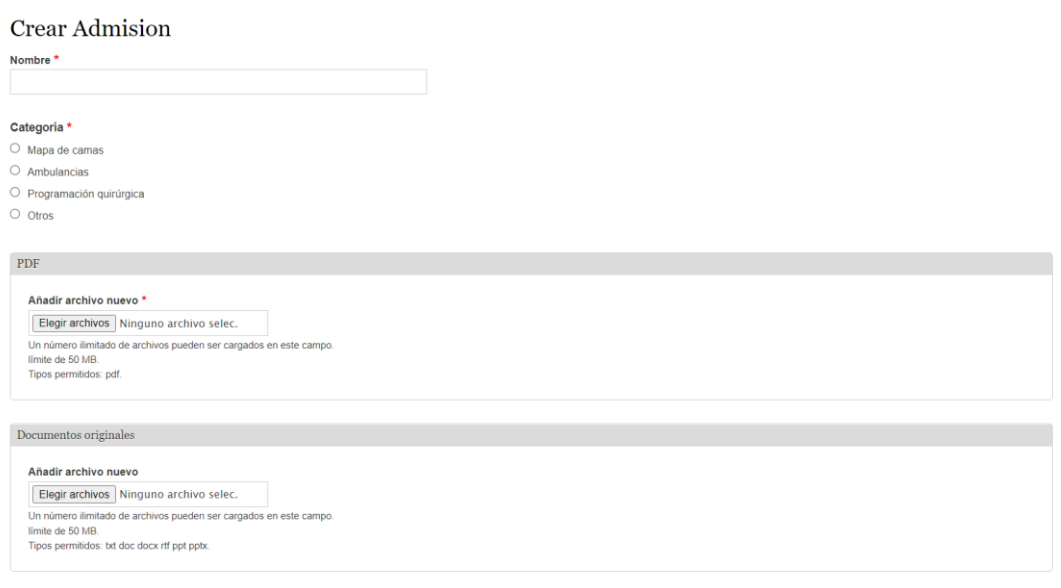

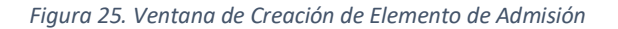

#### <span id="page-29-1"></span>Admisión

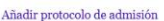

|                                                                                        | Categoría     | PDF                                                                                                    | Editar          |
|----------------------------------------------------------------------------------------|---------------|----------------------------------------------------------------------------------------------------|-----------------|
| TRASLADO DE PACIENTES DE URGENCIAS A UBARMIN                                           | Otros         | PROCEDIMIENTO DE TRASLADO DE PACIENTES DE URGENCIAS AL CHN-D.pdf                                         | editar          |
| CRITERIOS REALIZACION PCR AL INGRESO Y EN PCTES INMUNODEPRIMIDOS                       | Otros         | CRITERIOS REALIZACIÓN PCR AL INGRESO Y PCR EN PCTES INMUNODEPRIMIDOS.pdf                                 | editar          |
| MANEJO AISLAMIENTOS EN PLANTAS C2 Y C3                                                 | Mapa de camas | MANEJO AISLAMIENTOS EN PLANTAS C2 Y C3.pdf                                                               | editar          |
| Camas en el A en situación normal                                                      | Mapa de camas | Camas en el A en situación normal.pdf                                                                    | editar          |
| ADIUDICACIÓN CAMAS N1 VERANO 2022                                                      | Mapa de camas | REASIGNACION CAMAS N1.pdf                                                                                | editar          |
| ADJUDICACIÓN CAMAS H4 VERANO 2022                                                      | Mapa de camas | CIERRE 13 CAMAS H4.pdf                                                                                   | editar          |
| ADJUDICACIÓN CAMAS H3 VERANO 2022                                                      | Mapa de camas | CIERRE 13 CAMAS H3.pdf                                                                                   | editar          |
| ADJUDICACIÓN CAMAS N3 VERANO 2022                                                      | Mapa de camas | CIERRE 8 CAMAS N3.pdf                                                                                    | editar<br>----- |
| ADJUDICACIÓN CAMAS M4 VERANO 2022                                                      | Mapa de camas | ADJUDICACIÓN SM M4.pdf                                                                                   | editar          |
| Cierre de camas verano 2022                                                            | Mapa de camas | Cierres verano 2022.pdf                                                                                  | editar          |
| CRITERIOS UBICACIÓN MATERNAL VERANO 2022                                               | Mapa de camas | CRITERIOS UBICACIÓN MATERNAL VERANO 2022.pdf                                                             | editar          |
| RECOMENDACIONES SOSPECHA VIRUELA DEL MONO                                              | Otros         | Recomendaciones ante sospecha de viruela del mono en el HUN.V3.pdf                                       | editar          |
| <b>RESUMEN PLAN CONTINGENCIA NEONATOS</b>                                              | Otros         | RESUMEN PLAN CONTINGENCIA NEONATOS.pdf                                                                   | editar          |
| PLAN DE CONTINGENCIA OBRA NEONATOS                                                     | Otros         | PLAN DE CONTINGENCIA DE LA UNIDAD NEONATAL POR OBRAS DE REFORMA<br>HOSPITAL UNIVERSITARIO DE NAVARRA.pdf | editar          |
| TRAMITACION DE ANBULANCIAS DESDE URGENCIAS. RESUMEN                                    | Ambulancias   | Tramitación Ambulancias Urgencias RESUMEN.pdf                                                            | editar          |
| Protocolo viruela del mono                                                             | Otros         | Protocolo viruela del mono.pdf                                                                           | editar          |
| Generalidades solicitud de ambulancias                                                 | Ambulancias   | Generalidades solicitud de ambulancias.pdf                                                               | editar          |
| <b>BUSCAS ESPECIALISTAS HUN</b>                                                        | Otros         | <b>BUSCAS ESPECIALISTAS HUN.pdf</b>                                                                      | editar          |
| PROCEDIMIENTO INGRESOS DIRECTOS EN HUN DESDE URGENCIAS HOSPITALES<br><b>COMARCALES</b> | Otros         | Procedimiento de ingresos directos en HUN desde Urgencias de hospitales<br>Comarcales.pdf                | editar          |

*Figura 26. Ventana de Listado de Elementos de Admisión de la Plataforma Web*

#### <span id="page-29-2"></span><span id="page-29-0"></span>3.2. Aplicación Móvil

En este apartado se va a comentar el funcionamiento de la parte de aplicación móvil, desarrollada en el *IDE Android Studio* y la cual constituye la parte más visual de este trabajo y cuya finalidad es poder gestionar y visualizar toda la documentación que ha sido comentada anteriormente en el apartado de *Servidor Web*.

Al iniciar la aplicación aparecerá una pantalla de carga como la que se puede observar en la siguiente figura 27, donde aparecen tanto el icono y nombre de la aplicación como la empresa creadora de la misma.

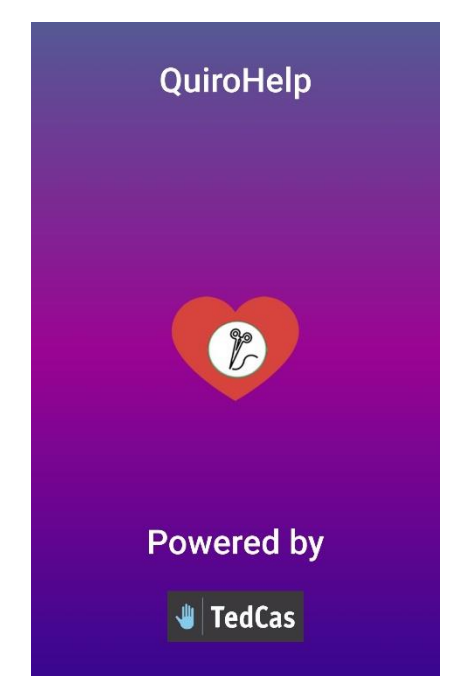

*Figura 27. Ventana de Inicio de Aplicación Móvil*

<span id="page-30-0"></span>Al finalizar el proceso de carga, aparece la pantalla principal de la aplicación, en la cual se despliegan las diferentes especialidades que ya se comentaron en el apartado anterior.

<span id="page-30-1"></span>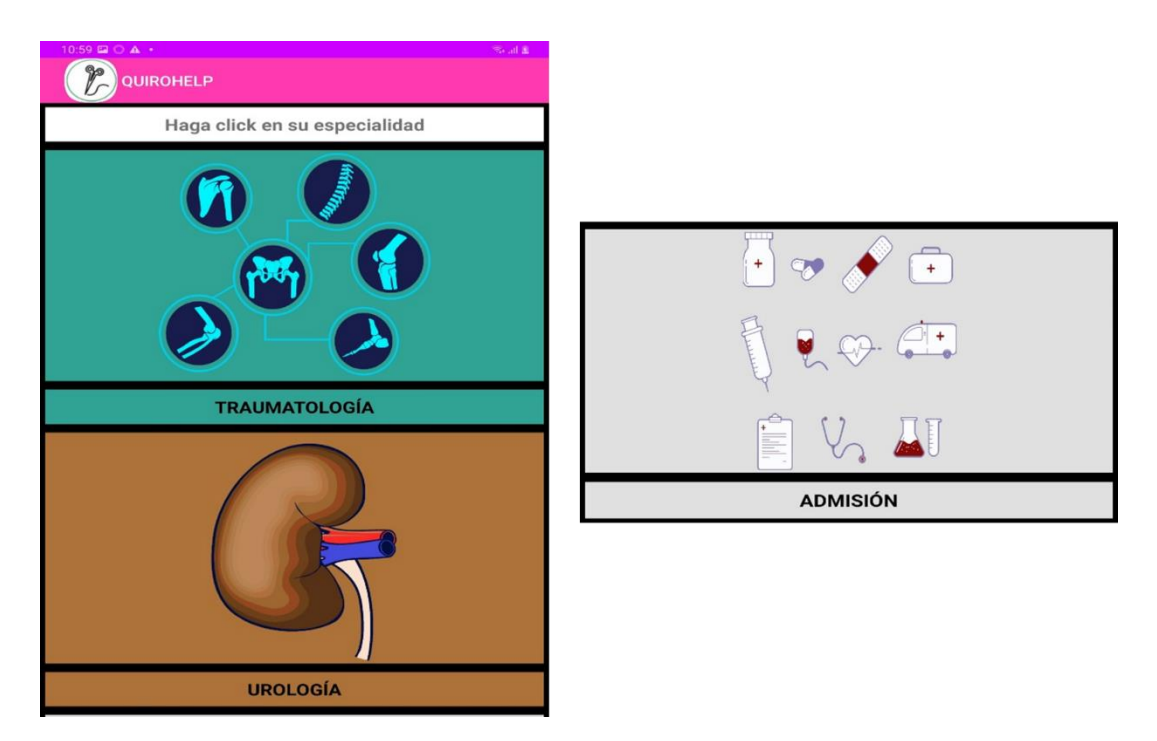

*Figura 28. Menú Principal tras Inicio de la Aplicación*

Si se selecciona una de ellas, por ejemplo, la especialidad de *Traumatología*, se pasará al menú principal de la misma (figura 29). En este caso, los menús principales tanto de *Traumatología* como *Urología* son similares y el de *Admisión* es algo distinto debido a la naturaleza de esta especialidad, quedando fuera de las relacionadas más fuertemente con quirófano.

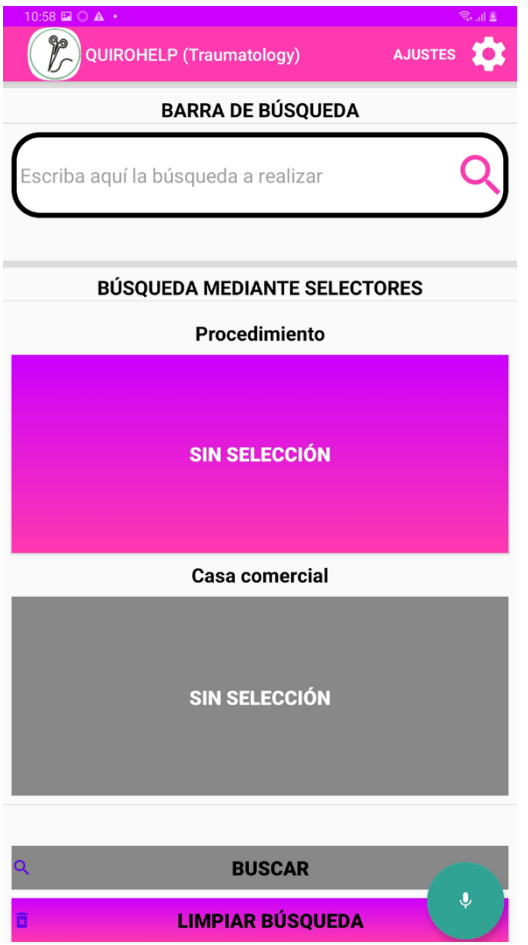

*Figura 29. Menú Principal de la Especialidad Seleccionada*

<span id="page-31-0"></span>Dentro ya del menú principal se pueden realizar distintas acciones para llegar a los documentos que se deseen, pero primeramente se van a comentar las opciones de configuración de la interfaz, los cuales serán a futuro específicos para cada especialidad o para cada usuario que se registre en la aplicación, puesto que una de las funcionalidades futuras a tener en cuenta es el acceso a la aplicación a través de usuario y contraseña.

Accediendo a los ajustes a través del icono de la rueda mecánica en la esquina superior derecha junto al texto *AJUSTES* se accede a la siguiente ventana.

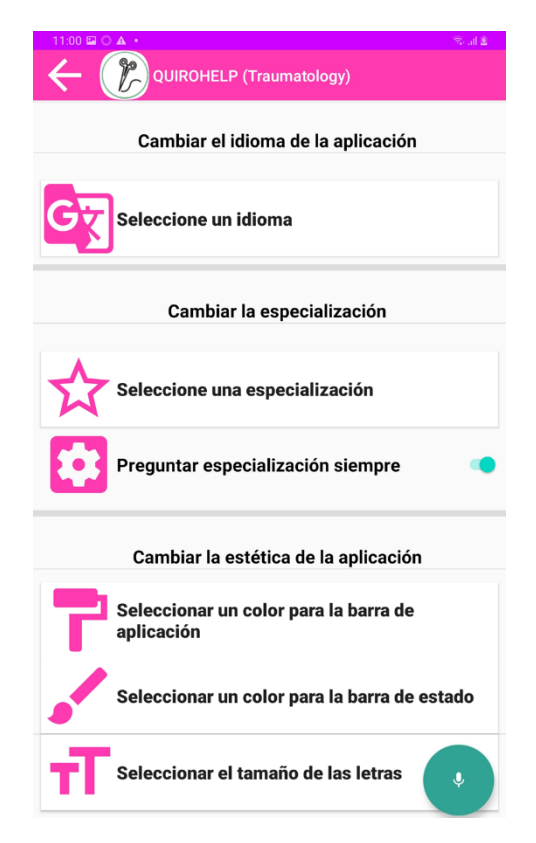

*Figura 30. Ventana de Ajustes de Configuración de la Especialidad*

<span id="page-32-0"></span>En esta ventana se pueden configurar diferentes aspectos, comenzando por el idioma, donde actualmente se encuentran únicamente como opciones el español y el inglés, pudiendo aumentar la cantidad de idiomas a futuro y según la demanda de los profesionales sanitarios.

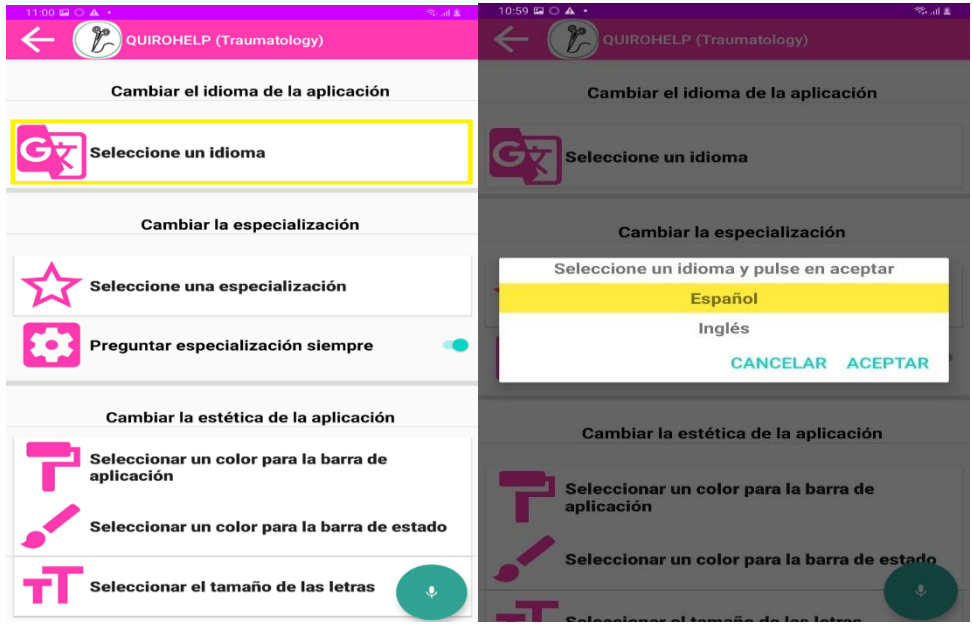

<span id="page-32-1"></span>*Figura 31. Ventana de Selección de Idioma*

La siguiente acción que se puede realizar es la de *Selección de Especialidad*, a través de la cual se cierra la sesión actual con el servidor web y se procede a abrir una nueva con el acceso a los archivos de la especialidad seleccionada. Esto se integró de esta forma con el objetivo de poder cerrar la aplicación en caso de necesitar de otras funcionalidades del dispositivo en el que se esté utilizando y seguir conectado al servidor con las mismas credenciales que se integrarán a futuro. Esta característica se encuentra disponible al desmarcar la opción *Preguntar la especialización siempre*, ya que, en caso contrario, al cerrar la aplicación se cerrará la sesión del personal sanitario que esté haciendo uso de esta y deberá, en un futuro, registrarse de nuevo para poder volver a acceder a la misma.

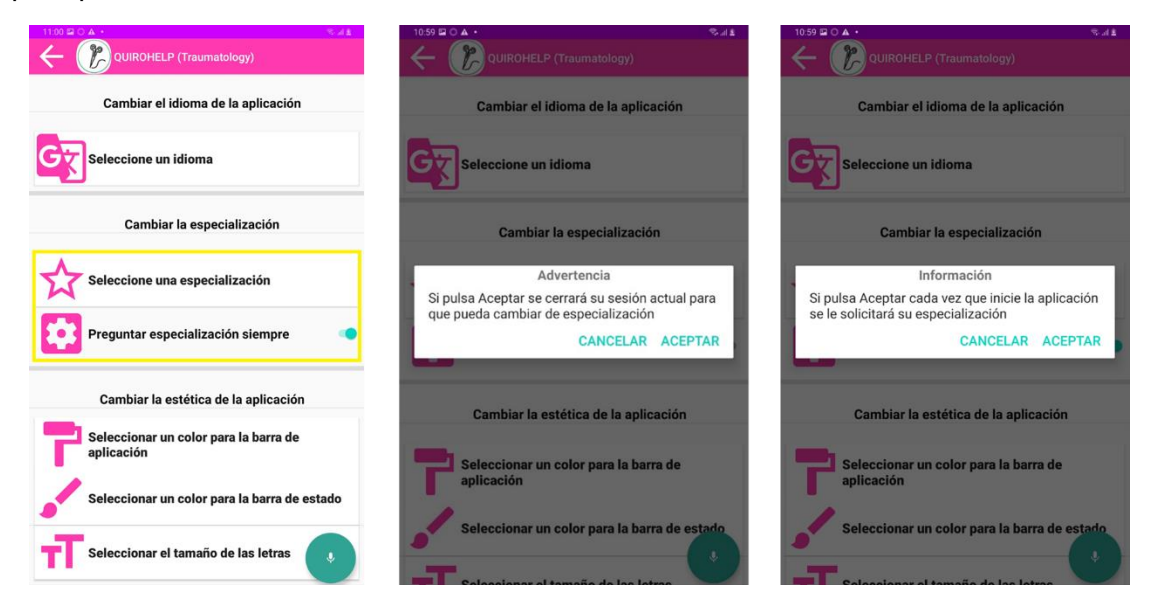

*Figura 32. Procedimiento de Selección de Especialización*

<span id="page-33-0"></span>Por último, se pueden modificar los colores tanto de la barra de estado (propia del dispositivo) como de la aplicación, así como el tamaño de letra, pudiendo personalizar cada profesional sanitario la aplicación a su medida y conveniencia, tal como se puede observar en la figura 33:

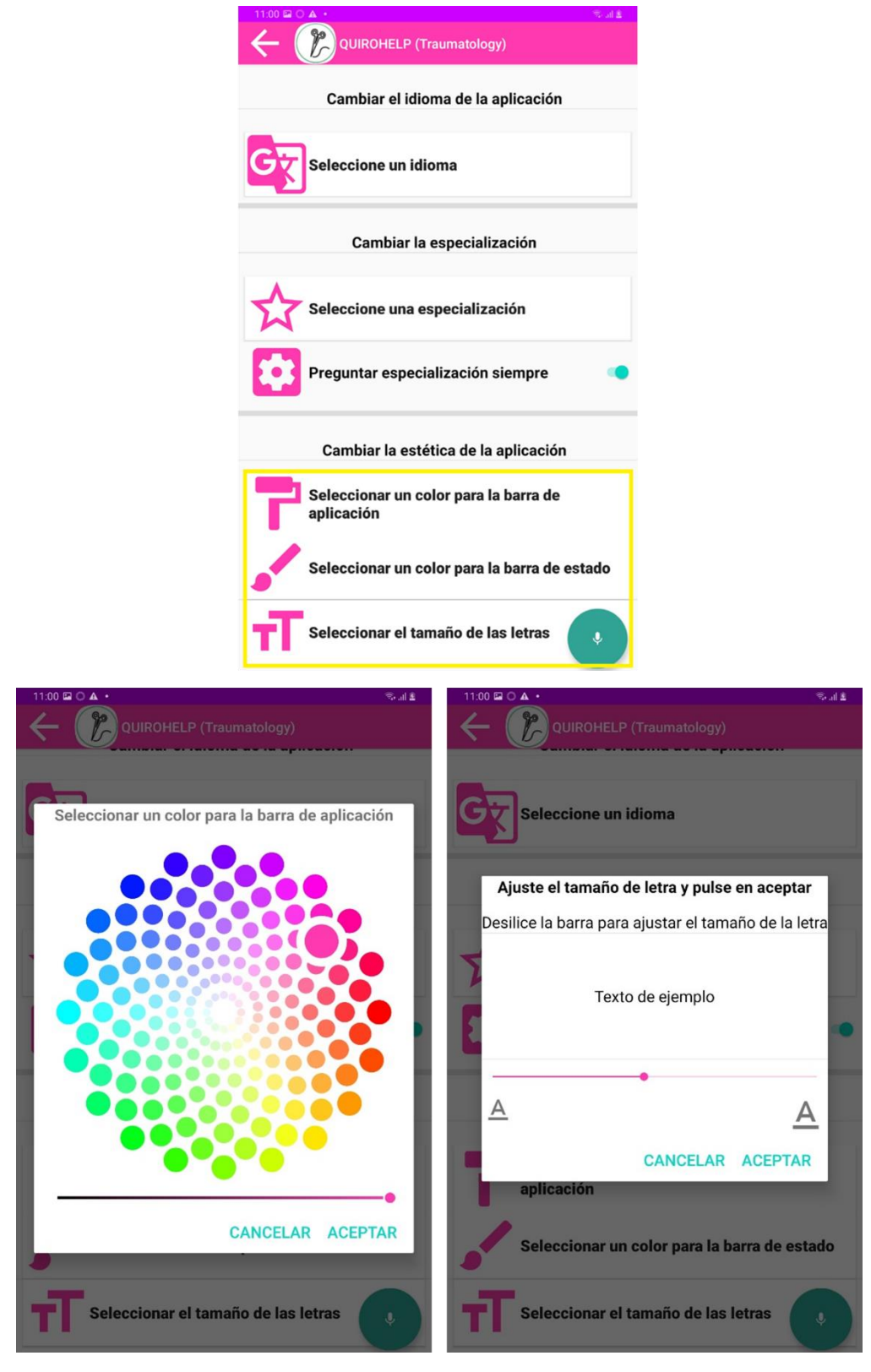

*Figura 33. Cambios de Visualización Interfaz (Colores y Tamaño de Letra)*

<span id="page-34-0"></span>Una vez pasada la fase de configuración de interfaz a interés del usuario, se puede volver a la página del menú principal de la especialidad.

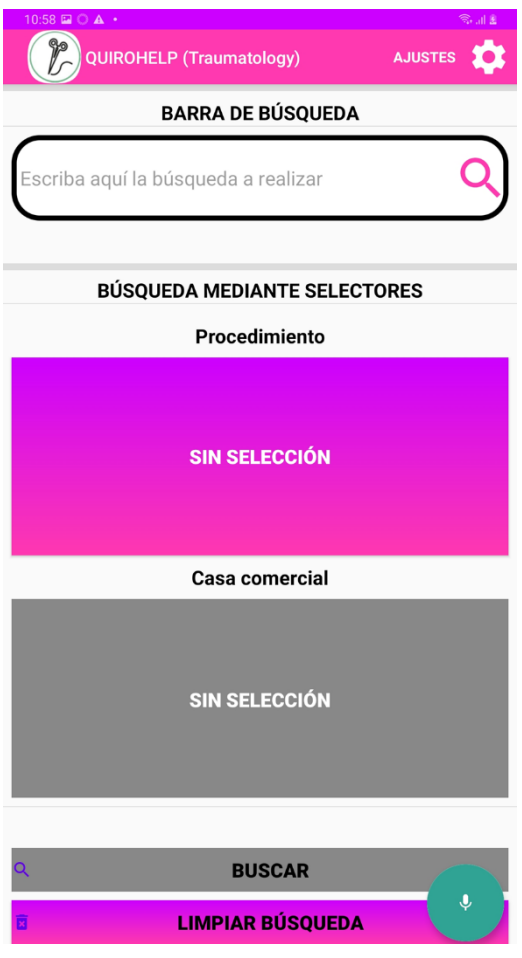

*Figura 34. Menú Principal de la Especialidad Seleccionada*

<span id="page-35-0"></span>En este menú encontramos diferentes métodos de búsqueda de los documentos relacionados con las intervenciones/procedimientos comentados en el apartado de servidor web. La primera de ellas se trata de la típica barra de búsqueda en la que se introducen las palabras relacionadas con la documentación a la que se desea acceder. Como se puede observar en el ejemplo de la figura 35, al introducir una serie de caracteres, la aplicación mostrará una serie de resultados en cuyo nombre identificativo se encuentre concordancia exacta con los caracteres introducidos.

Esta búsqueda muestra como resultados tanto intervenciones/procedimientos como cajas instrumentales, materiales individuales y demás apartados definidos en la especialidad en la que se encuentre el usuario.

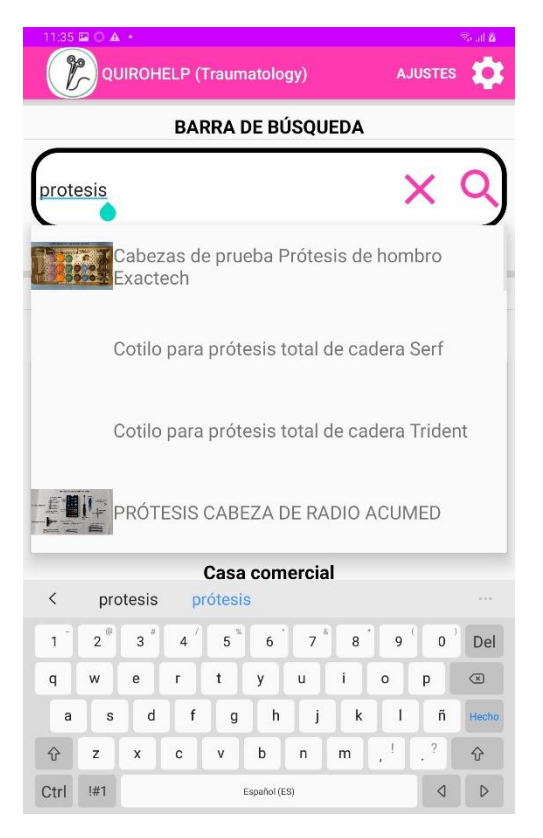

*Figura 35. Ejemplo de Búsqueda por Barra de Búsqeda*

<span id="page-36-0"></span>Un ejemplo sería la búsqueda de una caja instrumental como la que se observa en la figura 36 (*Cabezas de prueba Prótesis de hombro Exatech*). Al mostrar los resultados de la búsqueda, se muestra un breve resumen de cada uno de ellos (en este caso solo hay uno) con la imagen de la caja instrumental y su ubicación interna en el complejo hospitalario (en este caso, el personal sanitario las coloca en diferentes estanterías para cada especialidad, diferenciadas únicamente por un número característico).

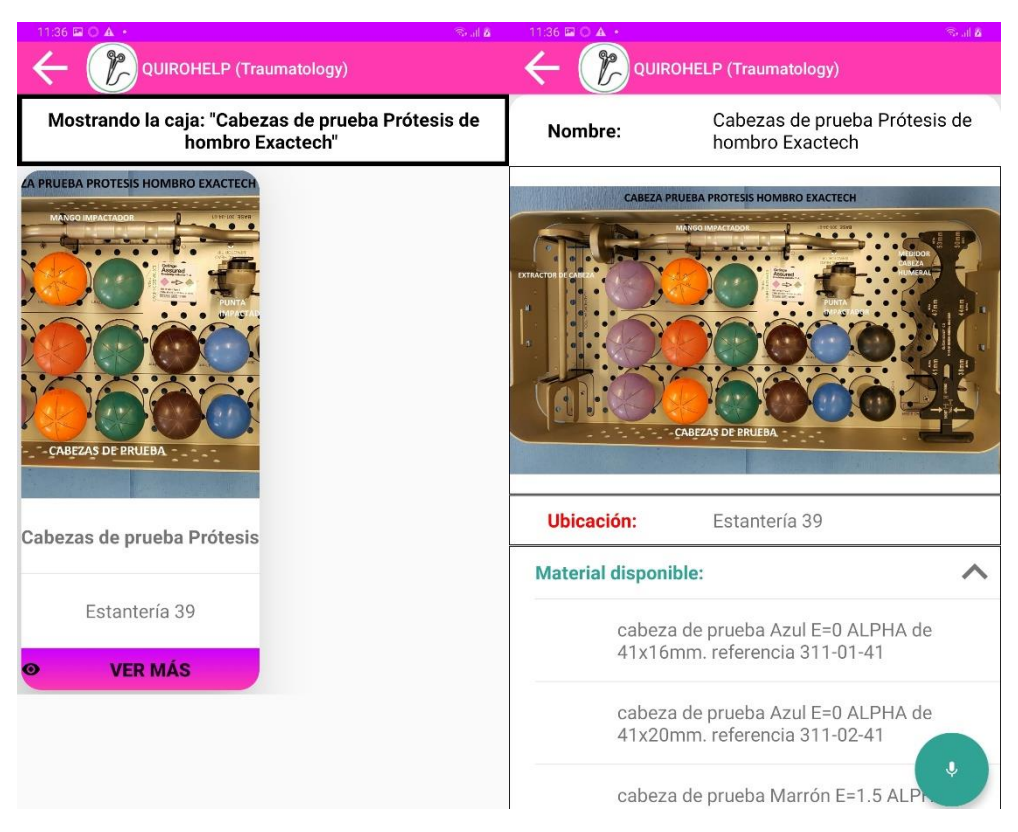

*Figura 36. Ejemplo de Visualización de Resultado de Caja Instrumental*

<span id="page-37-0"></span>Si se accede a un resultado en cuestión, haciendo clic en el botón de expansión *"VER MÁS"* de la zona inferior de cada resultado, se podrá acceder al contenido detallado de dicha caja instrumental, así como el resto de las fotos/imágenes que se hayan subido en relación a la misma.

Otro ejemplo de búsqueda sería el de instrumental o materiales "sueltos", es decir, los introducidos en la pestaña de *Instrumental* de la página web por parte del personal sanitario. En este caso, y como se puede observar en la figura 37, se busca como material *"3 brocas"* y se obtienen 2 resultados de posibles cajas instrumentales donde se pueda encontrar dicho material. Como el resultado son cajas instrumentales completas, la visualización será idéntica a la comentada en la anterior búsqueda, con la diferencia de que, en este caso, al expandir la información de cada una de ellas, saldrá remarcado en amarillo el material buscado.

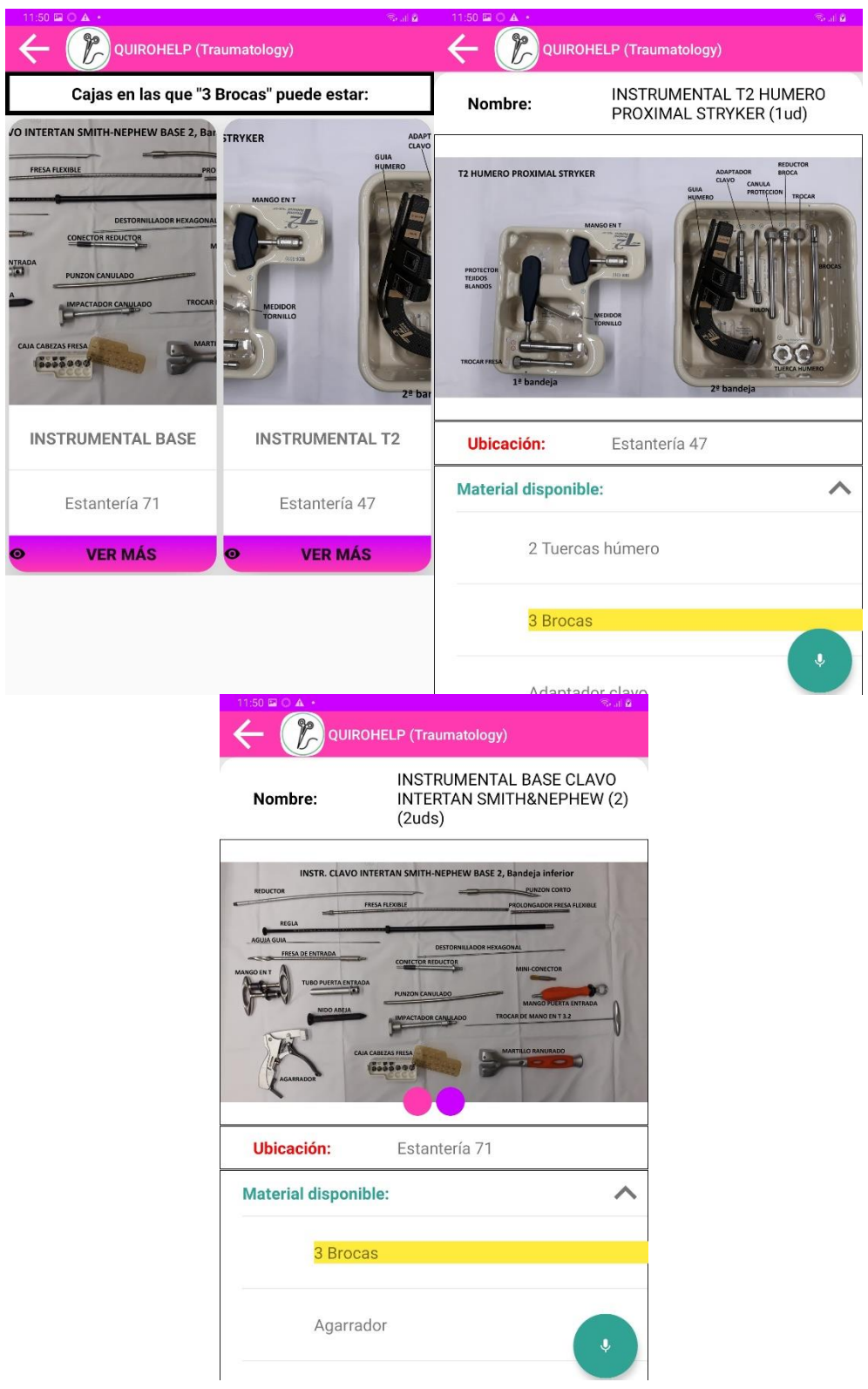

*Figura 37. Ejemplo Visualización de Búsqueda de Instrumental*

<span id="page-38-0"></span>Otro ejemplo de búsqueda distinto sería el de intervenciones como la que se puede observar en la figura 38 (*Osteosíntesis de cadera con clavo Gamma 3*). Al clicar sobre el resultado, se abrirá directamente una ventana con las diferentes posibilidades de contenido, las cuales son, como se comentaron en el apartado de Servidor Web:

PDFs de la casa comercial, protocolo interno del personal sanitario, guías visuales y vídeos relacionados.

En este tipo de ventana de resultados aparecerán siempre dichos apartados, lo cual no quiere decir que existan dichos documentos asociados a la intervención buscada. Solo haciendo clic en cada apartado se podrá observar si realmente se encuentran subidos dichos elementos o no por parte del personal sanitario. En caso negativo, se mostrará un mensaje emergente en la parte inferior de la pantalla indicando que *el o los ficheros solicitados no se encuentran disponibles.*

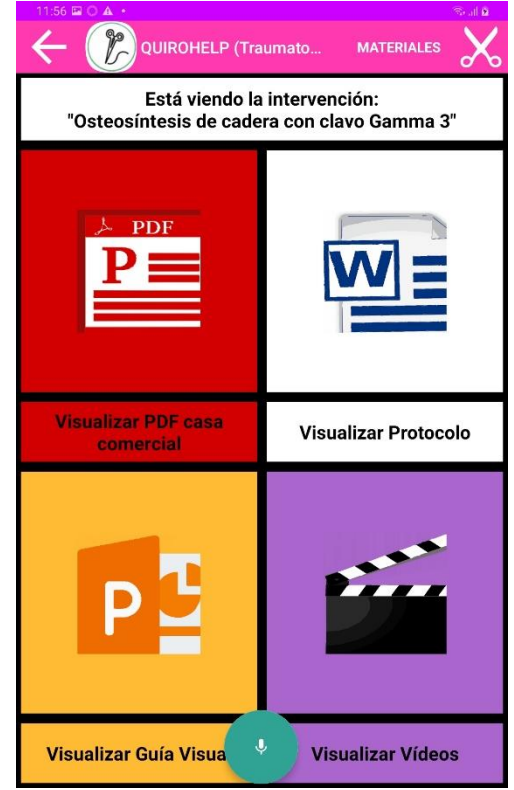

*Figura 38. Visualización de Resultado tras Búsqueda de Intervención*

<span id="page-39-0"></span>Al hacer clic sobre el apartado de PDFs de la casa comercial y en caso de que sí se haya subido dicho material, aparecerá una lista con todos los documentos PDF relacionados con información del fabricante que se hayan subido al servidor por parte del personal sanitario. Al hacer clic sobre uno de ellos, se podrá visualizar el mismo, pudiendo realizar acciones como modificar el zoom para mejorar la visualización de una parte del documento o, en caso de que lo tuviese adjunto, acceder al índice de contenidos para una mejor navegación por el documento simplemente desplazando el documento hacia la derecha y dejar hueco en el lateral izquierdo para este.

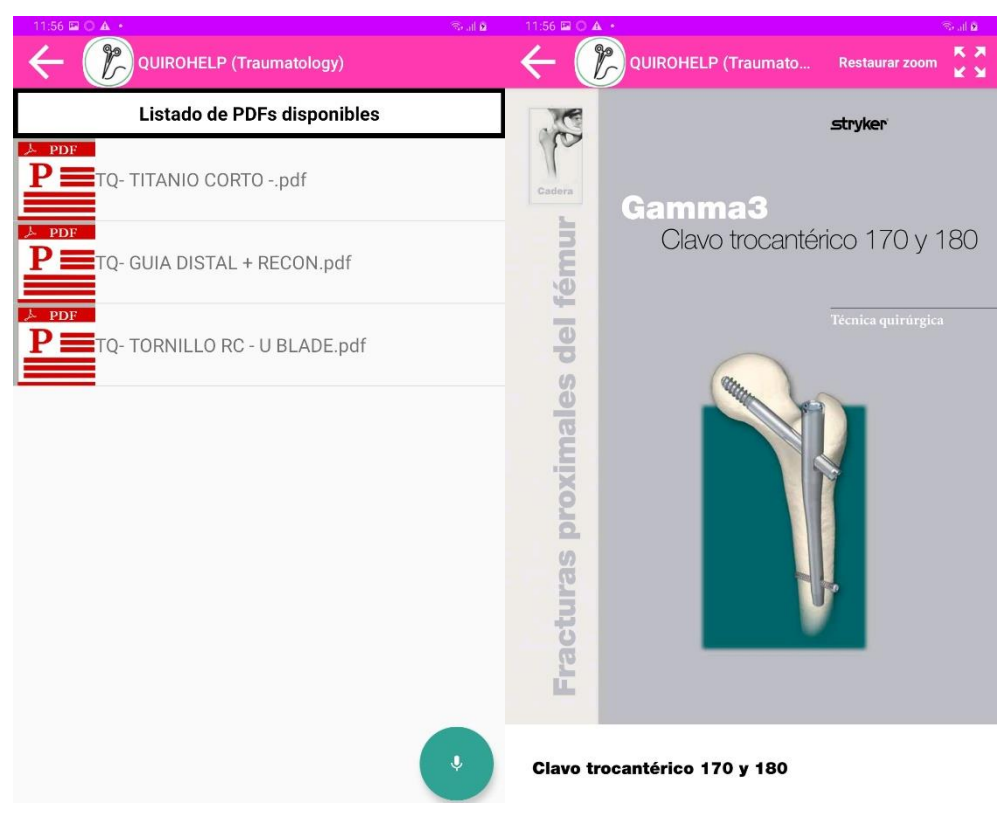

*Figura 39. Visualización de Resultados de PDF de la Casa Comercial*

<span id="page-40-0"></span>En el caso de tanto el protocolo como la guía visual, ambos se abrirán nada más seleccionarlos en el menú principal de la intervención, ya que en estos casos se ha limitado, por indicación del personal sanitario, a un único archivo/fichero por apartado.

<span id="page-40-1"></span>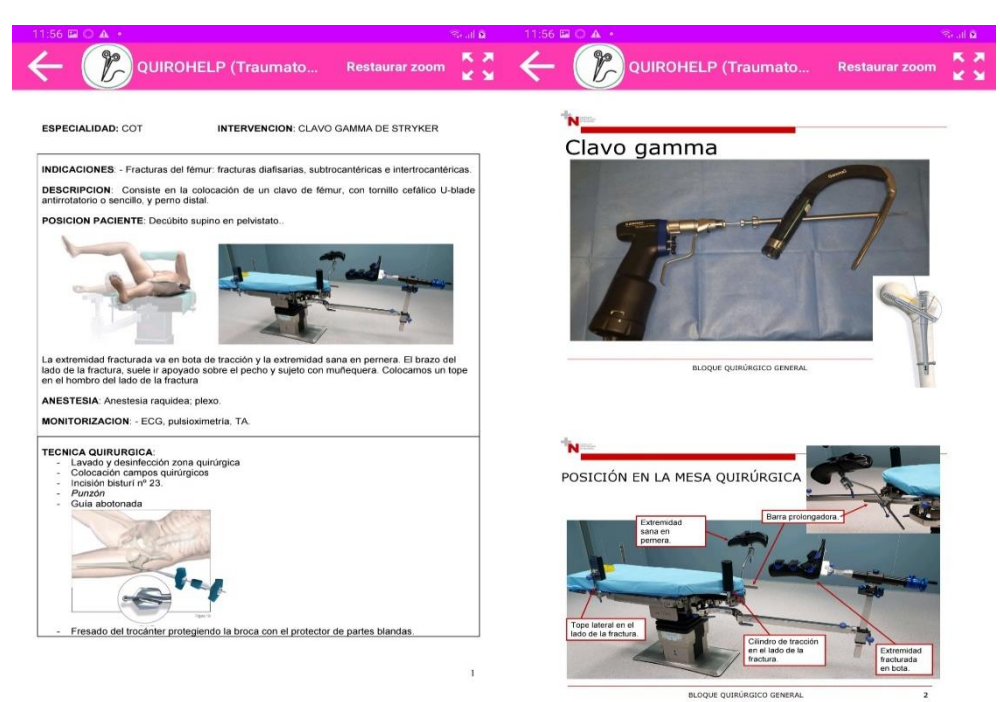

*Figura 40. Ejemplos de Resultados de Protocolo y Guía Visual*

El último apartado de visualización es el de videos, donde ya se comentó que podían ser subidos al servidor web o incluso links a videos de la plataforma de YouTube. Una vez se accede a este apartado se muestran todos los videos disponibles y subidos por parte del personal sanitario (figura 41).

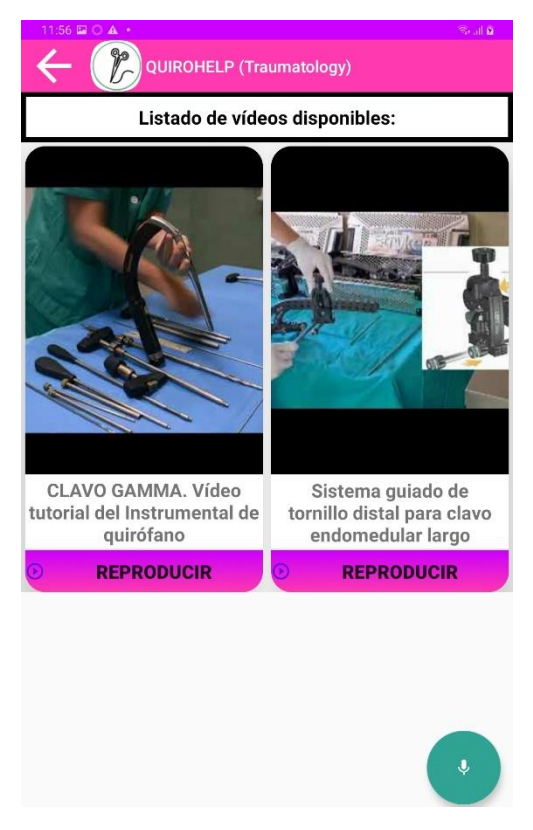

*Figura 41. Visualización de Videos Asociados a una Intervención*

<span id="page-41-0"></span>Una vez seleccionado el video que se desea ver se pasará al proceso de carga tras el que se podrá comenzar a observar el mismo. Tanto en el caso de ser un vídeo subido a la plataforma web como un enlace a un vídeo de la plataforma YouTube, aparecerán las mismas opciones de interfaz de vídeo, donde se podrán ajustar tanto la resolución como la velocidad de reproducción, realizar la pausa del vídeo cuando se crea conveniente y/o adelantar o retrasar el vídeo a través del movimiento de la barra de reproducción o a través de los botones táctiles para realizar este aumento/retroceso en incrementos de 10 segundos.

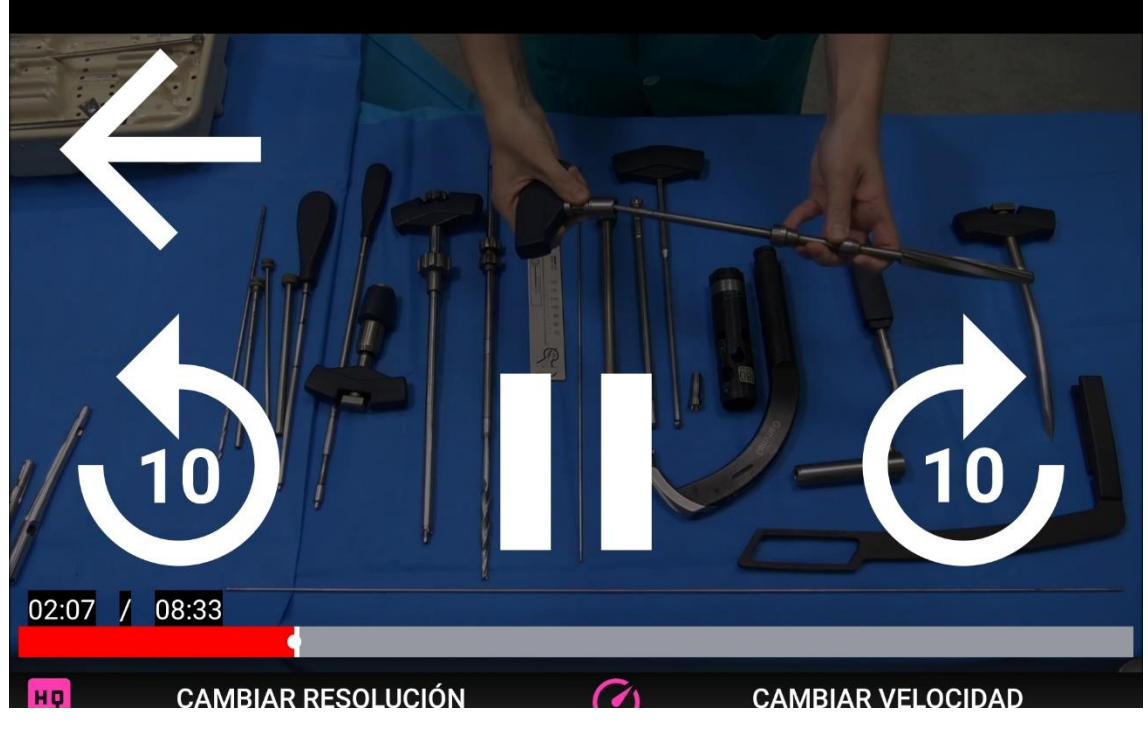

*Figura 42. Ejemplo de Visualización de Video de Intervención*

<span id="page-42-0"></span>Aparte de los 4 apartados comentados anteriormente, también existe la opción de, en cada intervención buscada, visualizar las cajas instrumentales e instrumentos individuales que se encuentran asociados a dicha intervención específica. A esta sección se puede acceder desde el menú principal de la intervención, donde en la parte superior derecha se encuentra un icono de *MATERIALES*, como se puede observar en la figura 43. Al pulsarlo, se abrirá un desplegable con las opciones para visualizar las cajas instrumentales y/o los instrumentos/materiales independientes asociados a la intervención.

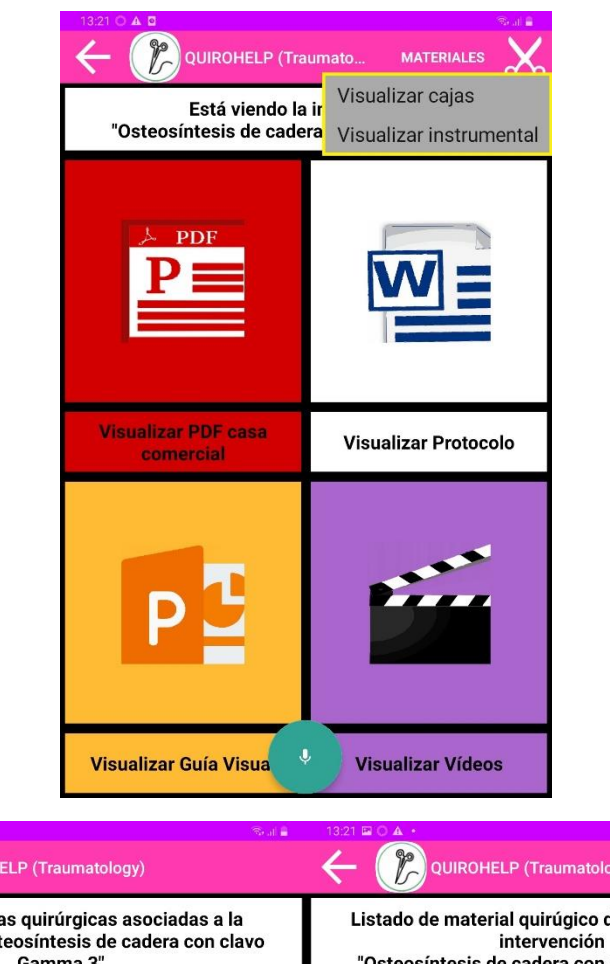

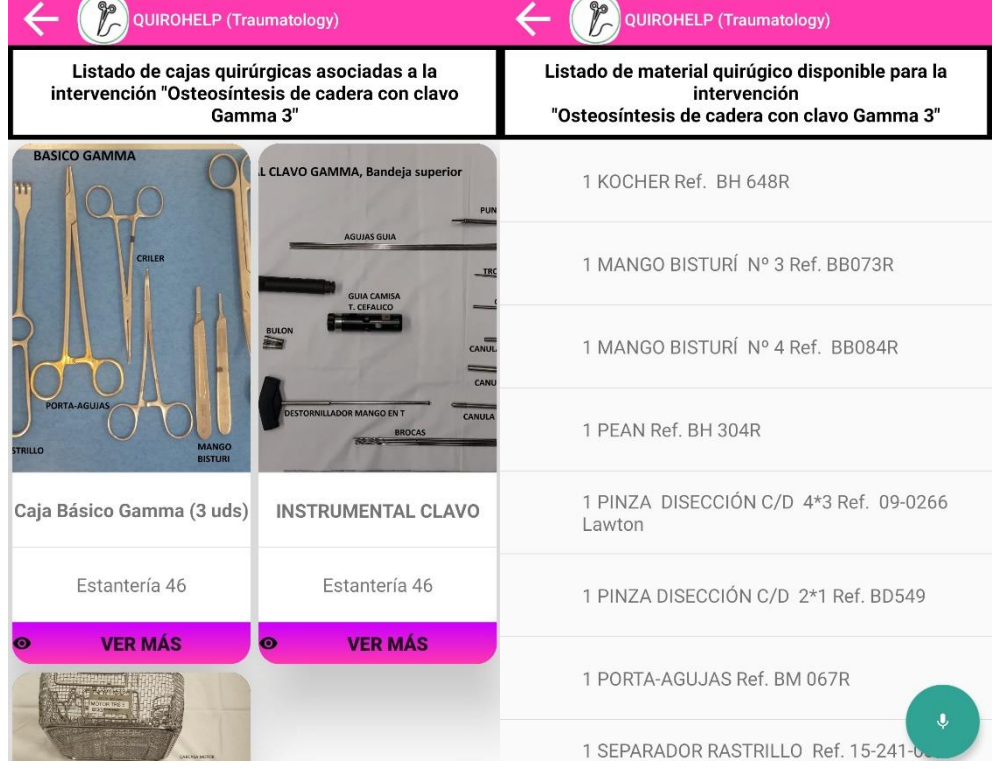

*Figura 43. Visualización de Materiales Asociados a una Intervención*

<span id="page-43-0"></span>Como se puede observar, se encuentran tanto las cajas como el material quirúrgico disponible y asociado a la intervención que está siendo consultada en el momento. La actualización de la información acerca de asociación de cajas o disponibilidad de instrumental se encuentra en manos del personal sanitario, siendo este el encargado de actualizarlo en el servidor web para que se vea reflejado en la aplicación.

Otro método de búsqueda desarrollado para la aplicación es el denominado *Mediante Selectores*. En este caso, el usuario deberá primeramente realizar la selección de un *Procedimiento*, tal como se introdujo en la lista de estos en la página web.

Al seleccionar el botón de *Procedimiento*, se obtendrá un desplegable con todos los que se definieron en la página web, y se procederá a elegir el mismo sobre el que se desea buscar alguna intervención especificada por el personal sanitario. Este método se ha tenido en cuenta para poder observar las diferentes opciones de intervenciones que existan actualmente en el registro del complejo hospitalario según la casa comercial que provea los equipos o instrumentos para realizarlas. Es por ello que, tras realizar la elección del procedimiento, se necesita de la elección de la casa comercial, la cual ya se encuentra filtrada según la primera elección. Se puede observar un ejemplo de este modelo de búsqueda en las siguientes imágenes:

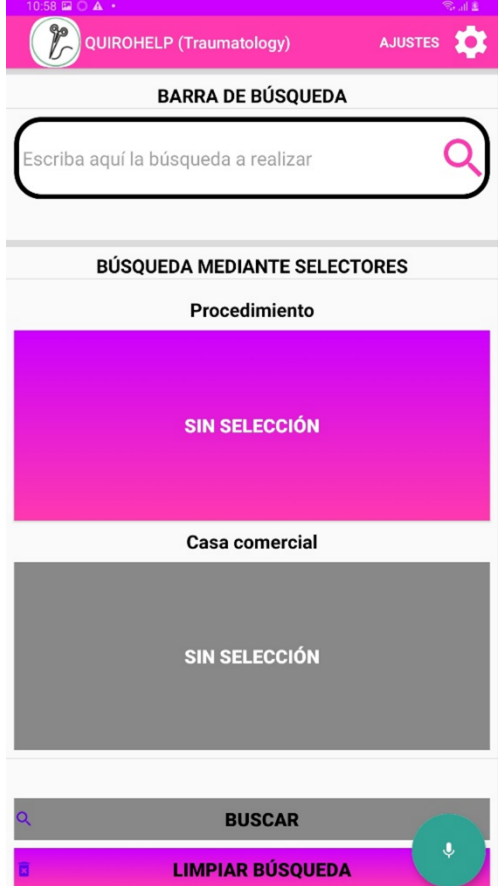

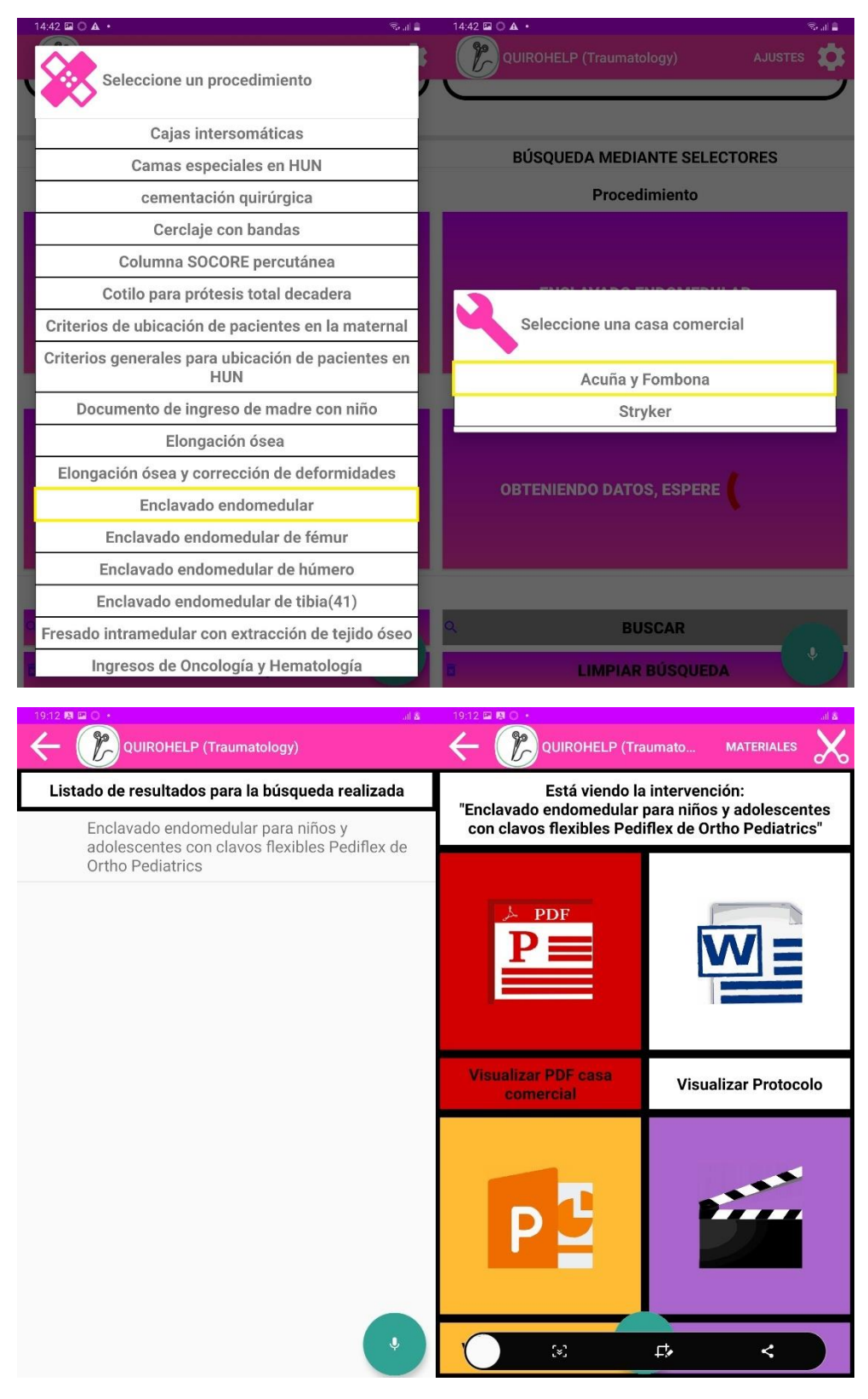

*Figura 44. Ejemplo de Búsqueda mediante Selectores*

<span id="page-45-0"></span>Llegado este momento, cabe mencionar que la especialidad de *Admisión* se caracteriza por ser notablemente distinta a tanto *Traumatología* como *Urología*, ya que ambas son especialidades de quirófano. En este caso, *Admisión* cuenta con otras necesidades en las que no se encuentra la recopilación de intervenciones o cajas instrumentales, por ejemplo, aunque sí diferentes protocolos.

Es por ello que, a la hora de diseñar su contenido, se han especificado 4 tipos de contenidos diferentes y específicos de esta especialidad: *Mapa de camas*, *Ambulancias*, *Programación quirúrgica* y *Otros*. Estos son los 4 casos que en su momento los profesionales sanitarios de esta especialización pidieron para la aplicación, constando cada una de ellas de documentos propios en formato *PDF* con la información que los trabajadores han entendido como necesaria en este campo.

En la siguiente secuencia de figuras se puede observar lo que sería la navegación por esta sección de la aplicación:

<span id="page-46-0"></span>![](_page_46_Picture_3.jpeg)

*Figura 45. Menú Principal de la Especialidad de Admisión*

![](_page_47_Figure_0.jpeg)

TRAMITACION DE ANBULANCIAS DESDE URGENCIAS. RESUMEN

:.<br>aslado **dentro de Navarra si**:<br>ite no tiene CIPNA de Navarra pero tiene S/S en otra CCAA. tará el tri<br>... El pacier<br>**podrá** soli<br>El pacier

icitar si:<br>nte está en HUN con una asistencia con tipo de usuario que implique<br>{a excepción de accidentes de tráfico}. En ese caso, hay que solicitar<br>} ion de accidentes de tranco), En ese caso, nay que solicitar el recu<br>i (mutua, MUFACE...)<br>**ne derecho** (privado): En ese caso, la ambulancia la solicitará el pa

ersonen;<br>te, a pesar de tener derecho a trasporte sanitario, solícita **alta voluntaria** de<br>este caso, será el paciente quien tenga que solícitar la ambulancia de forma

![](_page_47_Picture_6.jpeg)

<span id="page-47-0"></span>*Figura 46. Ejemplo de Visualización Ficheros de Admisión (1)*

![](_page_48_Figure_0.jpeg)

![](_page_48_Figure_1.jpeg)

<span id="page-48-0"></span>*Figura 47. Ejemplo de Visualización Ficheros de Admisión (2)*

El último apartado del que se necesita hablar es del *Asistente de Voz*, el cual tiene como objetivo facilitar la búsqueda de la documentación requerida durante o previa a una intervención, utilizando comandos de voz en vez de la búsqueda "escrita".

Este asistente de voz utiliza el motor de reconocimiento de voz propio del dispositivo móvil o tablet en el que se encuentre instalada la aplicación. Como, de momento, solo se encuentra desarrollada para dispositivos *Android*, este motor de reconocimiento de voz será el de *Google*.

El primer caso para el que se desarrolló el asistente de voz fue para el apartado de *Preguntas y Respuestas* comentado en la sección del servidor web. Una vez situados en una especialidad u otra, se podrá iniciar el asistente de voz pulsando el icono del micrófono que aparecerá en la zona inferior de la pantalla. Una vez pulsado, se pasará a otra ventana en la que comenzará el registro de audio para poder captar las palabras clave que utilice el usuario y así llegar a las respuestas deseadas.

![](_page_49_Picture_3.jpeg)

*Figura 48. Ejemplo de Uso de Asistente de Voz para FAQs*

<span id="page-49-0"></span>Un primer ejemplo de uso es el anterior (figura 48), en el que se utilizan las palabras clave *pistolas cemento Cemex precargado*. Si nos fijamos en la sección de *Preguntas y Respuestas* del servidor web, se puede observar que existen dos identificadores en los cuales se han asignado diferentes formas de llegar a ellos (preguntas) pero en ambos se encuentran las 4 palabras claves comentadas anteriormente.

| Title                                                        | <b>Especialidad</b> | <b>Prequnta</b>                                                                                                    | <b>Respuesta</b>                                                                                                    |
|--------------------------------------------------------------|---------------------|----------------------------------------------------------------------------------------------------|----------------------------------------------------------------------------------------------------|
| Pistola para cemento Cemex<br>(Tecres) precargado en jeringa | Traumatología       | ¿Cuántas pistolas para el cemento Cemex<br>(Tecres) precargado en jeringa tenemos en la<br>unidad?<br>¿Cuántas pistolas para el cemento<br>precargado en jeringa de las prótesis<br>parciales de cadera tenemos en la unidad?<br>¿Cuantas pistolas de cemento tenemos?                  | Tenemos 4 pistolas para el cemento Cemex (Tecres) precargado en jeringa que se usa habitualmente en las<br>prótesis parciales de cadera                                                                                                    |
| Optecure                                                     | Traumatología       | ¿Cómo se prepara el optecure?<br>/Con qué se puede hidratar el Optecure?<br>/Cómo se hidrata el optecure?<br>/Cómo se mezcla el optecure?<br>¿Cómo hidratar el optecure?                                                                                                    | El Optecure se puede hidratar con aqua para inyección, solución salina normal o sangre del paciente. La<br>cantidad máximo de fluido que se recomienda utilizar para el de 2 cc es 1.6 ml; para el de 5 cc es 4.1 ml y para<br>el de 10 cc es 8.2 ml. |
| Optecure                                                     | Traumatología       | ¿De qué cantidad tenemos Optecure en la<br>unidad?<br>¿De cuánto tenemos Optecure?<br>¿Qué optecures tenemos?                                                                                                    | Tenemos optecure de 2 cc, 5 cc y de 10 cc.                                                                                                    |
| Pistola para Cemento Palaco                                  | Traumatología       | /Cuántas pistolas tenemos para el cemento<br>Palaco reconstituido en pistola Palamix?<br>¿Cuántas pistolas Palamix tenemos?                                                                                                    | Tenemos sólo una pistola Palamix para cemento Palaco.                                                                                                    |
| <b>Cemento Cemex (Tecres)</b><br>precargado en jeringa       | Traumatología       | ¿Cómo se hace el cemento de la marca<br>Cemex (Tecres) precargado en jeringa?<br>¿Cuánto tiempo se mezcla el cemento<br>Cemex (Tecres) precargado en jeringa?<br>¿Cómo se prepara el cemento precargado<br>cemex?<br>¿Cuanto tiempo se agita el cemento<br>precargado en pistola cemex? | El cemento de la marca Cemex (Tecres) precargado en jeringa se mezcla rompiendo primero la ampolla de<br>líquido, para que pase este al del polvo y mezclándolo durante 3 minutos.                                                                    |

*Figura 49. Ejemplo de FAQs con Preguntas Similares*

<span id="page-50-0"></span>Es debido a esto que, al observar que existe más de una posible solución a la petición realizada al servidor *RASA*, el programa devuelve más de una posible respuesta. Por defecto, se muestran las 3 posibles respuestas que más se acerquen a lo solicitado por el usuario. Como en este caso solo existen 2 respuestas que contengan dichas palabras clave, se darán ambas, pero también se añadirá una tercera respuesta que no tiene por qué aproximarse a las palabras clave introducidas, como es el caso.

Una vez visualizada la respuesta correspondiente, el usuario puede proceder a la pulsación de la misma y entonces la aplicación pasará a recitar la respuesta a través de los altavoces del dispositivo para una mayor comprensión.

Si se observa el siguiente caso, en el que se hace una propuesta de palabras clave más cercana a la introducida por el personal sanitario en el servidor web en relación a una única respuesta posible, se obtendrá únicamente la respuesta asociada a las mismas de forma inequívoca. En este caso, al haber una única respuesta, el asistente pasará a recitar la misma de forma automática tras el proceso de búsqueda. En cualquier caso, se puede para este proceso pulsando en el texto *Silenciar* que aparecerá bajo el texto que corresponde a la respuesta dada por la aplicación.

![](_page_51_Picture_0.jpeg)

*Figura 50. Ejemplo de Uso de Asistente de Voz para FAQs con Respuesta Única*

<span id="page-51-0"></span>La segunda funcionalidad integrada trata de la búsqueda de los documentos (protocolos, intervenciones, cajas, etc.) comentados anteriormente. Para ello, se necesita realizar una distinción en el proceso de búsqueda, para distinguir que se esté buscando una respuesta de la sección *Preguntas y Respuestas* o que se desee buscar información acerca de intervenciones, por ejemplo.

Para este segundo caso, entonces, se ha introducido una palabra clave inicial que determinará que se desean buscar dichos documentos. La elección de esta palabra clave se determinó en *Buscar*, tras la cual se deben mencionar las siguientes palabras claves que estén relacionadas con el nombre dado al documento que se desee visualizar de la misma forma en la que se hacía en la búsqueda por introducción de texto.

Tras la introducción de dicha petición, la aplicación pasará al proceso de carga de los resultados asociados a las palabras claves introducidas. Como en el caso anterior, si se realiza un uso de palabras clave más "genérico" en relación a otros posibles documentos subidos a la especialidad, se mostrarán los 3 resultados más cercanos obtenidos, pero si se utilizan palabras clave más específicas, se podrá obtener el resultado de forma inequívoca (figura 51).

<span id="page-52-0"></span>![](_page_52_Picture_0.jpeg)

*Figura 51. Ejemplo de Uso de Asistente de Voz para Búsqueda de Documentación*

#### <span id="page-53-0"></span>3.3. PPT Creator

En este apartado se va a describir una aplicación desarrollada de forma conjunta al servidor web como a la aplicación móvil, pero con un uso más específico, pero de alta importancia para el personal sanitario, el cual tras diversas reuniones de control propuso la creación de una aplicación como esta para la optimización y ahorro temporal de su trabajo a la hora de la creación de las guías visuales que se han mostrado anteriormente.

La creación de guías visuales suele realizarse a través de programas como *PowerPoint* y, aun teniendo un formato base del que partir, el personal sanitario ha comentado en diversas ocasiones que esta es una tarea tediosa y repetitiva que quita mucho tiempo que podría ser utilizado para otras tareas no tan automáticas.

Es por ello que, tras su solicitud, se preparó una aplicación desarrollada en *Python*, para la creación automática de presentaciones *PowerPoint* a partir de unas imágenes y unos títulos específicos. Una vez analizados diversos modelos de guías visuales subidas por parte del personal sanitario al servidor web, se obtuvieron los elementos en común de todas las guías para plasmarlos de forma automática en el fichero, como pueden ser los subtítulos de las diapositivas, los iconos del complejo hospitalario o la enumeración de cada diapositiva.

Tras ello, y haciendo uso de diversas librerías del entorno *Python*, se determinó que los elementos característicos de cada guía visual eran las imágenes, los títulos de diapositiva y los cuadros de texto que se sitúan sobre las imágenes para la indicación de una acción sobre el dispositivo que aparezca en la misma, por ejemplo. Es por ello que se decidió poder integrar los dos primeros de forma más automática para el usuario y así conseguir un ahorro temporal a la hora de la generación de estos ficheros.

Cuando se genera la aplicación, al usuario se le entrega una carpeta donde se encuentra información en relación al uso del aplicación y limitaciones de esta (*README.txt*) y una carpeta más general con todos los archivos necesarios para el funcionamiento de la misma. En esta carpeta se encuentra una subcarpeta con el nombre *PPT* y otras dos subcarpetas llamadas *Images* y *Titles*.

| PPT<br>◡<br>$\overline{\star}$                                                                                                    |                                                                                                    |                                                                                                    |                                                                                 | $\Box$<br>$\times$<br>- |
|----------------------------------------------------------------------------------------------------|----------------------------------------------------------------------------------------------------|----------------------------------------------------------------------------------------------------|---------------------------------------------------------------------------------|-------------------------|
| Inicio<br>Compartir<br>Vista<br>Archivo                                                                                                 |                                                                                                    |                                                                                                    |                                                                                 | $\land$ 0               |
| & Cortar<br>È<br>я<br>W. Copiar ruta de acceso<br>Copiar<br>Anclar al<br>Pegar<br>Pegar acceso directo<br>Acceso rápido<br>Portapapeles | $\Box$<br>Nueva<br>Mover<br>Eliminar Cambiar<br>Copiar<br>nombre<br>۰<br>carpeta<br>$a^{\vee}$<br>$a^{\nu}$<br>Organizar<br>Nuevo | Nuevo elemento *<br>Abrir ~<br>f Fácil acceso *<br>Modificar<br>Propiedades<br><b>A</b> Historial<br>Abrir | Seleccionar todo<br>RR No seleccionar nada<br>Invertir selección<br>Seleccionar |                         |
| $\rightarrow$                                                                                                    | Este equipo > Escritorio > QuiroHelp > PPT Creator > PPT                                                                          | $\checkmark$                                                                                               | $\Omega$<br><b>Buscar en PPT</b><br>Ü                                           |                         |
| $\blacksquare$ TFM                                                                                                    | $\scriptstyle\wedge$<br>$\land$<br>Nombre                                                                                         | Fecha de modificación<br>Tipo                                                                              | Tamaño                                                                          |                         |
| <b>C</b> OneDrive                                                                                                    | <b>L</b> Images                                                                                                    | 06/09/2022 16:03                                                                                           | Carpeta de archivos                                                             |                         |
| OneDrive - tedcas.com                                                                                                    | Titles                                                                                                    | 06/09/2022 13:41                                                                                           | Carpeta de archivos                                                             |                         |
| Este equipo                                                                                                    |                                                                                                    |                                                                                                    |                                                                                 |                         |
| Descargas                                                                                                    |                                                                                                    |                                                                                                    |                                                                                 |                         |
| <b>E</b> Documentos                                                                                                    |                                                                                                    |                                                                                                    |                                                                                 |                         |
| <b>Escritorio</b>                                                                                                    |                                                                                                    |                                                                                                    |                                                                                 |                         |
| $\equiv$ Imágenes                                                                                                    |                                                                                                    |                                                                                                    |                                                                                 |                         |
| Música                                                                                                    |                                                                                                    |                                                                                                    |                                                                                 |                         |
| Objetos 3D                                                                                                    |                                                                                                    |                                                                                                    |                                                                                 |                         |
| Vídeos                                                                                                    |                                                                                                    |                                                                                                    |                                                                                 |                         |
| <b>E</b> Discolocal (C:)                                                                                                    |                                                                                                    |                                                                                                    |                                                                                 |                         |
| Red                                                                                                    |                                                                                                    |                                                                                                    |                                                                                 |                         |
| 2 elementos                                                                                                    | $\checkmark$                                                                                                    |                                                                                                    |                                                                                 | <b>Expertise</b>        |

*Figura 52. Carpeta de Contenido de Configuración del PPT*

<span id="page-54-0"></span>En la carpeta *Images* se deben introducir todas las imágenes que el usuario quiera que contenga el fichero *PowerPoint*, tal como se observa en la figura 53. Esta carpeta ya contiene una imagen al descargar la aplicación (*Logotipo\_HUN*), que es la utilizada como icono en todas las diapositivas del fichero como se verá más adelante.

El resto de las imágenes serán las subidas por el usuario y cuya nomenclatura deberá seguir el siguiente formato (explicado en el fichero *README.txt* comentado anteriormente): se deberán nombrar a las imágenes según su enumeración de diapositiva en el fichero final que se quiera obtener, comenzando con el *0* para la imagen de la diapositiva de "título" de la presentación y aumentando de uno en uno con el resto de las diapositivas. En el caso de querer introducir más de una foto por diapositiva, el usuario deberá indicar la diapositiva con un primer número, y después indicar un identificador para la imagen dentro de la diapositiva, el cual será nuevamente un número, comenzando por el 1 e incrementando en 1 por cada imagen extra que contenga la diapositiva (se puede ver en el caso de las diapositivas 3 y 5 de este ejemplo).

| $\checkmark$<br>医上<br>$\blacksquare$<br>Inicio<br>Vista<br>Archivo<br>Compartir                                                                       | Images<br>Administrar<br>Herramientas de imagen                              |                                                                      |                                                           |                                                                              |                | ×<br>п<br>$\wedge$ 0 |
|----------------------------------------------------------------------------------------------------|------------------------------------------------------------------------------|----------------------------------------------------------------------|-----------------------------------------------------------|------------------------------------------------------------------------------|----------------|----------------------|
| $\chi$ Cortar<br>È<br>$\mathcal{R}$<br>We Copiar ruta de acceso<br>Anclar al<br>Copiar Pegar<br>Pegar acceso directo<br>Acceso rápido<br>Portapapeles | Mover<br>Eliminar Cambiar<br>Copiar<br>nombre<br>$a^+$<br>$a -$<br>Organizar | Nuevo elemento "<br>F<br>Fácil acceso *<br>Nueva<br>carpeta<br>Nuevo | Abrir *<br>Modificar<br>Propiedades<br>Historial<br>Abrir | Seleccionar todo<br>No seleccionar nada<br>Invertir selección<br>Seleccionar |                |                      |
|                                                                                                    | > Este equipo > Escritorio > QuiroHelp > PPT Creator > PPT > Images          |                                                                      | Ü<br>$\checkmark$                                         | $\circ$<br>Buscar en Images                                                  |                |                      |
| <b>T</b> TFM                                                                                                    | $\widehat{\phantom{a}}$                                                      |                                                                      |                                                           |                                                                              |                |                      |
| <b>OneDrive</b>                                                                                                    |                                                                              |                                                                      |                                                           |                                                                              |                |                      |
| OneDrive - tedcas.com                                                                                                    |                                                                              |                                                                      |                                                           |                                                                              |                |                      |
| Este equipo                                                                                                    | $\Omega$                                                                     | $\overline{2}$<br>$\mathbf{1}$                                       | $3-1$                                                     | 3 <sub>2</sub>                                                               | $\overline{4}$ | $5 - 1$              |
| Descargas                                                                                                    |                                                                              |                                                                      |                                                           |                                                                              |                |                      |
| Documentos                                                                                                    |                                                                              |                                                                      |                                                           |                                                                              |                |                      |
| <b>Escritorio</b>                                                                                                    |                                                                              | <b>Bullion</b><br><b>The State</b>                                   |                                                           |                                                                              |                |                      |
| Imágenes                                                                                                    |                                                                              |                                                                      |                                                           |                                                                              |                |                      |
| Música                                                                                                    | 5 <sub>2</sub>                                                               | $\overline{7}$<br>$6\phantom{.}6$                                    | $^{\rm 8}$                                                | 9                                                                            | 10             | 11                   |
| Objetos 3D                                                                                                    |                                                                              |                                                                      |                                                           |                                                                              |                |                      |
| Vídeos                                                                                                    |                                                                              |                                                                      |                                                           |                                                                              |                |                      |
| Discolocal (C:)                                                                                                    |                                                                              |                                                                      |                                                           |                                                                              |                |                      |
| Red                                                                                                    |                                                                              |                                                                      |                                                           |                                                                              |                |                      |
|                                                                                                    | Logotipo_HUN<br>$\checkmark$                                                 |                                                                      |                                                           |                                                                              |                |                      |
| 15 elementos                                                                                                    |                                                                              |                                                                      |                                                           |                                                                              |                | EE                   |

*Figura 53. Ejemplo de Contenido de la Subcarpeta "Images"*

<span id="page-55-0"></span>Se debe comentar también que las imágenes pueden tener cualquier formato típico (*.jpg, .png, .bmp,* etc.), ya que se ha desarrollado la aplicación para que no haya dependencia o limitación respecto a este aspecto.

Para el caso de la segunda carpeta, *Titles*, se encuentra en su interior un archivo *Excel* en el que se deben introducir los títulos deseados para cada diapositiva, como se puede observar en la figura 55.

<span id="page-55-1"></span>![](_page_55_Picture_4.jpeg)

*Figura 54. Contenido de la Carpeta "Titles"*

| Autoguardado (                                                      |                                                                                          | 日 り・<br>⊴ ∽ ⊭ |                 |                                                 | titulos $\vee$ |                                                                                                    |   | $O$ Buscar (Alt+Q) |                |                |               |                                            |                                                   |   |                                                   |              | Javier Mérida Floriano                                                                  |               | "<br>$\blacksquare$                           |                        | $\sigma$             |
|---------------------------------------------------------------------|------------------------------------------------------------------------------------------|---------------|-----------------|-------------------------------------------------|----------------|----------------------------------------------------------------------------------------------------|---|--------------------|----------------|----------------|---------------|--------------------------------------------|---------------------------------------------------|---|---------------------------------------------------|--------------|-----------------------------------------------------------------------------------------|---------------|-----------------------------------------------|------------------------|----------------------|
| Archivo                                                             | Inicio                                                                                   |               |                 |                                                 |                | Insertar Disposición de página Fórmulas Datos Revisar Vista Ayuda                                                                                                    |   |                    |                |                |               |                                            |                                                   |   |                                                   |              |                                                                                         |               | Comentarios                                   |                        | <b>S</b> Compartir → |
| ĥ<br>œ<br>Pegar<br>$\overline{\mathscr{A}}$                         | Calibri                                                                                  |               |                 |                                                 |                | $\mathbb{R} \setminus \mathbb{R}^{n}$ $\mathbb{R} \setminus \mathbb{R}^{n}$ $\mathbb{R} \setminus \mathbb{R}^{n}$ $\mathbb{R} \setminus \mathbb{R}^{n}$ $\mathbb{R}^{n}$ $\mathbb{R}^{n}$ Ajustar texto<br>N K S v 田 v   Ø v A v   三国 三 三 三 国 Combinary centrar v |   | General            | 图 - % 000 % 4% |                | E.<br>Formato | $\mathbb{Z}$<br>condicional ~ como tabla ~ | $\mathbb{Z}$<br>Dar formato Estilos de<br>celda v | ₩ | EX<br>$\blacksquare$<br>Insertar Eliminar Formato |              | $\Sigma$ Autosuma $\sim$<br>$\sqrt{\frac{1}{2}}$ Rellenar ~<br>$\Diamond$ Borrar $\lor$ | $\frac{A}{2}$ | Ordenar y Buscar y<br>filtrar v seleccionar v | 靊<br>Analizar<br>datos |                      |
| Portapapeles <sub>IS</sub>                                          |                                                                                          | Fuente        | $\overline{12}$ |                                                 |                | Alineación                                                                                                    | 反 |                    | Número         | $\overline{u}$ |               | Estilos                                    |                                                   |   | Celdas                                            |              |                                                                                         | Edición       |                                               | Análisis               |                      |
| A36                                                                 | $\mathbf{v} \quad \vdots \quad \mathbf{X} \quad \mathbf{v}' \quad \mathbf{f} \mathbf{x}$ |               |                 |                                                 |                |                                                                                                    |   |                    |                |                |               |                                            |                                                   |   |                                                   |              |                                                                                         |               |                                               |                        |                      |
|                                                                     |                                                                                          |               |                 | $\mathsf{A}$                                    |                |                                                                                                    |   |                    | B              | $\epsilon$     | D             | E                                          | F.                                                | G | H                                                 | $\mathbf{I}$ | J.                                                                                      | K             | $\mathsf{L}$                                  | M                      | $\mathsf N$          |
|                                                                     | Introducir títulos en esta columna:                                                      |               |                 |                                                 |                |                                                                                                    |   |                    |                |                |               |                                            |                                                   |   |                                                   |              |                                                                                         |               |                                               |                        |                      |
| $\overline{2}$                                                      |                                                                                          |               |                 | LÁSER AURIGA BOSTON UROLOGÍA                    |                |                                                                                                    |   |                    |                |                |               |                                            |                                                   |   |                                                   |              |                                                                                         |               |                                               |                        |                      |
| $\overline{\mathbf{3}}$                                             |                                                                                          |               |                 | ENCENDER GIRANDO LLAVE HACIA LA DERECHA         |                |                                                                                                    |   |                    |                |                |               |                                            |                                                   |   |                                                   |              |                                                                                         |               |                                               |                        |                      |
|                                                                     |                                                                                          |               |                 | PULSAR BOTÓN VERDE (CON LA UÑA DEL DEDO)        |                |                                                                                                    |   |                    |                |                |               |                                            |                                                   |   |                                                   |              |                                                                                         |               |                                               |                        |                      |
| $\begin{array}{c}\n4 \\ 5 \\ 6 \\ 7\n\end{array}$                   |                                                                                          |               |                 | <b>CONECTAR FIBRA</b><br>PULSAR BOTÓN VERDE     |                |                                                                                                    |   |                    |                |                |               |                                            |                                                   |   |                                                   |              |                                                                                         |               |                                               |                        |                      |
|                                                                     |                                                                                          |               |                 |                                                 |                | MODIFICAR INTENSIDAD LUZ PUNTERO LÁSER PULSANDO BOTÓN GRIS ABAIO IZQUIERDA                                                                                                    |   |                    |                |                |               |                                            |                                                   |   |                                                   |              |                                                                                         |               |                                               |                        |                      |
|                                                                     |                                                                                          |               |                 |                                                 |                | BAJAR INTENSIDAD PULSANDO FLECHA, CONFIRMAR PULSANDO BOTÓN VERDE                                                                                                    |   |                    |                |                |               |                                            |                                                   |   |                                                   |              |                                                                                         |               |                                               |                        |                      |
| $\begin{array}{c} 8 \\ 9 \\ 10 \end{array}$                         |                                                                                          |               |                 |                                                 |                | PARA MODIFICAR EL MODO DE TRATAMIENTO PULSAR SEGUNDO BOTÓN GRIS DE LA IZQUIERDA                                                                                                    |   |                    |                |                |               |                                            |                                                   |   |                                                   |              |                                                                                         |               |                                               |                        |                      |
|                                                                     |                                                                                          |               |                 | <b>SELECCIONAR MODO</b>                         |                |                                                                                                    |   |                    |                |                |               |                                            |                                                   |   |                                                   |              |                                                                                         |               |                                               |                        |                      |
| 11                                                                  |                                                                                          |               |                 | PULSAR FLECHAS PARA MODIFICAR VALORES           |                |                                                                                                    |   |                    |                |                |               |                                            |                                                   |   |                                                   |              |                                                                                         |               |                                               |                        |                      |
| 12                                                                  |                                                                                          |               |                 |                                                 |                | ACTIVAR LÁSER "READY" PULSANDO BOTÓN ROJO ARRIBA A LA DERECHA                                                                                                    |   |                    |                |                |               |                                            |                                                   |   |                                                   |              |                                                                                         |               |                                               |                        |                      |
| 13                                                                  |                                                                                          |               |                 | PARA PONER EN STANDBY PULSAR TAMBIÉN BOTÓN ROJO |                |                                                                                                    |   |                    |                |                |               |                                            |                                                   |   |                                                   |              |                                                                                         |               |                                               |                        |                      |
|                                                                     |                                                                                          |               |                 |                                                 |                |                                                                                                    |   |                    |                |                |               |                                            |                                                   |   |                                                   |              |                                                                                         |               |                                               |                        |                      |
| $\frac{14}{15}$                                                     |                                                                                          |               |                 |                                                 |                |                                                                                                    |   |                    |                |                |               |                                            |                                                   |   |                                                   |              |                                                                                         |               |                                               |                        |                      |
|                                                                     |                                                                                          |               |                 |                                                 |                |                                                                                                    |   |                    |                |                |               |                                            |                                                   |   |                                                   |              |                                                                                         |               |                                               |                        |                      |
| $\frac{16}{17}$                                                     |                                                                                          |               |                 |                                                 |                |                                                                                                    |   |                    |                |                |               |                                            |                                                   |   |                                                   |              |                                                                                         |               |                                               |                        |                      |
|                                                                     |                                                                                          |               |                 |                                                 |                |                                                                                                    |   |                    |                |                |               |                                            |                                                   |   |                                                   |              |                                                                                         |               |                                               |                        |                      |
|                                                                     |                                                                                          |               |                 |                                                 |                |                                                                                                    |   |                    |                |                |               |                                            |                                                   |   |                                                   |              |                                                                                         |               |                                               |                        |                      |
| $\frac{18}{19}$ $\frac{19}{20}$                                     |                                                                                          |               |                 |                                                 |                |                                                                                                    |   |                    |                |                |               |                                            |                                                   |   |                                                   |              |                                                                                         |               |                                               |                        |                      |
| $\frac{21}{22}$                                                     |                                                                                          |               |                 |                                                 |                |                                                                                                    |   |                    |                |                |               |                                            |                                                   |   |                                                   |              |                                                                                         |               |                                               |                        |                      |
|                                                                     |                                                                                          |               |                 |                                                 |                |                                                                                                    |   |                    |                |                |               |                                            |                                                   |   |                                                   |              |                                                                                         |               |                                               |                        |                      |
|                                                                     |                                                                                          |               |                 |                                                 |                |                                                                                                    |   |                    |                |                |               |                                            |                                                   |   |                                                   |              |                                                                                         |               |                                               |                        |                      |
|                                                                     |                                                                                          |               |                 |                                                 |                |                                                                                                    |   |                    |                |                |               |                                            |                                                   |   |                                                   |              |                                                                                         |               |                                               |                        |                      |
|                                                                     |                                                                                          |               |                 |                                                 |                |                                                                                                    |   |                    |                |                |               |                                            |                                                   |   |                                                   |              |                                                                                         |               |                                               |                        |                      |
|                                                                     |                                                                                          |               |                 |                                                 |                |                                                                                                    |   |                    |                |                |               |                                            |                                                   |   |                                                   |              |                                                                                         |               |                                               |                        |                      |
|                                                                     |                                                                                          |               |                 |                                                 |                |                                                                                                    |   |                    |                |                |               |                                            |                                                   |   |                                                   |              |                                                                                         |               |                                               |                        |                      |
| 23<br>24<br>25<br>26<br>27<br>28<br>29                              |                                                                                          |               |                 |                                                 |                |                                                                                                    |   |                    |                |                |               |                                            |                                                   |   |                                                   |              |                                                                                         |               |                                               |                        |                      |
|                                                                     |                                                                                          |               |                 |                                                 |                |                                                                                                    |   |                    |                |                |               |                                            |                                                   |   |                                                   |              |                                                                                         |               |                                               |                        | ď                    |
| $\begin{array}{ccc} & 0 & 0 \\ & -1 & 0 \\ & -1 & 0 \\ \end{array}$ | Sheet_name_1                                                                             | $(+)$         |                 |                                                 |                |                                                                                                    |   |                    |                |                |               |                                            | $\pm$ $\sqrt{4}$                                  |   |                                                   |              |                                                                                         |               |                                               |                        |                      |

*Figura 55. Ejemplo de Contenido del Fichero Excel "titulos"*

<span id="page-56-0"></span>Una vez cumplimentados estos dos aspectos, se puede proceder a la generación del fichero *PowerPoint.* Para ello se debe clicar en el ejecutable con el nombre *PPT Creator* que se encuentra en la carpeta inicial. Tras su pulsación, aparecerá una ventana como la representada en la figura 56, en la que se deberá introducir el nombre deseado para el *PowerPoint* en cuestión.

![](_page_56_Picture_67.jpeg)

*Figura 56. Ventana de Introducción de Nombre al PPT a Generar*

<span id="page-56-1"></span>En caso de que todo haya funcionado con normalidad y se haya generado un fichero *PowerPoint*, la ventana anterior se cerrará. En caso contrario, si ha habido algún fallo no esperado que ha imposibilitado la generación del *PowerPoint*, aparecerá una ventana como la mostrada en la figura 57 redirigiendo al usuario al fichero *README.txt* para que realice las comprobaciones pertinentes sobre la configuración de las carpetas o el tipo de nombre asignado al fichero.

![](_page_57_Picture_0.jpeg)

*Figura 57. Ventana de Notificación de Error al Generar el PPT*

<span id="page-57-0"></span>Si todo ha salido bien, se habrá generado el *PowerPoint* deseado en la carpeta *PPT* comentada anteriormente.

| ✓⊪<br>$=$   PPT<br>. .                                                                                               |                                                                   |                                                          |                                                           |                                                                  | $\Box$ | $\times$  |
|----------------------------------------------------------------------------------------------------|-------------------------------------------------------------------|----------------------------------------------------------|-----------------------------------------------------------|------------------------------------------------------------------|--------|-----------|
| Inicio<br>Compartir<br>Vista<br>Archivo                                                                              |                                                                   |                                                          |                                                           |                                                                  |        | $\land$ 0 |
| & Cortar<br>Ê<br>₩<br>W. Copiar ruta de acceso<br>Anclar al<br>Copiar Pegar<br>Pegar acceso directo<br>Acceso rápido | Mover<br>Eliminar Cambiar<br>Copiar<br>nombre<br>$a -$<br>٠<br>a. | Nuevo elemento *<br>f Fácil acceso *<br>Nueva<br>carpeta | Abrir ~<br>Modificar<br>Propiedades<br><b>A</b> Historial | Seleccionar todo<br>RR No seleccionar nada<br>Invertir selección |        |           |
| Portapapeles                                                                                                    | Organizar                                                         | Nuevo                                                    | Abrir                                                     | Seleccionar                                                      |        |           |
| $\checkmark$                                                                                                    | Este equipo > Escritorio > QuiroHelp > PPT Creator > PPT          |                                                          | $\checkmark$                                              | $\circ$<br><b>Buscar en PPT</b><br>Ü                             |        |           |
| <b>Titles</b>                                                                                                    | $\widehat{\phantom{a}}$<br>$\widehat{\phantom{a}}$<br>Nombre      |                                                          | Fecha de modificación                                     | Tipo<br>Tamaño                                                   |        |           |
| <b>OneDrive</b>                                                                                                    | $\blacksquare$ Images                                             |                                                          | 06/09/2022 16:03                                          | Carpeta de archivos                                              |        |           |
| OneDrive - tedcas.com                                                                                                | <b>Titles</b><br><b>DE PPT</b>                                    |                                                          | 19/09/2022 5:17<br>19/09/2022 5:23                        | Carpeta de archivos<br>Presentación de M<br>24.330 KB            |        |           |
| $\vee$ $\blacksquare$ Este equipo                                                                                    |                                                                   |                                                          |                                                           |                                                                  |        |           |
| Descargas<br>$\rightarrow$                                                                                           |                                                                   |                                                          |                                                           |                                                                  |        |           |
| 壽<br><b>Documentos</b>                                                                                               |                                                                   |                                                          |                                                           |                                                                  |        |           |
| <b>Exeritorio</b>                                                                                                    |                                                                   |                                                          |                                                           |                                                                  |        |           |
| $\blacksquare$ Imágenes                                                                                              |                                                                   |                                                          |                                                           |                                                                  |        |           |
| Música                                                                                                    |                                                                   |                                                          |                                                           |                                                                  |        |           |
| Objetos 3D                                                                                                    |                                                                   |                                                          |                                                           |                                                                  |        |           |
| <b>Vídeos</b>                                                                                                    |                                                                   |                                                          |                                                           |                                                                  |        |           |
| $\triangleright$ <b>L</b> Discolocal (C:)                                                                            |                                                                   |                                                          |                                                           |                                                                  |        |           |
| $> 1$ Red                                                                                                    |                                                                   |                                                          |                                                           |                                                                  |        |           |
| 3 elementos                                                                                                    | $\checkmark$                                                      |                                                          |                                                           |                                                                  |        | $E = 1$   |

*Figura 58. Resultado en Carpeta del Correcto Funcionamiento de la Aplicación*

<span id="page-57-1"></span>A continuación, se muestra parte del resultado obtenido con la ejecución de la aplicación tras la configuración de los parámetros tal como se ha mostrado anteriormente.

![](_page_58_Picture_0.jpeg)

## LÁSER AURIGA BOSTON UROLOGÍA

![](_page_58_Picture_2.jpeg)

**BLOQUE QUIRÚRGICO GENERAL** 

 $\mathbf 1$ 

![](_page_58_Picture_5.jpeg)

## **CONECTAR FIBRA**

![](_page_58_Picture_7.jpeg)

**BLOQUE QUIRÚRGICO GENERAL** 

4

<span id="page-58-0"></span>*Figura 59. Ejemplo de Ajuste Correcto de las Diapositivas*

## **MODIFICAR INTENSIDAD LUZ PUNTERO LÁSER** <u>DILICANIDO POTÓNI GRIC ARAIO IZOLIIERDA</u>

![](_page_59_Picture_1.jpeg)

**BLOQUE QUIRÚRGICO GENERAL** 

6

#### *Figura 60. Ejemplo de Ajuste Incorrecto de las Diapositivas*

<span id="page-59-0"></span>Como se puede observar en la dispositiva 6 del *PowerPoint* resultante, se aprecia una de las limitaciones de la aplicación. Al crear los títulos, el cuadro de texto definido posee unas dimensiones características, las cuales se han intentado máximas, y además un tamaño de letra también característico. La librería utilizada para la creación de los *PowerPoints* permite la opción de ajuste del texto al tamaño del cuadro de texto definido, pero el problema aparece a la hora de la interacción de la misma con la creación del fichero por parte de la propia aplicación de *Microsoft*. Esta aplicación genera las diapositivas con sus diferentes elementos y sus propiedades modificadas, como puede ser el ajuste de texto al cuadro asociado, pero el motor de renderización de la aplicación de *Microsoft* hace que primero se generen todos los elementos, y después se modifiquen todos sus atributos, por lo que los cambios no se verán en las diapositivas hasta que se haga una acción sobre los mismos. Por ejemplo, para el caso de los títulos, bastaría con realizar alguna acción con el cuadro de texto en el que se encuentran, ya sea moverlo o redimensionarlo, y tras ello se observará el ajuste de tamaño de letra del texto para que se encuentre dentro de los límites del cuadro.

Algo parecido pasa al introducir más de una imagen por diapositiva, y es además una opción que no se puede modificar a través de la librería utilizada. Este "problema" hace que las imágenes cargadas en la diapositiva se encuentren en diferentes planos de la misma, por lo que desde el identificador *\_1* hasta el *\_n* (siendo *n* el identificador de la última imagen de la diapositiva), se encontrarán en diferentes planos, siendo la primera imagen la que más al fondo se encuentre y la última la que más al frente.

## <span id="page-60-0"></span>4. CONCLUSIONES Y MEJORAS

#### <span id="page-60-1"></span>4.1. Tareas Realizadas

Para concretar, se van a diferenciar las tareas realizadas por el alumno, desde el punto de vista del usuario final:

- **Escucha activa** y preparación de una **primera especificación** en función de las primeras reuniones y conversaciones con el personal sanitario (en este caso, enfermeras instrumentalistas) líderes en este proyecto.
- Presentación de las herramientas desarrolladas y **generación de manuales** adaptados a nivel de conocimiento tecnológico del usuario final.
- **Validación** conjunta con el cliente de la herramienta final.
- **Recogida de cambios** requeridos una vez realizadas las primeras pruebas de campo.
- **Generación de encuestas** de usabilidad e impacto en campo (subjetivas y basadas parcialmente en test NASA-TLX).

A la vez, desde el punto de vista del equipo de desarrollo, el alumno se ha encargado de las siguientes tareas:

- Generar unas **especificaciones claras y detalladas** que reduzcan los tecnicismos médicos a la mínima expresión y no den lugar a malas interpretaciones.
- **Definir** de forma clara las características que definen al "*usuario-persona*" objetivo.
- **Validar** el sistema internamente haciendo uso del conocimiento adquirido sobre enfermería quirúrgica, de cara a que cada versión del producto presentado ya cumpliera unos mínimos exigibles de usabilidad en quirófano.
- Gestión del proyecto usando **metodologías ágiles** (*SCRUM*: aplicación de manera regular de un conjunto de buenas prácticas para trabajar colaborativamente, en equipo y obtener el mejor resultado posible de proyectos).
- **Desarrollo de código** en bruto para mejora de funcionalidades, *layouts* del diseño y corrección de errores.

Este trabajo "a caballo" entre la clínica y el desarrollo técnico ha sido clave en la realización con éxito del proyecto, habiéndose apoyado el alumno tanto en el conocimiento adquirido en el Máster a través del contacto directo con profesionales sanitarios de todos los ámbitos para así poder desarrollar la habilidad de intérprete entre ambos mundos, como en la formación recibida por parte de la empresa en relación a la gestión de proyectos y herramientas de desarrollo utilizados.

#### <span id="page-61-0"></span>4.2. Diseminación e Impacto

En este apartado se van a mostrar las repercusiones que se han observado junto con el desarrollo del proyecto, así como el interés generado en el área clínica gracias a la publicidad realizada en diferentes congresos:

• Presentación al Gobierno de Navarra y personal del Hospital Universitario de Navarra en el evento *inDemand* (16/03/2022).

![](_page_61_Figure_3.jpeg)

ceinnavarra @ceinnavarra

Otra solución innovadora surgida en inDemand es QuiroHelp. @tedcas ha promovido una app con servicio de chatbot para mejorar el tiempo de respuesta del personal de enfermería instrumentista en quirófano del HUN.

![](_page_61_Picture_6.jpeg)

*Figura 61. Captura de Twitter sobre la Presentación en el Evento InDemand*

<span id="page-61-1"></span>• Presentación en el Congreso Nacional de Enfermería Quirúrgica (28/04/2022) [3].

![](_page_62_Picture_0.jpeg)

*Figura 62. Resumen del Simposio sobre QuiroHelp en el Congreso Nacional de Enfermería Quirúrgica*

- <span id="page-62-1"></span>• Interés en distribución del producto por parte de dos casas comerciales.
- Implantación y uso actual en el HUN, con interés adicional de implementación mostrado por otros dos hospitales.

#### <span id="page-62-0"></span>4.3. Encuestas de Evaluación Subjetivas

Para poder evaluar el impacto de la aplicación en el entorno quirúrgico se ha procedido a realizar una sencilla encuesta al personal sanitario de enfermería quirúrgica que ha hecho uso de la versión actual de la aplicación *QuiroHelp*, para así evaluar su grado de satisfacción con la misma. A continuación, se muestran los resultados de las encuestas (en una muestra de N=5 usuarios) con los resultados promedio de cada apartado:

#### • **Encuesta QuiroHelp**

- 1. La aplicación ha supuesto una mejora notable en el tiempo de desarrollo de las actividades a las que va dirigida (1.- Totalmente en Desacuerdo – 5.- Completamente de Acuerdo): **3.6**
- 2. El uso de la aplicación ha resultado sencillo/amigable (1.- Totalmente en Desacuerdo – 5.- Completamente de Acuerdo): **4.2**
- 3. El uso de la búsqueda por asistente de voz ha sido correcto (1.- Totalmente en Desacuerdo – 5.- Completamente de Acuerdo): **2.8**
- 4. El uso de la búsqueda por entrada de texto ha sido correcto (1.- Totalmente en Desacuerdo – 5.- Completamente de Acuerdo): **3.1**
- 5. La interfaz gráfica de la aplicación le ha resultado agradable (1.- Totalmente en Desacuerdo – 5.- Completamente de Acuerdo): **4.3**
- 6. La navegación por la aplicación es fluida (1.- Totalmente en Desacuerdo 5.- Completamente de Acuerdo): **3.6**
- 7. El uso de la aplicación le ha ayudado a cumplir sus objetivos (1.- Totalmente en Desacuerdo – 5.- Completamente de Acuerdo): **3.4**
- 8. Recomendaría la aplicación a algún/alguna amigo/a o compañero/a de trabajo (1.- Totalmente en Desacuerdo – 5.- Completamente de Acuerdo): **4.7**
- 9. ¿Cuál es su grado de satisfacción general con la aplicación?: **3.8**

#### • **Encuesta PPT Creator**

- 1. La aplicación ha supuesto una mejora notable en el tiempo de desarrilli de las actividades a las que va dirigida (1.- Totalmente en Desacuerdo – 5.- Completamente de Acuerdo): **4.4**
- 2. ¿Cuánto ahorro temporal (aproximadamente) supone el uso de la aplicación por cada uso?: **Entre 1 y 2 días**
- 3. El uso de la aplicación le ha resultado sencillo (1.- Totalmente en Desacuerdo – 5.- Completamente de Acuerdo): **4.7**
- 4. El uso de la aplicación le ha ayudado a cumplir sus objetivos (1.- Totalmente en Desacuerdo – 5.- Completamente de Acuerdo): **4.8**
- 5. Recomendaría la aplicación a algún/alguna amigo/a o compañero/a de trabajo (1.- Totalmente en Desacuerdo – 5.- Completamente de Acuerdo): **4.5**
- 6. ¿Cuál es su grado de satisfacción general con la aplicación?: **4.7**

Con los resultados obtenidos de las encuestas se puede concluir que, respecto a la aplicación principal de *QuiroHelp*, existe un acuerdo generalizado en que la aplicación conlleva una mejora cuantitativa a la hora de desarrollar las tareas por parte del personal de enfermería instrumentalista. Aun así, quedan por mejorar bastantes aspectos, ya que, aun siendo una mejora notable como aplicación móvil para sustituir las carpetas de *Google Drive* utilizadas hasta ahora por los usuarios, existen fallos a tener en cuenta, y que se comentarán a continuación en el aspecto de mejoras. De esta manera, se podrá conseguir que la aplicación cumpla todos los objetivos y requisitos propuestos por el personal sanitario en la línea de mejorar las condiciones de los trabajadores y trabajadoras, así como optimizar la seguridad del paciente y el coste temporal de las operaciones quirúrgicas.

Respecto a la aplicación *PPT Creator*, al tratarse de una aplicación sencilla, no acarrea tantos fallos como la aplicación principal, obteniendo un grado de satisfacción muy alto. Es por ello que se tendrá en consideración el desarrollo de *add-ons* o aplicaciones secundarias que complementen a *QuiroHelp* para una mayor satisfacción del usuario, como se ha observado que esta pequeña aplicación ha resultado conseguir.

![](_page_64_Figure_0.jpeg)

*Figura 63. Resultados de la Encuesta sobre QuiroHelp*

<span id="page-64-1"></span>![](_page_64_Figure_2.jpeg)

*Figura 64. Encuesta sobre PPT Creator*

<span id="page-64-2"></span>En las figuras anteriores se pueden observar en formato de gráficos de barras los resultados de las encuestas mencionadas anteriormente, además del valor medio entre todas las características evaluadas en las mismas para poder tener una idea general de la evaluación global de cada una de ellas.

#### <span id="page-64-0"></span>4.3. Mejoras Futuras

En cuanto a posibles mejoras a realizar a futuro, puesto que este proyecto sigue en desarrollo, quedarían desarrollar algunas mejoras en la funcionalidad, cambios en la interfaz, etc., que se desglosan a continuación:

- o Modificaciones de Alto Impacto
	- Portabilidad de la aplicación a dispositivos electrónicos con sistema operativo iOS.
- Eliminación de la opción de búsqueda *"mediante selectores"*, manteniendo la opción de *"barra de búsqueda"*, añadiendo en el menú principal de las especializaciones de *Traumatología* y *Urología* una interfaz similar a la especialidad de *Admisión*, solo que con los apartados de *PDFs de Casa Comercial*, *Protocolos*, *Guías Visuales* y *Vídeos*, cambiando la funcionalidad para poder realizar la búsqueda en cada uno de esos apartados de forma independiente.
- Mejora de funcionalidad de asistente de voz. Esta mejora requiere de un mayor número de reuniones con el personal sanitario y el registro del modo de uso que hacen de la aplicación, para poder, de esta forma, evaluar las incidencias y fallos que acarrea el uso del asistente de voz y poder etiquetarlos según *Aplicación* (cambios en el formato de redacción de preguntas para el servidor *RASA*) o *Motor de Reconocimiento de Voz* (elemento externo a la aplicación, por lo que habría que buscar soluciones externas como, por ejemplo, uso de pinganillos o auriculares para evitar ruido ambiente).
- Introducción de acceso a través de usuario y contraseña en la aplicación móvil (*QuiroHelp*), tal como existe en la plataforma web actualmente.
- Mejora de método de búsqueda por *barra de búsqueda*, haciendo *match* con las palabras claves utilizadas una a una, y no con el *string* completo que conforma el conjunto de palabras clave utilizados.
- Introducir la funcionalidad de *búsqueda por proximidad*, tal como tiene *Google*, por ejemplo, implementado en su motor de búsqueda. De esta forma, si el usuario se equivoca al escribir una palabra clave, se muestren resultados parecidos y no solo exactos como hasta ahora.
- o Modificaciones de Impacto Medio
	- Adición de un apartado extra en la especialidad de *Admisión* en el que poder crear notas personales visibles únicamente para el usuario que las cree y dar también la posibilidad de visibilidad a otros usuarios a través de permisos.
	- Añadir funcionalidad de *"flecha para volver hacia atrás"* a la hora de cambiar de especialidad y eliminar la metodología actual a través de la cual se debe acceder a los *Ajustes* de la especialidad.
- o Modificaciones de Bajo Impacto
	- Crear funcionalidad en especialidad de *Admisión* para poder marcar documentos como *inactivos* e invisibilizarlos, sin necesidad de eliminarlos de la aplicación, puesto que en este caso existen documentos que en algunos períodos anuales no se encuentran vigentes.

## <span id="page-66-0"></span>Referencias

[1] Contenido Técnico de Proyecto QuiroHelp. Enlace Web: [https://www.navarra.es/documents/48192/6851007/FICHA\\_QUIROHELP.pdf/be9667c2-87d9](https://www.navarra.es/documents/48192/6851007/FICHA_QUIROHELP.pdf/be9667c2-87d9-b5fa-61db-bbaec85e45bd) [b5fa-61db-bbaec85e45bd](https://www.navarra.es/documents/48192/6851007/FICHA_QUIROHELP.pdf/be9667c2-87d9-b5fa-61db-bbaec85e45bd)

[2] Proyecto *CÓDIGO QR AUDIOVISUAL: GUÍAS Y PROTOCOLOS DE QUIRÓFANO EN UN CLICK*, Asociación Española de Enfermería Quirúrgica, 2020. Enlace Web: [https://aeeq.net/actualidad/noticias\\_ficha.php?id=101](https://aeeq.net/actualidad/noticias_ficha.php?id=101)

[3] Programa Científico del 28 de abril de 2022 del 16º Congreso Nacional de Enfermería Quirúrgica. Enlace Web:<https://16enfermeriaquirurgica.com/programa.php?dia=2>